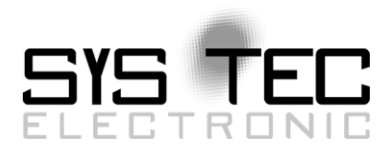

# <span id="page-0-0"></span>*System Manual ECUcore-9263*

# User Manual Version 1.1

# **Ausgabe Juni 2014**

Dokument-Nr.: [L-1259d\\_0](#page-0-0)1

SYS TEC electronic GmbH August-Bebel-Straße 29 D-07973 Greiz Telefon: +49 (3661) 6279-0 Telefax: +49 (3661) 6279-99 Web: http://www.systec-electronic.com Mail: info@systec-electronic.com

# **Status/Änderungen**

Status: Freigegeben

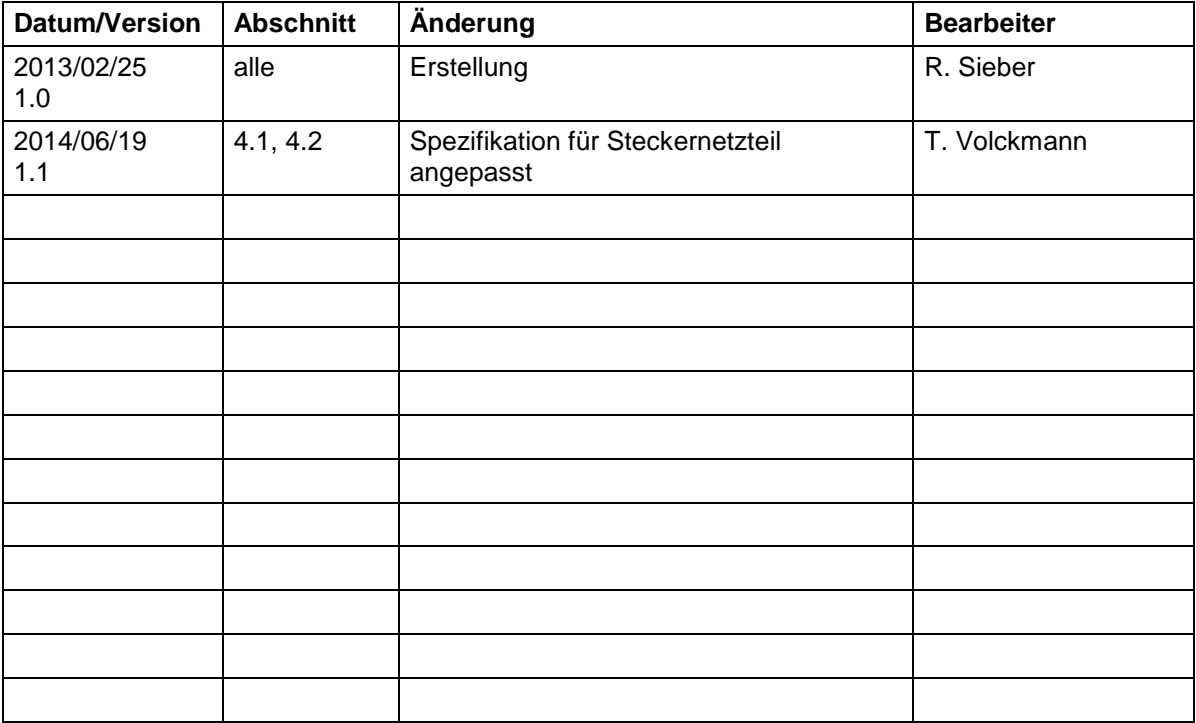

Im Buch verwendete Bezeichnungen für Erzeugnisse, die zugleich ein eingetragenes Warenzeichen darstellen, wurden nicht besonders gekennzeichnet. Das Fehlen der © Markierung ist demzufolge nicht gleichbedeutend mit der Tatsache, dass die Bezeichnung als freier Warenname gilt. Ebenso wenig kann anhand der verwendeten Bezeichnung auf eventuell vorliegende Patente oder einen Gebrauchsmusterschutz geschlossen werden.

Die Informationen in diesem Handbuch wurden sorgfältig überprüft und können als zutreffend angenommen werden. Dennoch sei ausdrücklich darauf verwiesen, dass die Firma SYS TEC electronic GmbH weder eine Garantie noch die juristische Verantwortung oder irgendeine Haftung für Folgeschäden übernimmt, die auf den Gebrauch oder den Inhalt dieses Handbuches zurückzuführen sind. Die in diesem Handbuch enthaltenen Angaben können ohne vorherige Ankündigung geändert werden. Die Firma SYS TEC electronic GmbH geht damit keinerlei Verpflichtungen ein.

Ferner sei ausdrücklich darauf verwiesen, dass SYS TEC electronic GmbH weder eine Garantie noch die juristische Verantwortung oder irgendeine Haftung für Folgeschäden übernimmt, die auf falschen Gebrauch oder falschen Einsatz der Hard- bzw. Software zurückzuführen sind. Ebenso können ohne vorherige Ankündigung Layout oder Design der Hardware geändert werden. SYS TEC electronic GmbH geht damit keinerlei Verpflichtungen ein.

© Copyright 2013 SYS TEC electronic GmbH, D-07973 Greiz.

Alle Rechte vorbehalten. Kein Teil dieses Buches darf in irgendeiner Form ohne schriftliche Genehmigung der Firma SYS TEC electronic GmbH unter Einsatz entsprechender Systeme reproduziert, verarbeitet, vervielfältigt oder verbreitet werden.

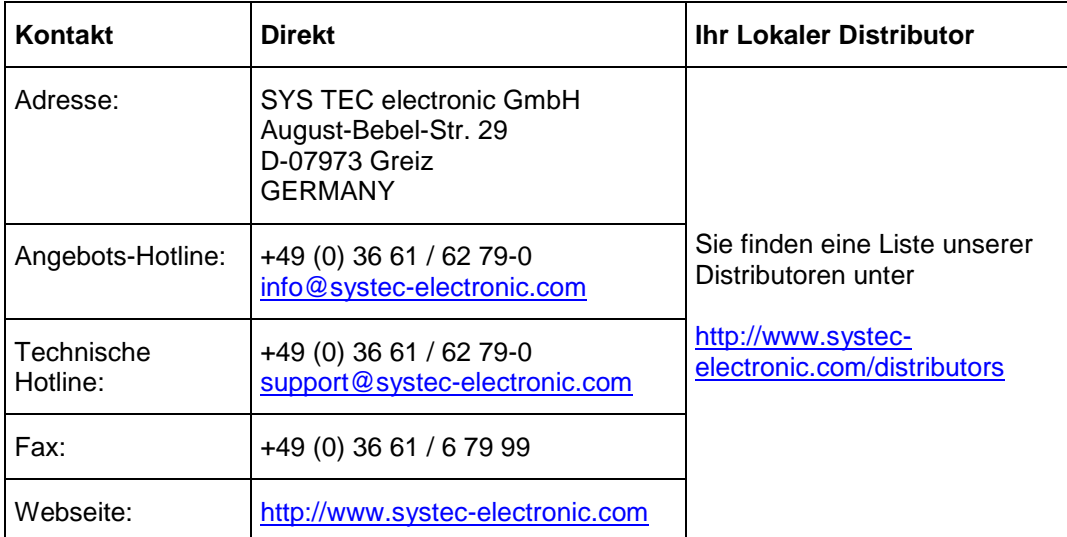

Informieren Sie sich:

#### 1. Auflage Februar 2013

## **Inhalt**

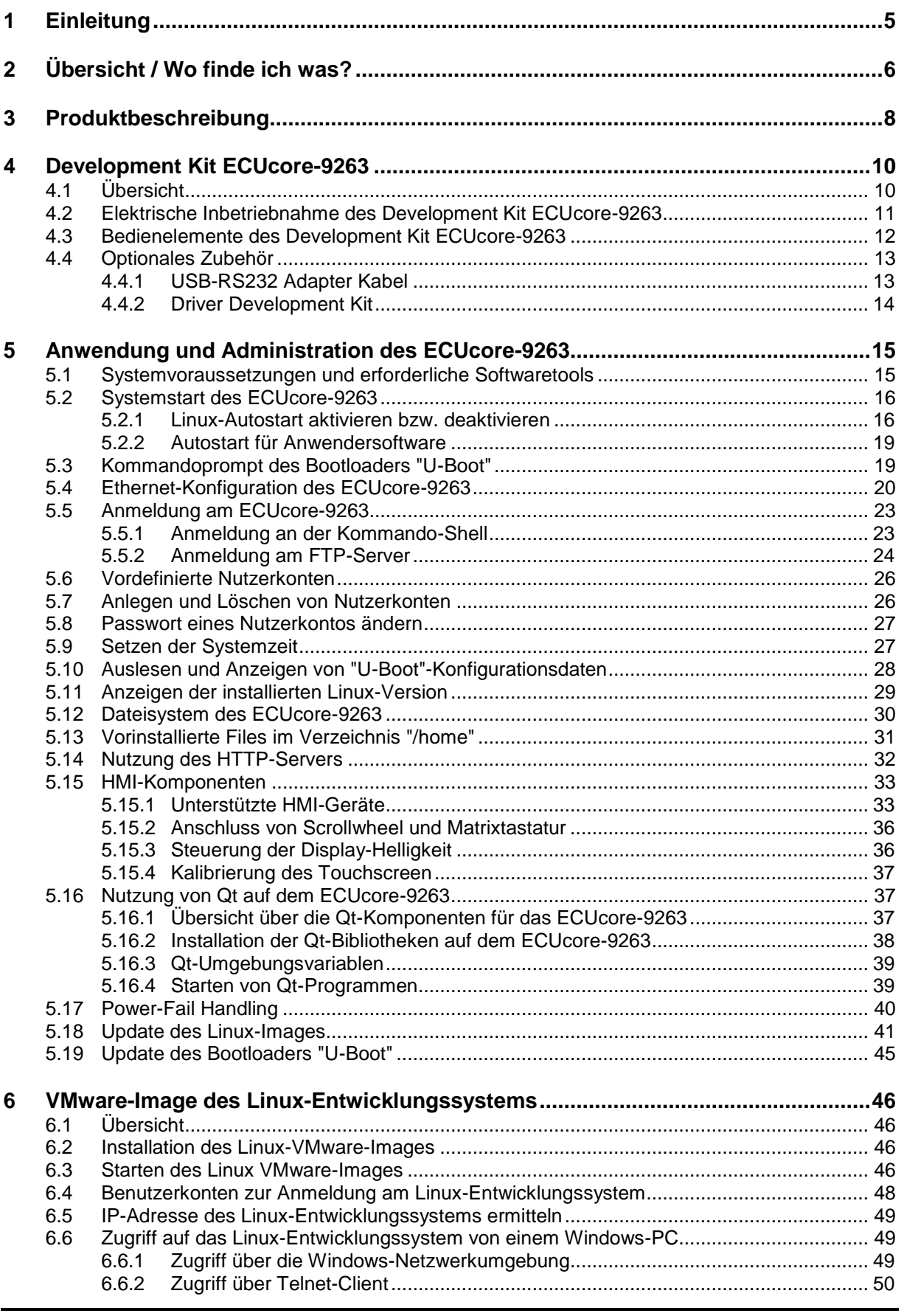

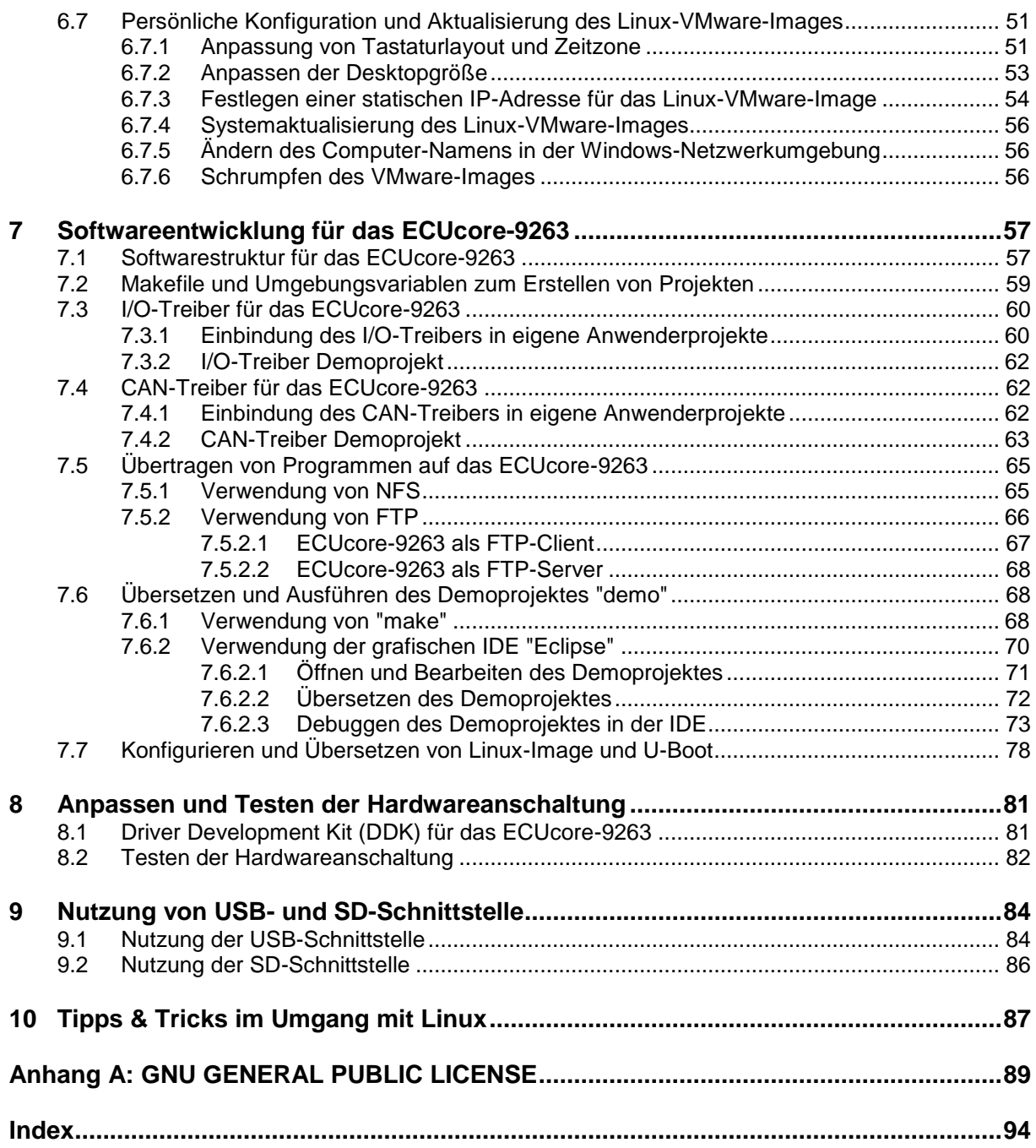

# **1 Einleitung**

Vielen Dank, dass Sie sich für das SYS TEC ECUcore-9263 entschieden haben. Mit diesem Produkt verfügen Sie über einen innovativen und leistungsfähigen Einplatinenrechner mit Linux-Betriebssystem. Aufgrund seiner integrierten Target-Visualisierung, hohen Performance sowie wegen seiner umfangreichen on-board Peripherie eignet er sich besonders gut als Kommunikations- und Steuerrechner für HMI Anwendungen im Embedded Bereich.

Bitte nehmen Sie sich etwas Zeit, dieses Manual aufmerksam zu lesen. Es beinhaltet wichtige Informationen zur Inbetriebnahme, Konfiguration und Programmierung des ECUcore-9263. Es wird Ihnen helfen, sich mit dem Funktionsumfang und der Anwendung des ECUcore-9263 vertraut zu machen. Dieses Dokument wird ergänzt durch weitere Manuals, beispielsweise zur Hardware des Moduls. Eine Auflistung der relevanten Manuals zum ECUcore-9263 beinhaltet [Tabelle 1](#page-6-0) im Abschnitt [2.](#page-6-1) Bitte beachten Sie auch diese ergänzenden Dokumentationen.

Für weiter führende Informationen, Zusatzprodukte, Updates usw. empfehlen wir den Besuch unserer Website unter: [http://www.systec-electronic.com.](http://www.systec-electronic.com/) Der Inhalt dieser Webseite wird periodisch aktualisiert und stellt Ihnen stets die neuesten Software-Releases und Manual-Versionen zum Download bereit.

#### **Anmerkungen zum EMV-Gesetz für das ECUcore-9263**

Das ECUcore-9263 ist als Zulieferteil für den Einbau in ein Gerät (Weiterverarbeitung durch Industrie) bzw. als Entwicklungsboard für den Laborbetrieb (zur Hardware- und Softwareentwicklung) bestimmt.

Nach dem Einbau in ein Gerät oder bei Änderungen/Erweiterungen an diesem Produkt muss die Konformität nach dem EMV-Gesetz neu festgestellt und bescheinigt werden. Erst danach dürfen solche Geräte in Verkehr gebracht werden.

Die CE-Konformität gilt nur für den hier beschriebenen Anwendungsbereich unter Einhaltung der im folgenden Handbuch gegebenen Hinweise zur Inbetriebnahme! Das ECUcore-9263 ist ESD empfindlich und darf nur an ESD geschützten Arbeitsplätzen von geschultem Fachpersonal ausgepackt und gehandhabt bzw. betrieben werden.

Das ECUcore-9263 ist ein Modul für den Bereich Automatisierungstechnik. Durch die Programmierbarkeit unter Linux und die Verwendung von CAN-Bus und Ethernet-Standard-Netzwerkschnittstelle für verschiedenste Automatisierungslösungen, sowie dem standardisierten Netzwerkprotokoll CANopen ergeben sich geringere Entwicklungszeiten bei günstigen Kosten der Hardware.

 $\mathsf{C}\mathsf{F}$ 

# <span id="page-6-1"></span>**2 Übersicht / Wo finde ich was?**

Das vorliegende Dokument beschreibt die Inbetriebnahme des ECUcore-9263 auf Basis des Development Kit ECUcore-9263 sowie die prinzipielle Vorgehensweise bei der Softwareentwicklung für dieses Modul. Für die Hardwarekomponenten wie das ECUcore-9263 selbst, die Developmentboards sowie Referenzschaltungen existieren eigene Hardware-Manuals. Softwareseitig wird das ECUcore-9263 mit einem vorinstallierten Embedded Linux ausgeliefert. Anwendungen, die auf diesem Modul ausgeführt werden sollen, sind also dementsprechend als Linux-Programme zu entwickeln. Das Kit beinhaltet ein komplett eingerichtetes Linux-Entwicklungssystem in Form eines VMware-Images und ermöglicht so einen leichten Einstieg in die Softwareentwicklung für das ECUcore-9263. Das VMware-Image kann dabei unverändert unter verschiedenen Host-Systemen benutzt werden. [Tabelle 1](#page-6-0) listet die für das ECUcore-9263 relevanten Manuals auf.

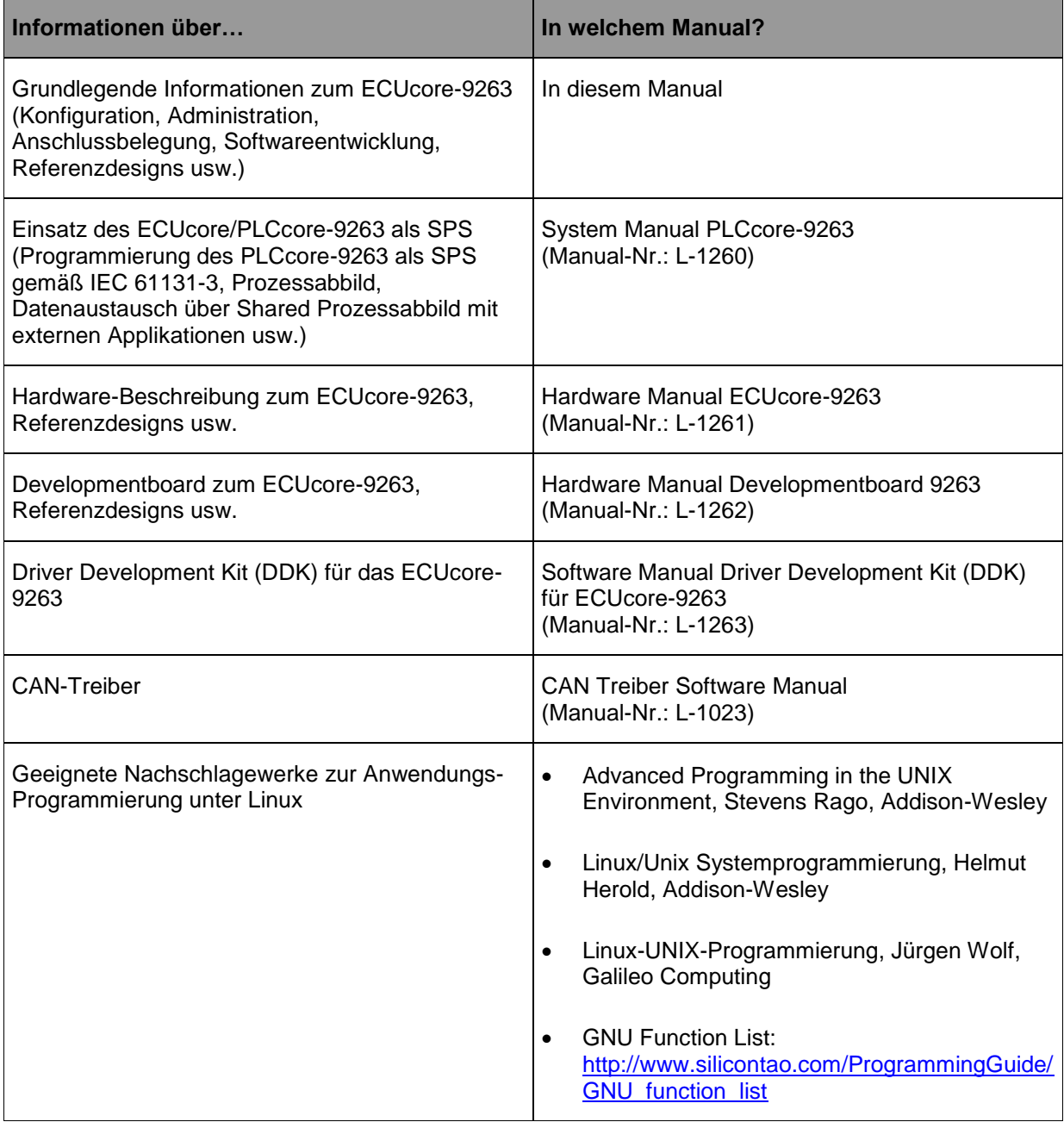

#### <span id="page-6-0"></span>*Tabelle 1: Übersicht relevanter Manuals zum ECUcore-9263*

- **Abschnitt [4](#page-10-0)** dieses Manuals beschreibt zunächst die **elektrische Inbetriebnahme** des ECUcore-9263 auf Basis des Development Kit ECUcore-9263.
- **Abschnitt [5](#page-15-0)** erläutert **Details zur Anwendung des ECUcore-9263**, so z.B. die Konfiguration und Administration des Moduls, die Anmeldung am System, Ethernetkonfiguration, Startprozess und Dateisystem.
- **Abschnitt [6](#page-46-0)** beschreibt das **VMware-Image mit dem Linux-Entwicklungssystem**.
- **Abschnitt [7](#page-57-0)** behandelt die Thematik der **Softwareentwicklung** für das ECUcore-9263 und erläutert dazu die **Einbindung des I/O-Treibers** in eigene Applikationen, die Vorgehensweise zum **Übersetzen** von Anwenderprogrammen, deren **Übertragung** auf das Modul sowie das **Debugging**.
- **Abschnitt [10](#page-87-0)** vermittelt **Tipps & Tricks**, die den Umgang mit Linux vereinfachen helfen. Dieser Abschnitt ist insbesondere für Quereinsteiger in Linux hilfreich.

# **3 Produktbeschreibung**

Das ECUcore-9263 erweitert die Produktpalette der Firma SYS TEC electronic GmbH im Steuerungsbereich um ein weiteres innovatives Produkt. In Form eines Aufsteckmoduls ("Core") stellt es dem Anwender einen vollständigen, unter Linux programmierbaren Einplatinenrechner mit integrierter Target-Visualisierung zur Verfügung. Dank der CAN- und Ethernet-Schnittstellen ist das ECUcore-9263 optimal zum Aufbau von anwenderspezifischen HMI (**H**uman **M**achine **I**nterface) Applikationen geeignet.

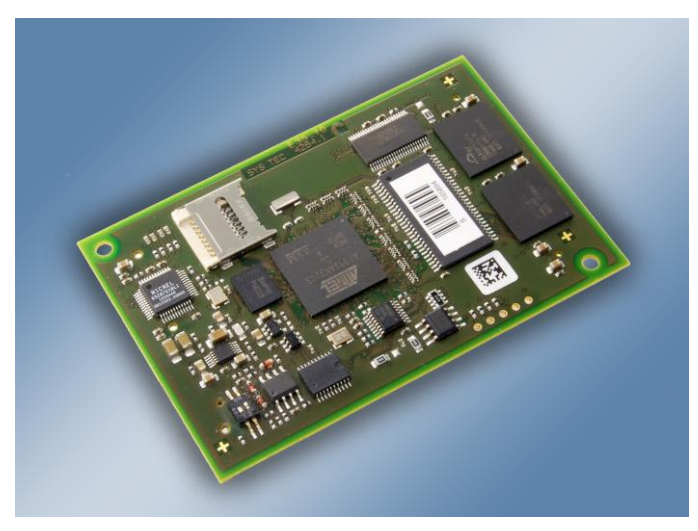

*Bild 1: Ansicht des ECUcore-9263*

Einige herausragende Merkmale des ECUcore-9263 sind:

- leistungsfähiger CPU-Kern (Atmel 32-Bit AT91SAM9263, 240 MHz CPU Takt, 220 MIPS)
- 64 MByte SDRAM Memory, 64 MByte FLASH Memory (max: 64 MByte SDRAM Memory, 128 MByte FLASH Memory, optional bis zu 256 MByte NAND-Flash)
- 1 MiB dedicated Video RAM
- LCD Controller mit Unterstützung für Displays bis max. 800x600 Pixel Auflösung bei 16 Bit Farbtiefe
- Touch Controller (resistive, 4-wire)
- Unterstützung für Scrollwheel und 4x4 Matrixtastatur
- 1x 10/100 Mbps Ethernet LAN Interface (mit on–board PHY)
- 1x CAN 2.0B Interface
- 2x Asynchronous Serial Ports (UART)
- 16 digitale Eingänge, 8 digitale Ausgänge (Standardkonfiguration, modifizierbar über DDK)
- $SPI$  und  $I^2C$  extern nutzbar
- Micro-SD Sockel
- On-board Peripherie: RTC, Temperatursensor, Watchdog, Power-fail Eingang
- Betriebssystem: Linux
- geringe Abmaße (80 \* 54 mm),

Die Verfügbarkeit einer vollständigen Einplatinenrechners als aufsteckbares "Core" und die damit verbundenen geringen Abmessungen reduzieren den Aufwand und die Kosten bei der Entwicklung anwenderspezifischer Industriesteuerungen enorm. Gleichzeitig eignet sich das ECUcore-9263 besonders als Basiskomponente für anwenderspezifische HMI Baugruppen sowie als intelligenter Netzwerkknoten zur dezentralen Verarbeitung von Prozesssignalen (CANopen und UDP).

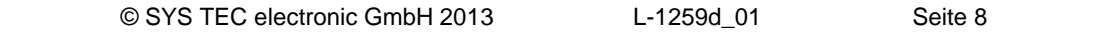

In der Standard-I/O-Konfiguration bietet das Modul 16 digitale Eingänge (DI0...DI15, 3.3V-Pegel), 8 digitale Ausgänge (DO0...DO7, 3.3V-Pegel) sowie Unterstützung für Scrollwheel und 4x4 Matrixtastatur. Mit Hilfe des Driver Development Kit (SO-1103) kann diese Standard-I/O-Konfiguration an die spezifischen Applikationsbedingungen adaptiert werden. Die Ablage des Anwenderprogramms in der on-board Flash-Disk des Moduls ermöglicht den autarken Wiederanlauf nach einer Spannungsunterbrechung.

Das ECUcore-9263 basiert auf einem Embedded Linux als Betriebssystem. Dadurch ist es möglich, mehrere anwenderspezifische Programme simultan abzuarbeiten.

Das auf dem ECUcore-9263 eingesetzte Embedded Linux ist unter der GNU General Public License, Version 2 lizenziert. Der entsprechende Lizenztext ist im [Anhang A](#page-89-0) aufgeführt. Die vollständigen Quellen des verwendeten LinuxBSP sind im VMware-Image des Linux-Entwicklungssystems (SO-1108) enthalten. Sollten Sie die Quellen des LinuxBSP unabhängig vom VMware-Image des Linux-Entwicklungssystems benötigen, setzen Sie sich bitte mit unserem Support in Verbindung:

[support@systec-electronic.com](mailto:support@systec-electronic.com)

# <span id="page-10-0"></span>**4 Development Kit ECUcore-9263**

## **4.1 Übersicht**

Das Development Kit ECUcore-9263 ermöglicht durch das im Kit enthaltene Developmentboard eine schnelle Inbetriebnahme des ECUcore-9263 und vereinfacht den Aufbau von Prototypen anwenderspezifischer Applikationen, die auf diesem Modul basieren. Das Developmentboard besitzt u.a. ein QVGA-Display mit Touchscreen, verschiedene Möglichkeiten der Spannungszufuhr, Ethernet-Schnittstelle, Anbindungen für CAN-Bus, Buchen für USB und SD-Card sowie 4 Taster und 4 LEDs als Bedienelemente für die digitalen Ein- und Ausgänge. Die an den Steckverbindern des ECUcore-9263 verfügbaren Signale sind auf Stiftleisten geführt und ermöglichen so einen einfachen Anschluss eigener Peripherie-Schaltungen. Damit bildet das Developmentboard gleichzeitig eine ideale Experimentier- und Testplattform für das ECUcore-9263.

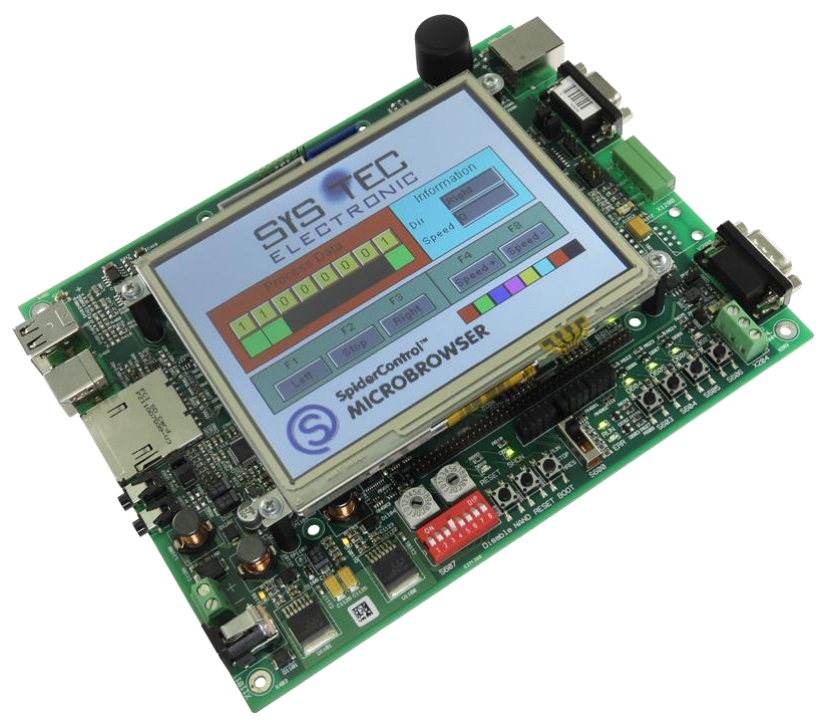

*Bild 2: Development Kit ECUcore-9263*

Das Development Kit ECUcore-9263 gewährleistet eine rasche und problemlose Inbetriebnahme des ECUcore-9263. Es vereint dazu alle notwendigen Hard- und Software-Komponenten, die zur Erstellung eigener Applikationen erforderlich sind: als Kernkomponente das ECUcore-9263 selbst, das zugehörige Developmentboard mit Display, I/O-Peripherie und zahlreichen Schnittstellen, das Linux-Entwicklungssystem sowie weiteres Zubehör. Damit bildet das Developmentkit die ideale Plattform zur Entwicklung anwenderspezifischer Applikationen auf Basis des ECUcore-9263.

Das Development Kit ECUcore-9263 beinhaltet folgende Komponenten:

- ECUcore-9263
- Developmentboard für ECUcore-9263
- 12V 1,5A Steckernetzteil
- Ethernet-Kabel
- RS232-Kabel
- DVD mit Linux-Entwicklungssystem, Beispielen, Dokumentation und weiteren Tools (SO-1108)

Als Software-Entwicklungsplattform sowie Debugumgebung für das ECUcore-9263 dient das im Kit enthaltene Linux-Entwicklungssystem. In Form eines VMware-Images kann das Entwicklungssystem unverändert unter verschiedenen Host-Systemen verwendet werden. Abschnitt [6](#page-46-0) beschreibt exemplarisch den Umgang mit dem VMware-Image unter Windows.

### **4.2 Elektrische Inbetriebnahme des Development Kit ECUcore-9263**

Das für den Betrieb des Development Kit ECUcore-9263 notwendige Steckernetzteil sowie die erforderlichen Ethernet- und RS232-Kabel sind bereits im Lieferumfang des Kits enthalten. Für die Inbetriebnahme des Kit sind mindestens die Anschlüsse für Versorgungsspannung (X1100/X1101), COM0 (X300) und ETH0 (X201) erforderlich. Einen vollständigen Überblick über die Anschlüsse des Development Kit ECUcore-9263 vermittelt [Tabelle 2.](#page-11-0)

| <b>Anschluss</b>    | <b>Bezeichnung auf</b><br><b>Developmentboard</b> | <b>Bemerkung</b>                                                                                                    |
|---------------------|---------------------------------------------------|----------------------------------------------------------------------------------------------------|
| Versorgungsspannung | X1100 oder X1101                                  | Das im Lieferumfang enthaltene Steckernetzteil ist<br>zum direkten Anschluss an X1101 vorgesehen                                                                                                   |
| ETHO (Ethernet)     | X201                                              | Schnittstelle zur Kommunikation mit Linux-<br>Entwicklungssystem (Programmier-PC) sowie zur<br>freien Verwendung durch das Anwenderprogramm                                                        |
| <b>COM0 (RS232)</b> | X300                                              | Schnittstelle wird zur Konfiguration der Baugruppe<br>(z.B. Setzen der IP-Adresse) und für Diagnose bzw.<br>Debugging benötigt, ist im normalen Betrieb für das<br>Anwenderprogramm frei verfügbar |
| COM1 (RS232)        | X301                                              | Schnittstelle ist für das Anwenderprogramm frei<br>verfügbar                                                                                                    |
| CANO (CAN)          | X200                                              | Schnittstelle ist für das Anwenderprogramm frei<br>verfügbar                                                                                                    |

<span id="page-11-0"></span>*Tabelle 2: Anschlüsse des Development Kit ECUcore-9263*

[Bild 3](#page-12-0) zeigt die Lage der wichtigsten Anschlüsse auf dem Developmentboard für das ECUcore-9263. Anstelle des mitgelieferten Steckernetzteiles kann die Stromversorgung des Kit optional auch über X1100 mit einer externen Quelle von 12V/1,5A erfolgen.

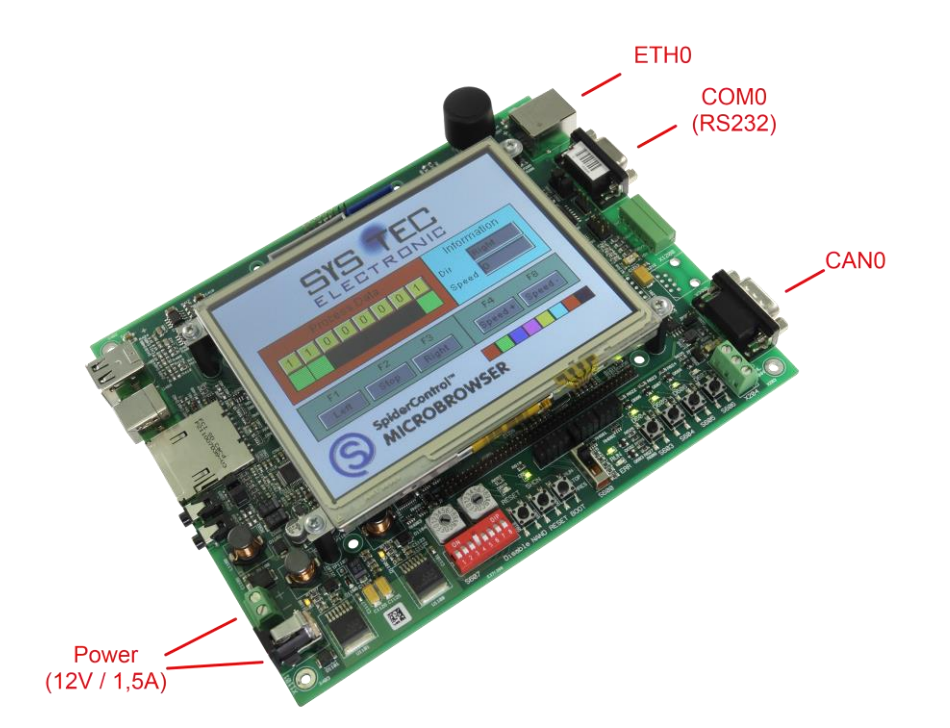

<span id="page-12-0"></span>*Bild 3: Lage der wichtigsten Anschlüsse auf dem Developmentboard für das ECUcore-9263*

#### **Hinweis: Bei der Inbetriebnahme sind zunächst die Kabel für Ethernet (ETH0, X201) und RS232 (COM0, X300) anzuschließen, erst danach ist die Versorgungsspannung (X1100 / X1101) zu aktivieren.**

### **4.3 Bedienelemente des Development Kit ECUcore-9263**

Das Development Kit ECUcore-9263 ermöglicht eine einfache Inbetriebnahme des ECUcore-9263. Es verfügt über verschiedene Bedienelemente sowohl zur Konfiguration des Moduls als auch zur Simulation von Ein- und Ausgängen für den Einsatz des ECUcore-9263 als Kernkomponente einer Industriesteuerung. [Tabelle 3](#page-13-0) listet die einzelnen Bedienelemente des Developmentboard auf und beschreibt deren Bedeutung.

| <b>Bedienelement</b>         | <b>Bezeichnung</b> | <b>Bedeutung</b>                                                                                                   |
|------------------------------|--------------------|----------------------------------------------------------------------------------------------------|
| Taster 0                     | S603               | Digitaler Eingang DI0                                                                                              |
| Taster 1                     | S604               | Digitaler Eingang DI1                                                                                              |
| Taster 2                     | S605               | Digitaler Eingang DI2                                                                                              |
| Taster 3                     | S606               | Digitaler Eingang DI3                                                                                              |
| LED <sub>0</sub>             | D604               | Digitaler Ausgang DO0                                                                                              |
| LED <sub>1</sub>             | D605               | Digitaler Ausgang DO1                                                                                              |
| LED <sub>2</sub>             | D606               | Digitaler Ausgang DO2                                                                                              |
| LED <sub>3</sub>             | D607               | Digitaler Ausgang DO3                                                                                              |
| Run/Stop-<br><b>Schalter</b> | S600               | Bedienelement ist für das Anwenderprogramm frei verfügbar<br>(z.B. Run / Stop für Abarbeitung des Steuerprogramms) |
| Run-LED                      | D602               | Bedienelement ist für das Anwenderprogramm frei verfügbar<br>(z.B. Anzeige Aktivitätszustand des Steuerprogramms)  |
| Error-LED                    | D603               | Bedienelement ist für das Anwenderprogramm frei verfügbar<br>(z.B. Anzeige Fehlerzustand des Steuerprogramms)      |
| Hexcodier-<br>Schalter       | S608/S609          | Bedienelement ist für das Anwenderprogramm frei verfügbar<br>(z.B. Konfiguration der Knotenadresse CAN0)           |
| DIP-Schalter                 | S607               | Bedienelement ist für das Anwenderprogramm frei verfügbar<br>(z.B. Konfiguration Bitrate und Master-Modus CAN0)    |

<span id="page-13-0"></span>*Tabelle 3: Bedienelemente des Developmentboard für das ECUcore-9263*

### **4.4 Optionales Zubehör**

#### <span id="page-13-1"></span>**4.4.1 USB-RS232 Adapter Kabel**

Das SYS TEC USB-RS232 Adapter Kabel (Bestellnummer 3234000) stellt eine RS232-Schnittstelle über einen USB-Port des PC zur Verfügung. In Verbindung mit einem Terminalprogramm ermöglicht es die Konfiguration und Diagnose des ECUcore-9263 von PCs, wie z.B. Laptops, die selber keine physikalische RS232-Schnittstelle mehr besitzen (siehe Abschnitt [5\)](#page-15-0).

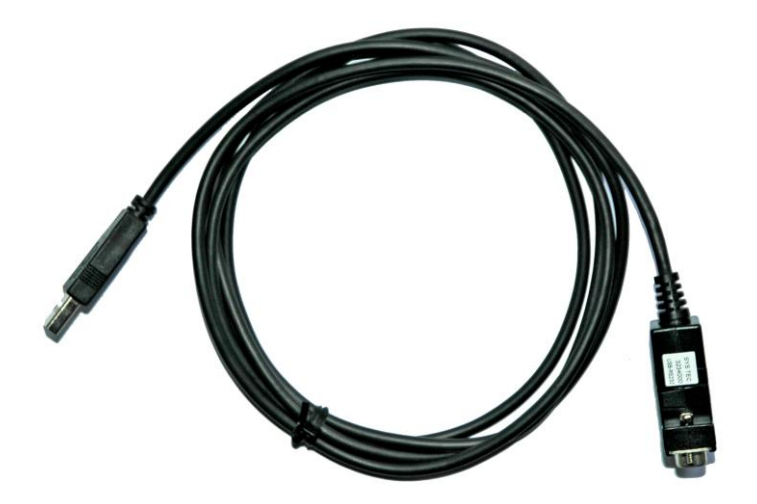

*Bild 4: SYS TEC USB-RS232 Adapter Kabel*

#### **4.4.2 Driver Development Kit**

Das Driver Development Kit für das ECUcore-9263 (Bestellnummer SO-1103) ermöglicht dem Anwender die eigenständige und flexible Anpassung der I/O-Ebene an ein selbst entwickeltes Baseboard. Einen Überblick zum Driver Development Kit vermittelt Abschnitt [8.1.](#page-81-0)

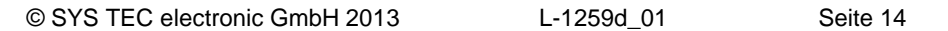

# <span id="page-15-0"></span>**5 Anwendung und Administration des ECUcore-9263**

#### <span id="page-15-1"></span>**5.1 Systemvoraussetzungen und erforderliche Softwaretools**

Zur Administration des ECUcore-9263 ist ein beliebiger Windows- oder Linux-PC erforderlich, der über eine Ethernet-Schnittstelle sowie eine serielle Schnittstelle (RS232) verfügt. Als Alternative zur seriellen on-board Schnittstelle eignet sich auch das von SYS TEC angebotenen USB-RS232 Adapter Kabel (Bestellnummer 3234000, siehe Abschnitt [4.4.1\)](#page-13-1), das eine entsprechende RS232-Schnittstelle über einen USB-Port zur Verfügung stellt.

Alle in diesem Manual aufgeführten Beispiele beziehen sich auf die Administration des ECUcore-9263 von einem Windows-PC aus. Das Vorgehen auf einem Linux-PC ist analog.

Zur Administration des ECUcore-9263 sind folgende Softwaretools erforderlich:

**Terminalprogramm** Ein Terminalprogramm ermöglicht die Kommunikation mit der **Kommando-Shell** des ECUcore-9263 über eine **serielle RS232-Verbindung an COM0 des ECUcore-9263**. Diese ist Voraussetzung für die im Abschnitt [5.4](#page-20-0) beschriebene Ethernet-Konfiguration des ECUcore-9263. Nach Abschluss der Ethernet-Konfiguration können alle weiteren Kommandos wahlweise entweder auch weiterhin im Terminalprogramm eingegeben werden oder alternativ dazu in einem Telnet-Client (siehe unten). Als Terminalprogramm eignen sich z.B. das im Lieferumfang von Windows bereits enthaltenen *"HyperTerminal"* oder für gehobenere Ansprüche das als Open-Source verfügbare *"TeraTerm"* (Download unter: [http://ttssh2.sourceforge.jp\)](http://ttssh2.sourceforge.jp/). **Telnet-Client** Ein Telnet-Client ermöglicht die Kommunikation mit der **Kommando-Shell** des ECUcore-9263 über eine **Ethernet-Verbindung an ETH0 des ECUcore-9263**. Voraussetzung für die Verwendung eines Telnet-Clients ist eine abgeschlossene Ethernet-Konfiguration des ECUcore-9263 gemäß Abschnitt [5.4.](#page-20-0) Alternativ zum Telnet-Client können auch sämtliche Kommandos über ein Terminalprogramm (an COM0 des ECUcore-9263) eingegeben werden. Als Telnet-Client eignet sich z.B. das im Lieferumfang von Windows bereits enthaltene *"Telnet"* oder ebenfalls *"TeraTerm"*, das gleichzeitig auch als Terminalprogramm eingesetzt werden kann (siehe oben).

**FTP-Client** Ein FTP-Client ermöglicht den Austausch von Dateien zwischen dem ECUcore-9263 (ETH0) und dem PC. Dies erlaubt beispielsweise das **Editieren von Konfigurationsdateien**, indem diese zunächst vom ECUcore-9263 auf den PC übertragen, dort mit einem Editor bearbeitet und anschließend wieder zurück auf das ECUcore-9263 geschrieben werden. Der Download von Dateien auf das ECUcore-9263 ist aber auch zum **Update von Softwarekomponenten** erforderlich.

> Als FTP-Client für den PC eignen sich beispielsweise das als Open-Source verfügbare "WinSCP" (Download unter: [http://winscp.net\)](http://winscp.net/), das lediglich aus einer einzelnen EXE-Datei besteht, die keine Installation erfordert und sofort gestartet werden kann. Ebenso geeignet sind aber auch die Freeware *"Core FTP LE"* (Download unter: [http://www.coreftp.com\)](http://www.coreftp.com/) oder der bereits im Dateimanager *"Total Commander"* integrierte FTP-Client.

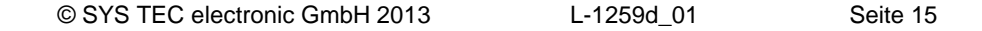

**TFTP-Server** Der TFTP-Server ist zum Update des Linux-Images auf dem ECUcore-9263 erforderlich. Standardmäßig ist bereits ein entsprechend konfigurierter TFTP-Server im VMware-Image des Linux-Entwicklungssystems enthalten. Um alternativ ein Update des Linux-Images von einem Windows-PC durchführen zu können, eignet sich die Freeware *"TFTPD32"* (Download unter: [http://tftpd32.jounin.net\)](http://tftpd32.jounin.net/). Das Programm besteht lediglich aus einer einzelnen EXE-Datei, die keine Installation erfordert und sofort gestartet werden kann.

Bei Programmen die über die Ethernet-Schnittstelle kommunizieren, wie beispielsweise FTP-Client oder TFTP-Server, ist darauf zu achten, dass die entsprechenden Rechte in der Windows-Firewall freigegeben sind. In der Regel melden Firewalls, dass ein Programm Zugriff auf das Netzwerk erlangen möchte und fragen, ob dieser Zugriff erlaubt oder abgeblockt werden soll. Hier ist in jedem Fall der entsprechende Zugriff zu gestatten.

### **5.2 Systemstart des ECUcore-9263**

#### <span id="page-16-0"></span>**5.2.1 Linux-Autostart aktivieren bzw. deaktivieren**

Im Standardbetriebsmodus startet der Bootloader "U-Boot" bei Reset (bzw. Power-on) autark das Linux-Betriebssystem des Moduls, das dann wiederum das Laden aller weiteren Softwarekomponenten bis hin zur Ausführung der Anwenderprogramme übernimmt (siehe Abschnitt [5.2.2\)](#page-19-0). Für Servicezwecke wie beispielsweise die Konfiguration der Ethernet-Schnittstelle (siehe Abschnitt [5.4\)](#page-20-0) oder zum Update des Linux-Images (siehe Abschnitt [5.18\)](#page-41-0) ist es erforderlich, diesen Autostart-Mechanismus zu unterbinden und stattdessen zum "U-Boot" Kommandoprompt zu wechseln (Konfigurationsmodus).

Der automatische Start des Linux-Betriebssystems ist an die **gleichzeitige Erfüllung** verschiedener Bedingungen geknüpft ("UND-Verknüpfung"). Dementsprechend ist es zur Unterdrückung autarken Linux-Starts ausreichend, eine dieser Bedingungen **nicht zu erfüllen**.

Im Detail werden durch den Bootloader "U-Boot" die in [Tabelle 4](#page-17-0) aufgelisteten Voraussetzungen geprüft, von denen alle Bedingungen für ein autarkes Booten des Linux-Images erfüllt sein müssen.

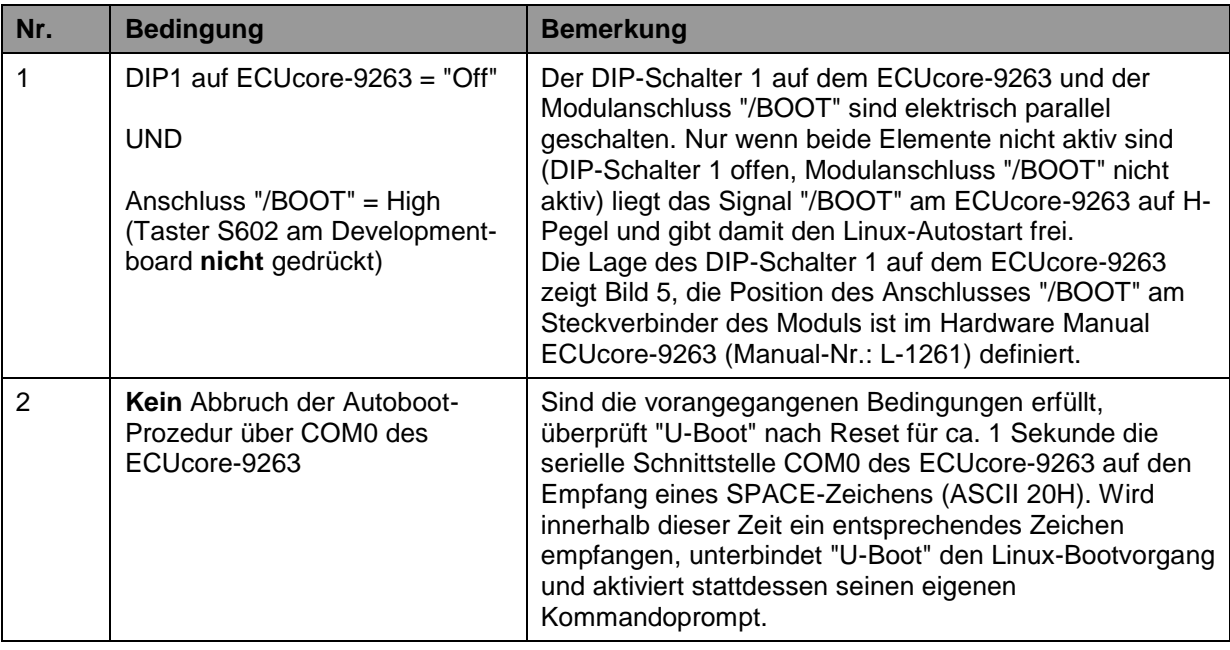

<span id="page-17-0"></span>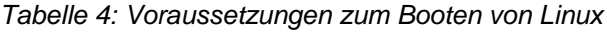

**Gemäß [Tabelle 4](#page-17-0) wird unter folgenden Voraussetzungen der Linux-Bootvorgang nach Reset (z.B. Taster S601 am Developmentboard) unterbunden und stattdessen der "U-Boot"- Kommandoprompt aktiviert:**

**(1) DIP1 = "On" oder /BOOT = "Low"** DIP1: siehe [Bild 5,](#page-18-0) /BOOT: siehe Manual L-1261 Developmentboard: "/BOOT" = Taster S602 DIP1 und "/BOOT" sind parallel geschalten

**- ODER -**

**(2) Empfang eines SPACE-Zeichens (ASCII 20H) innerhalb 1 Sekunde nach Reset**

Nach dem Betätigen des Reset-Tasters (z.B. Taster S601 am Developmentboard) meldet sich der "U-Boot" Kommandoprompt.

[Bild 5](#page-18-0) zeigt die Lage und Bedeutung des DIP-Schalters 1 auf dem ECUcore-9263. Da dieser DIP-Schalter im eingebauten Zustand des Moduls unter Umständen schwer zugänglich sein kann, ist das damit verbundene Portpin des Prozessors parallel dazu auch als Anschluss "/BOOT" am Steckverbinder des ECUcore-9263 verfügbar (siehe Hardware Manual ECUcore-9263, Manual-Nr.: L-1261).

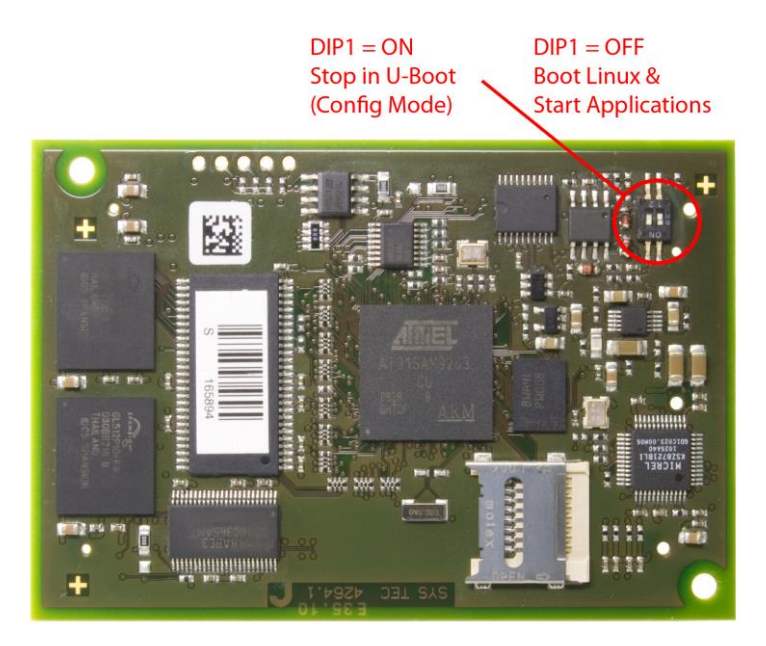

*Bild 5: Lage und Bedeutung des DIP-Schalter 1 auf dem ECUcore-9263*

<span id="page-18-0"></span>Die Kommunikation mit dem Bootloader "U-Boot" erfolgt ausschließlich über die serielle Schnittstelle COM0 des ECUcore-9263. Als Gegenstelle ist auf dem PC ein beliebiges Terminalprogramm zu starten (z.B. HyperTerminal oder TeraTerm, siehe Abschnitt [5.1\)](#page-15-1) und wie folgt zu konfigurieren (siehe [Bild 6\)](#page-18-1):

- 115200 Baud
- 8 Datenbits
- 1 Stopbit
- keine Parität
- keine Flusskontrolle

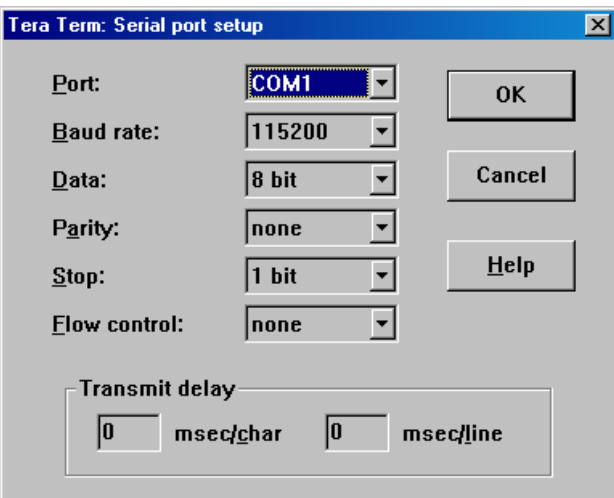

<span id="page-18-1"></span>*Bild 6: Terminaleinstellungen am Beispiel von "TeraTerm"*

#### <span id="page-19-0"></span>**5.2.2 Autostart für Anwendersoftware**

Standardmäßig startet das ECUcore-9263 nach Power-on bzw. Reset das Linux-Betriebssystem und dieses lädt wiederum alle notwendigen Softwarekomponenten zur Ausführung der Anwendersoftware. Damit eignet sich das ECUcore-9263 für den Einsatz in autarken Steuerungssystemen, die nach einer Spannungsunterbrechung selbständig und ohne Benutzeraktionen die Ausführung des Steuerprogramms wieder aufnehmen. [Bild 7](#page-19-1) zeigt den Systemstart im Detail.

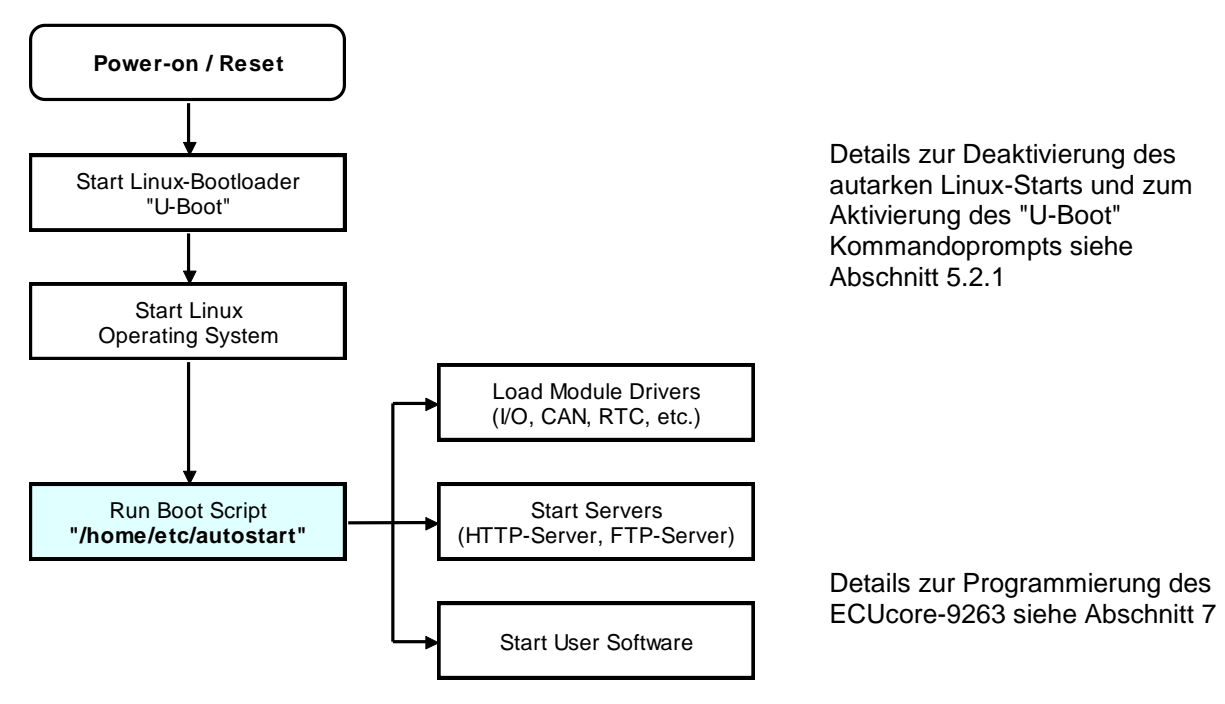

<span id="page-19-1"></span>*Bild 7: Systemstart des ECUcore-9263*

Das ECUcore-9263 kann so konfiguriert werden, dass nach einem Reset die Anwendersoftware automatisch startet. Die dazu notwendigen Kommandos sind in dem Startskript **"/home/etc/autostart"** zu hinterlegen. Ebenso können hier bei Bedarf die notwendigen Umgebungsvariablen gesetzt sowie erforderliche Treiber geladen werden.

Das Startskript **"/home/etc/autostart"** ist entsprechend der gewünschten Funktionalität anzupassen. Hier kann z.B. durch Einfügen des Kommandos *"pureftp"* der Aufruf des FTP-Servers beim Booten des ECUcore-9263 automatisiert werden. Das Skript lässt sich im FTP-Client *"WinSCP"* (siehe Abschnitt [5.1\)](#page-15-1) mit Hilfe der Taste *"F4"* bzw. der Schaltfläche *"F4 Edit"* direkt auf dem ECUcore-9263 bearbeiten.

### **5.3 Kommandoprompt des Bootloaders "U-Boot"**

Der Bootloader "U-Boot" wird als erste Softwarekomponente unmittelbar nach einem Hardware-Reset des ECUcore-9263 gestartet. Im Standardbetriebsmodus lädt der Bootloader autark das Linux-Betriebssystem, das dann wiederum das Ausführen aller weiteren Anwenderapplikationen veranlasst. Innerhalb des Bootloader "U-Boot" werden zentrale Konfigurationseinstellungen für das ECUcore-9263 festgelegt. Primär wird der Kommandoprompt des Bootloaders "U-Boot" für folgende Aufgaben benötigt:

- Ethernet-Konfiguration des ECUcore-9263 (siehe Abschnitt [5.4\)](#page-20-0) sowie
- Update des Linux-Images (siehe Abschnitt [5.18\)](#page-41-0)

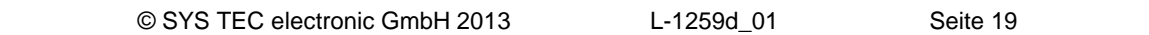

Die Vorgehensweise zum Aktivieren des "U-Boot" Kommandoprompts beschreibt Abschnitt [5.2.1.](#page-16-0) Durch Eingabe von "?" wird eine Hilfe zu allen verfügbaren Kommandos aufgelistet, das Kommando *"printenv"* zeigt die derzeitige Modul-Konfiguration an (siehe [Bild 8\)](#page-20-1).

<span id="page-20-1"></span>*Bild 8: Anzeigen der aktuellen Modulkonfiguration im Bootloader "U-Boot"*

Auf die vom Bootloader "U-Boot" verwalteten Konfigurationseinstellungen kann auch aus Linux zugegriffen werden, die Vorgehensweise dazu beschreibt Abschnitt [5.10.](#page-28-0)

#### <span id="page-20-0"></span>**5.4 Ethernet-Konfiguration des ECUcore-9263**

Die zentrale Ethernet-Konfiguration des ECUcore-9263 erfolgt im Bootloader "U-Boot" und wird von hier für alle anderen Softwarekomponenten übernommen (Linux, Anwendersoftware, HTTP-Server usw.). Die Ethernet-Konfiguration erfolgt über die serielle Schnittstelle COM0. **Dazu ist wie im Abschnitt [5.2.1](#page-16-0) beschrieben der "U-Boot"-Kommandoprompt zu aktivieren.** [Tabelle 5](#page-21-0) listet die zur Ethernet-Konfiguration des ECUcore-9263 notwendigen "U-Boot"-Kommandos auf.

| <b>Einstellung</b>                                   | <b>Kommando</b>                                                 | <b>Bemerkung</b>                                                                                                    |
|------------------------------------------------------|-----------------------------------------------------------------|----------------------------------------------------------------------------------------------------|
| MAC-Adresse                                          | seteny ethaddr<br><xx:xx:xx:xx:xx:xx:xx></xx:xx:xx:xx:xx:xx:xx> | Die MAC-Adresse ist eine weltweit eindeutige<br>Kennung des Moduls, die bereits vom<br>Hersteller vergeben wird. Diese sollte vom<br>Anwender normalerweise nicht verändert<br>werden.                                                                                                    |
| IP-Adresse des<br>ECUcore-9263                       | setenv ipaddr<br>$<$ XXX. XXX. XXX. XXX>                        | Dieses Kommando setzt die lokale IP-Adresse<br>des ECUcore-9263. Die IP-Adresse ist vom<br>Netzwerkadministrator festzulegen.<br>Um dem ECUcore-9263 eine dynamische IP-<br>Adresse über DHCP zuzuweisen, ist für die<br>Adresse der Wert "0.0.0.0" anzugeben. Siehe                                                                                                    |
|                                                      |                                                                 | Hinweis zu DHCP unten im Text!                                                                                                    |
| Netzwerkmaske                                        | seteny netmask<br><xxx.xxx.xxx.xxx></xxx.xxx.xxx.xxx>           | Dieses Kommando setzt die Netzwerkmaske<br>des ECUcore-9263. Die Netzwerkmaske ist<br>vom Netzwerkadministrator festzulegen.                                                                                                    |
| Gateway-Adresse                                      | setenv gatewayip<br><xxx.xxx.xxx.xxx></xxx.xxx.xxx.xxx>         | Dieses Kommando definiert die IP-Adresse des<br>vom ECUcore-9263 zu benutzenden<br>Gateways. Die Gateway-Adresse ist vom<br>Netzwerkadministrator festzulegen.<br>Hinweis: Befinden sich ECUcore-9263 und<br>Programmier-PC im selben Sub-Netz, dann<br>kann die Definition der Gateway-Adresse                                                                                                |
|                                                      |                                                                 | entfallen und stattdessen der Wert "0.0.0.0"<br>verwendet werden.                                                                                                    |
| IP-Adresse des<br>Linux-<br>Entwicklungs-<br>systems | setenv serverip<br><xxx.xxx.xxx.xxx></xxx.xxx.xxx.xxx>          | Dieses Kommando definiert die IP-Adresse des<br>Linux-Entwicklungssystems. Sie wird<br>beispielsweise zum Update des Linux-Images<br>(siehe Abschnitt 5.18) sowie zum Einbinden<br>des Linux-Entwicklungssystems per NFS in<br>das lokale Filesystem des ECUcore-9263<br>(siehe Abschnitt 7.5.1) benutzt.<br>Die Vorgehenswiese zum Ermitteln der IP-<br>Adresse des Linux-Entwicklungssystems |
|                                                      |                                                                 | beschreibt Abschnitt 6.5.                                                                                                    |
| Speichern der<br>Konfiguration                       | saveenv                                                         | Dieses Kommando speichert die aktuellen<br>Einstellungen im Flash des ECUcore-9263.                                                                                                    |

<span id="page-21-0"></span>*Tabelle 5: "U-Boot" Kommandos zur Konfiguration des ECUcore-9263*

Die modifizierten Einstellungen können durch die Eingabe von *"printenv"* am "U-Boot" Kommandoprompt nochmals überprüft werden. Die aktuellen Einstellungen werden durch das Kommando

#### *saveenv*

persistent im Flash des ECUcore-9263 gespeichert. Die Änderungen werden mit dem nächsten Reset des ECUcore-9263 übernommen.

|                                                                                                    | COM1:115200baud - Tera Term VT                | $ \Box$ $\times$ |
|----------------------------------------------------------------------------------------------------|-----------------------------------------------|------------------|
|                                                                                                    | File Edit Setup Control Window Resize Help    |                  |
| U-Boot 2010.06 (Sep 19 2012 - 10:23:39)<br>IDRAH: 64 H.B<br>Flash: 64 MiB<br>lIn:<br>serial                                                                                                    | (C) 2010-2012 SYS TEC electronic GmbH, V 1.00 |                  |
| l0ut :<br>serial<br>Err:<br>serial<br>Met: nacbO<br>Hit any key to stop autoboot: $\theta$<br>U-Boot> setenv ipaddr 192.168.10.248<br>U-Boot> seteny netnask 255.255.255.0<br>U-Boot> seteny gatewayip 0.0.0.0<br>$ U-Boot\rangle$ seteny serverip 192.168.10.66<br>U-Boot> saveenv |                                               |                  |
| Saving Environment to Flash<br>Un-Protected 1 sectors<br>Un-Protected 1 sectors<br>Erasing Flash<br>l. done<br>Erased 1 sectors                                                                                                    | Writing to Flash 987654321done                |                  |
| <b>Protected 1 sectors</b><br>Protected 1 sectors<br>IU-Boot> ∎                                                                                                    |                                               |                  |

*Bild 9: Speichern der Modulkonfiguration für das ECUcore-9263*

#### **Hinweis zur Verwendung von DHCP:**

Das Embedded Linux des ECUcore-9263 ist in der Lage, über DHCP eine dynamische IP-Adresse anzufordern. Dazu ist die lokale IP-Adresse als "0.0.0.0" zu konfigurieren:

*setenv ipaddr 0.0.0.0*

Bei der Verwendung von DHCP sind folgende Punkte zu beachten:

- DHCP wird nur von Linux unterstützt, nicht aber vom Bootloader "U-Boot". Um beispielsweise ein Update des Linux-Images vorzunehmen (siehe Abschnitt [5.18\)](#page-41-0) ist in jedem Fall die Zuweisung einer (temporären) statischen IP-Adresse an das Modul notwendig.
- Um eine Telnet- oder FTP-Verbindung zum ECUcore-9263 aufzubauen, muss dessen IP-Adresse bekannt sein. Die momentane, über DHCP dynamisch zugewiesene Adresse kann mit Hilfe eines **Terminalprogramms** (z.B. HyperTerminal oder TeraTerm, siehe Abschnitt [5.1\)](#page-15-1) über die serielle Schnittstelle **COM0** des ECUcore-9263 ermittelt werden. Hierzu ist zunächst die im Abschnitt [5.5.1](#page-23-0) beschriebenen Anmeldung an der Kommando-Shell des ECUcore-9263 durchzuführen. Anschließend lässt sich die derzeitige IP-Adresse mit Hilfe des Kommandos *"ifconfig"* abfragen.

#### **Nach Abschluss der Konfiguration sind gemäß Abschnitt [5.2.1](#page-16-0) die Voraussetzungen für einen Linux-Autostart wieder herzustellen.**

Nach Reset (z.B. Taster S601 am Developmentboard) startet das Modul mit den aktuellen Einstellungen.

**Hinweis:** Nach Abschluss der Konfiguration ist die serielle Verbindung zwischen PC und ECUcore-9293 nicht mehr erforderlich.

### **5.5 Anmeldung am ECUcore-9263**

#### <span id="page-23-0"></span>**5.5.1 Anmeldung an der Kommando-Shell**

Zur Administration sowie für die Softwareentwicklung ist die Eingabe von Linux-Kommandos in der Kommando-Shell des ECUcore-9263 erforderlich. Dazu ist eine direkte Anmeldung am Modul zwingend notwendig. Dies kann auf zwei alternativen Wegen erfolgen:

- Mit Hilfe eines **Terminalprogramms** (z.B. HyperTerminal oder TeraTerm, siehe Abschnitt [5.1\)](#page-15-1) über die serielle Schnittstelle **COM0** des ECUcore-9263, analog zum Vorgehen bei der im Abschnitt [5.4](#page-20-0) beschriebenen Ethernet-Konfiguration. **Bei der Konfiguration der Terminaleinstellungen ist darauf zu achten, dass als Zeilenendezeichen nur "CR" (carriage return) verwendet wird.** Bei "CR+LF" (carriage return + line feed) ist keine Anmeldung mit Nutzername und Passwort möglich!
- Alternativ ist die Anmeldung mit Hilfe eines **Telnet-Clients** (z.B. Telnet oder ebenfalls TeraTerm) über die Ethernet-Schnittstelle **ETH0** des ECUcore-9263 möglich.

Um sich über den in Windows standardmäßig enthaltenen Telnet-Client am ECUcore-9263 anzumelden, ist der Befehl "*telnet*" unter Angabe der in Abschnitt [5.4](#page-20-0) festgelegten IP-Adresse für das ECUcore-9263 aufzurufen, z.B.

*telnet 192.168.10.248*

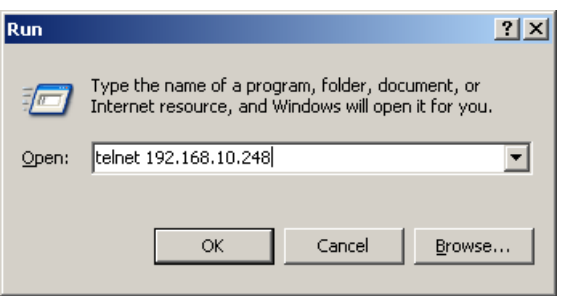

*Bild 10: Aufruf des Telnet-Clients unter Windows*

Innerhalb des Terminal-Fensters (bei Verbindung über COM0) bzw. des Telnet-Fensters (bei Verwendung von ETH0) ist die Anmeldung am ECUcore-9263 möglich. Bei Auslieferung des Moduls ist zur Administration des ECUcore-9263 folgendes Nutzerkonto vorkonfiguriert (siehe auch Abschnitt [5.6\)](#page-26-0):

User: *PlcAdmin* Passwort: *Plc123*

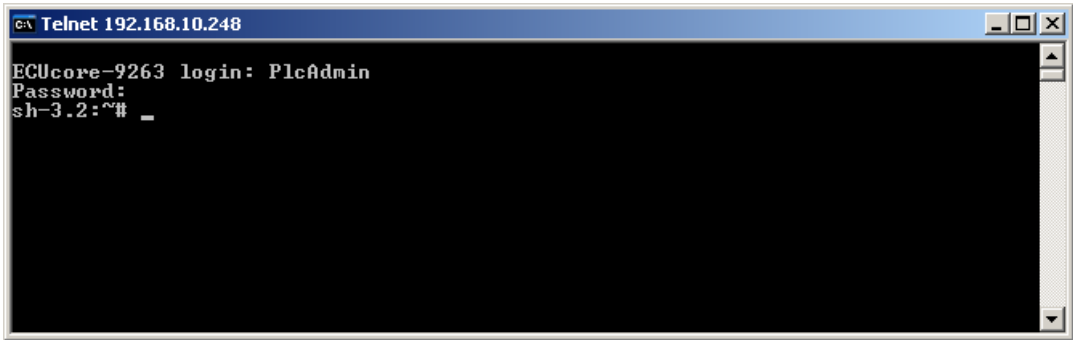

<span id="page-23-1"></span>*Bild 11: Anmeldung am ECUcore-9263*

|  | © SYS TEC electronic GmbH 2013 | L-1259d 01 | Seite 23 |  |
|--|--------------------------------|------------|----------|--|
|--|--------------------------------|------------|----------|--|

[Bild 11](#page-23-1) verdeutlicht am Beispiel die Anmeldung am ECUcore-9263 mit Hilfe des in Windows standardmäßig enthaltenen Telnet-Clients.

#### **5.5.2 Anmeldung am FTP-Server**

Das ECUcore-9263 verfügt über einen FTP-Server (FTP Deamon), der den Austausch von Dateien mit einem beliebigen FTP-Client ermöglicht (z.B. Up- und Download von Dateien zu bzw. von einem PC). Aus Sicherheits- und Performance-Gründen ist dieser FTP-Server jedoch standardmäßig deaktiviert und muss bei Bedarf erst manuell gestartet werden. Hierzu ist zunächst die im Abschnitt [5.5.1](#page-23-0) beschriebene Anmeldung an der Kommando-Shell des ECUcore-9263 durchzuführen. Anschließend ist im Telnet- bzw. Terminal-Fenster folgendes Kommando einzugeben:

*pureftp*

[Bild 12](#page-24-0) verdeutlicht am Beispiel das Starten des FTP-Servers (*"pureftp"*).

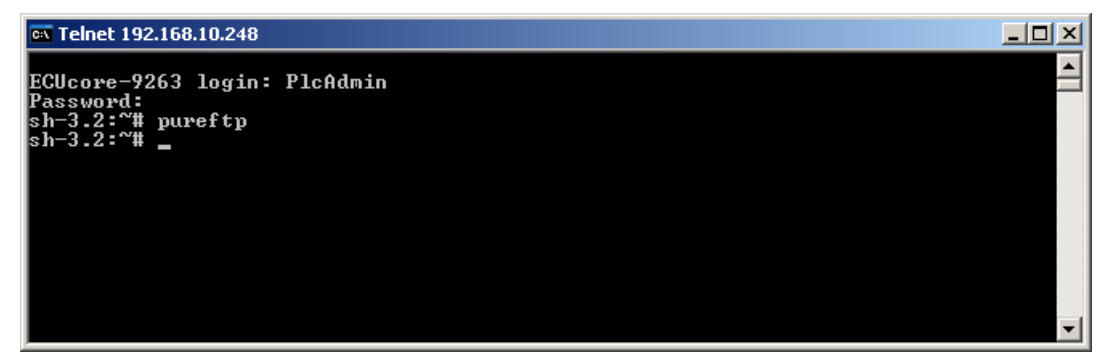

*Bild 12: Starten des FTP-Servers*

<span id="page-24-0"></span>**Hinweis:** Durch Einfügen des Kommandos *"pureftp"* in das Startskript **"/home/etc/autostart"** lässt sich der Aufruf des FTP-Servers beim Booten des ECUcore-9263 automatisieren (siehe dazu Abschnitt [5.2.2\)](#page-19-0).

Als FTP-Client für einen Windows-PC eignet sich beispielsweise das als Open-Source verfügbare *"WinSCP"* (siehe Abschnitt [5.1\)](#page-15-1), das lediglich aus einer einzelnen EXE-Datei besteht, die keine Installation erfordert und sofort gestartet werden kann. Nach dem Programmstart erscheint zunächst der Dialog *"WinSCP Login"* (siehe [Bild 13\)](#page-25-0), in dem folgende Einstellungen vorzunehmen sind:

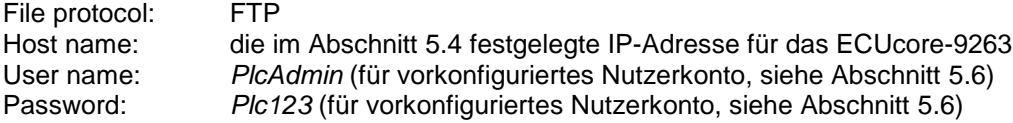

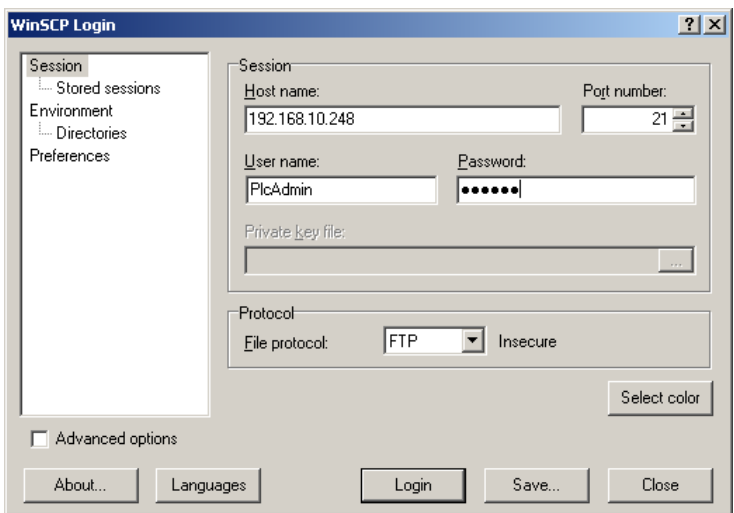

<span id="page-25-0"></span>*Bild 13: Login-Einstellungen für WinSCP*

Nach dem Betätigen der Schaltfläche *"Login"* meldet sich der FTP-Client am ECUcore-9263 an listet im rechten Fenster den aktuellen Inhalt des Verzeichnisses *"/home"* auf. [Bild 14](#page-25-1) zeigt den FTP-Client *"WinSCP"* nach der erfolgreichen Anmeldung am ECUcore-9263.

|                                                                                                    |                           |                               | <b>F</b> a ECUcore-9263 - PlcAdmin@192.168.10.248 - WinSCP |                                                                                                    |  |                |                                                                             |                |                                                                                                    |            |                                                               | $  \mathbb{Z}$ $\times$              |
|----------------------------------------------------------------------------------------------------|---------------------------|-------------------------------|------------------------------------------------------------|----------------------------------------------------------------------------------------------------|--|----------------|-----------------------------------------------------------------------------|----------------|----------------------------------------------------------------------------------------------------|------------|---------------------------------------------------------------|--------------------------------------|
| Local Mark Files Commands Session Options Remote Help                                                                                                    |                           |                               |                                                            |                                                                                                    |  |                |                                                                             |                |                                                                                                    |            |                                                               |                                      |
| $\color{blue}\bullet\color{black}$ $\color{blue}\bullet\color{black}$ and $\color{blue}\bullet\color{black}$ and $\color{blue}\bullet\color{black}$ and $\color{blue}\bullet\color{black}$ and $\color{blue}\bullet\color{black}$ and $\color{blue}\bullet\color{black}$ and $\color{blue}\bullet\color{black}$ and $\color{blue}\bullet\color{black}$<br>- 135 -<br>Default |                           |                               |                                                            |                                                                                                    |  |                |                                                                             |                |                                                                                                    |            |                                                               |                                      |
|                                                                                                    | C: HardDisk               |                               |                                                            |                                                                                                    |  |                | home                                                                        |                |                                                                                                    |            |                                                               | 間                                    |
|                                                                                                    | C:\ECUcore-9263           |                               |                                                            |                                                                                                    |  |                | /home                                                                       |                |                                                                                                    |            |                                                               |                                      |
| Name                                                                                                    | Ext                       |                               | Size   Type                                                | Changed                                                                                                    |  | Attr           | Name<br>Ext                                                                 |                | Size   Changed                                                                                           |            | Rights                                                        | Owner                                |
| ò.,<br>园 demo                                                                                                    | 圆 pc9263drv.ko            | 17,488 File<br>12,100 KO File | Parent directory                                           | 2/7/2013 12:36:16 AM<br>2/7/2013 12:40:13 AM<br>2/7/2013 12:40:13 AM                                                        |  | C.<br>ca<br>ca | ò.<br><b>in</b> bin<br><b>in</b> etc<br>http<br>圖 debug.sh<br>圆 mountnfs.sh | 3,201<br>2,159 | 11/19/2012 9:48 PM<br>11/19/2012 9:29 PM<br>11/19/2012 9:29 PM<br>1/26/2013 3:05 PM<br>1/26/2013 3:05 PM |            | rwxr-xr-x<br>rwxr-xr-x<br>rwxr-xr-x<br>rwxr-xr-x<br>rwxr-xr-x | 1000<br>1000<br>1000<br>1000<br>1000 |
|                                                                                                    | 0 B of 29.588 B in 0 of 2 |                               |                                                            |                                                                                                    |  |                | 0 B of 5.360 B in 0 of 5                                                    |                |                                                                                                    |            |                                                               |                                      |
|                                                                                                    |                           |                               |                                                            | <b>. Prince By Family Predict By F6 Move r * F7 Create Directory &gt; F</b> 8 Delete ref F9 Properties <b>July F10 Quit</b> |  |                |                                                                             |                |                                                                                                    |            |                                                               |                                      |
|                                                                                                    |                           |                               |                                                            |                                                                                                    |  |                |                                                                             |                | ₽                                                                                                    | <b>FTP</b> |                                                               | 0:07:47                              |

<span id="page-25-1"></span>*Bild 14: FTP-Client für Windows "WinSCP"*

Nach einer erfolgreichen Anmeldung lassen sich innerhalb des FTP-Clients *"WinSCP"* mit Hilfe der Taste *"F4"* bzw. der Schaltfläche *"F4 Edit"* Konfigurationsdateien auf dem ECUcore-9263 bearbeiten (dazu Transfermodus *"Text"* selektieren). Mit Hilfe der Taste *"F5"* bzw. der Schaltfläche *"F5 Copy"* können Dateien zwischen dem PC und dem ECUcore-9263 transferieren werden, um beispielsweise Datensicherungen des ECUcore-9263 durchzuführen oder um Software-Updates auf das Modul zu übertragen (dazu Transfermodus *"Binary"* selektieren).

#### <span id="page-26-0"></span>**5.6 Vordefinierte Nutzerkonten**

Bei der Auslieferung des ECUcore-9263 sind die in [Tabelle 6](#page-26-1) aufgelisteten Benutzerkonten vordefiniert. Diese erlauben eine Anmeldung an der Kommando-Shell (serielle RS232-Verbindung oder Telnet) und am FTP-Server des ECUcore-9263.

<span id="page-26-1"></span>*Tabelle 6: Vordefinierte Benutzerkonten des ECUcore-9263*

| <b>Benutzername</b> | <b>Passwort</b> | <b>Bemerkung</b>                                                                                                    |
|---------------------|-----------------|----------------------------------------------------------------------------------------------------|
| <b>PlcAdmin</b>     | <b>PIc123</b>   | vordefiniertes Benutzerkonto zur Administration des<br>ECUcore-9263 (Konfiguration, Nutzerverwaltung,<br>Softwareupdates usw.) |
| root                | <b>Sys123</b>   | Haupt-Benutzerkonto ("root") des ECUcore-9263                                                                                  |

#### **5.7 Anlegen und Löschen von Nutzerkonten**

Das Anlegen und Löschen von Nutzerkonten erfordert zunächst die Anmeldung am ECUcore-9263 wie in Abschnitt [5.5.1](#page-23-0) beschrieben.

Das **Anlegen** eines neuen Nutzerkontos erfolgt mit Hilfe des Linux-Kommandos *"adduser"*. Da es bei einem Embedded System wie dem ECUcore-9263 nicht sinnvoll ist, für jeden Benutzer ein eigenes Verzeichnis anzulegen, ist mit dem Parameter *"-H"* das Erstellen eines neuen Verzeichnisses zu unterbinden. Stattdessen wird dem neuen Benutzer über den Parameter *"-h /home"* das bereits vorhandene Verzeichnis *"/home"* zugeordnet. Zum Anlegen eines neuen Nutzerkontos auf dem ECUcore-9263 ist das Linux-Kommandos *"adduser"* wie folgt anzuwenden:

*adduser -h /home -H -G <group> <username>*

[Bild 15](#page-26-2) verdeutlicht am Beispiel das Anlegen eines neuen Kontos auf dem ECUcore-9263 für den Nutzer *"admin2"*.

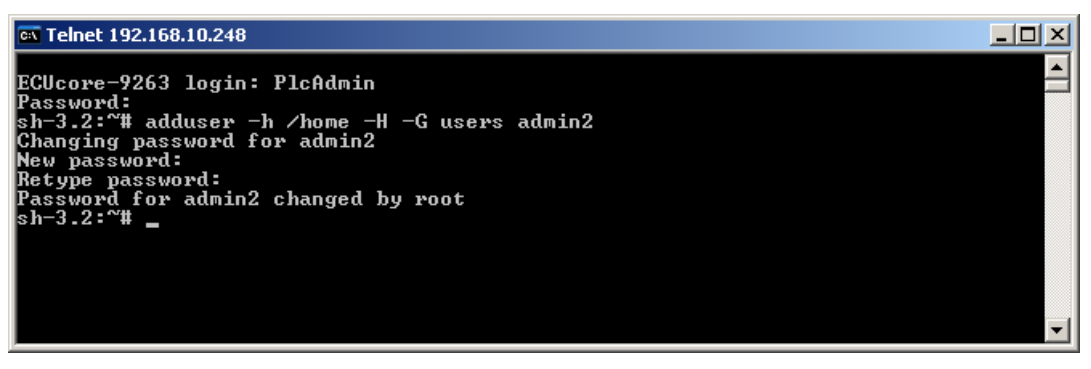

*Bild 15: Anlegen eines neuen Nutzerkontos*

<span id="page-26-2"></span>Zum **Löschen** eines vorhandenen Nutzerkontos vom ECUcore-9263 ist das Linux-Kommando *"deluser"* unter Angabe des Benutzernamens zu verwenden:

*deluser <username>*

#### **5.8 Passwort eines Nutzerkontos ändern**

Das Ändern von Passwörtern erfordert zunächst die Anmeldung am ECUcore-9263 wie in Abschnitt [5.5.1](#page-23-0) beschrieben.

Zum Ändern des Passwortes für ein auf dem ECUcore-9263 vorhandenen Nutzerkonto ist das Linux-Kommando *"passwd"* unter Angabe des Benutzernamens zu verwenden:

*passwd <username>*

[Bild 16](#page-27-0) verdeutlicht am Beispiel das Ändern des Passwortes für den Nutzer *"PlcAdmin"*.

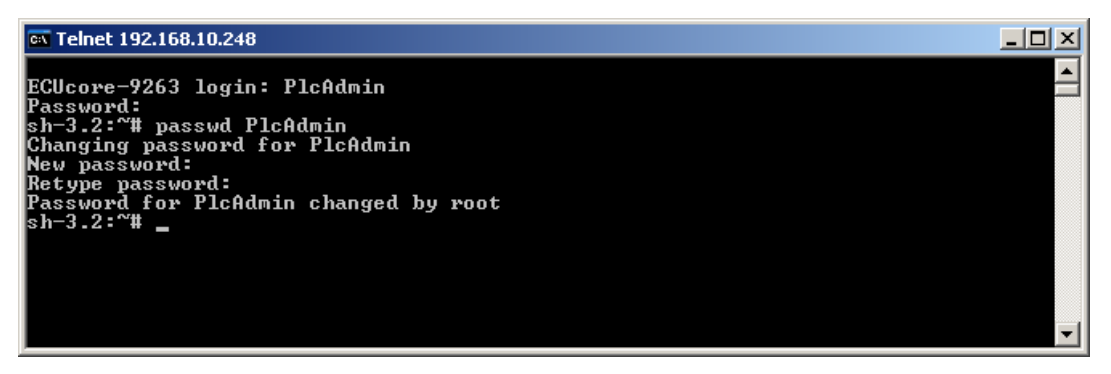

*Bild 16: Passwort eines Nutzerkontos ändern*

#### <span id="page-27-0"></span>**5.9 Setzen der Systemzeit**

Das Setzen der Systemzeit erfordert zunächst die Anmeldung am ECUcore-9263 wie in Abschnitt [5.5.1](#page-23-0) beschrieben.

Das Setzen der Systemzeit für das ECUcore-9263 erfolgt in zwei Schritten. Zuerst sind Datum und Uhrzeit mit Hilfe des Linux-Kommandos *"date"* auf die aktuellen Werte zu setzen. Anschließend wird die Systemzeit durch das Linux-Kommando *"hwclock -w"* in den RTC-Baustein des ECUcore-9263 übernommen.

Das Linux-Kommando *"date"* besitzt folgenden Aufbau:

*date [options] [YYYY.]MM.DD-hh:mm[:ss]*

#### **Beispiel:**

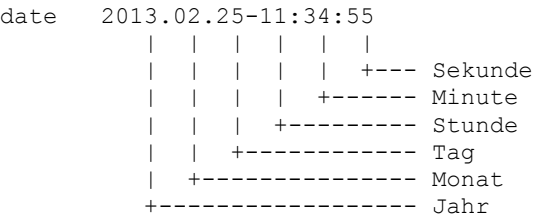

Um die aktuelle Systemzeit des ECUcore-9263 wie im obigen Beispiel dargestellt auf den 2013/02/25 um 11:34:55 zu setzen, ist folgende Befehlssequenz notwendig:

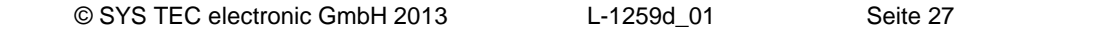

```
date 2013.02.25-11:34:55
hwclock -w
```
Die aktuelle Systemzeit wird durch Eingabe des Linux-Kommandos *"date"* (ohne Parameter) angezeigt, die aktuellen Werte der RTC lassen sich durch das Linux-Kommando *"hwclock -r"* abfragen. Mit *"hwclock -s"* werden die aktuellen Werte der RTC als Systemzeit für Linux übernommen (Synchronisation des Kernels auf die RTC). [Bild 17](#page-28-1) verdeutlicht das Setzen und Anzeigen der Systemzeit am Beispiel.

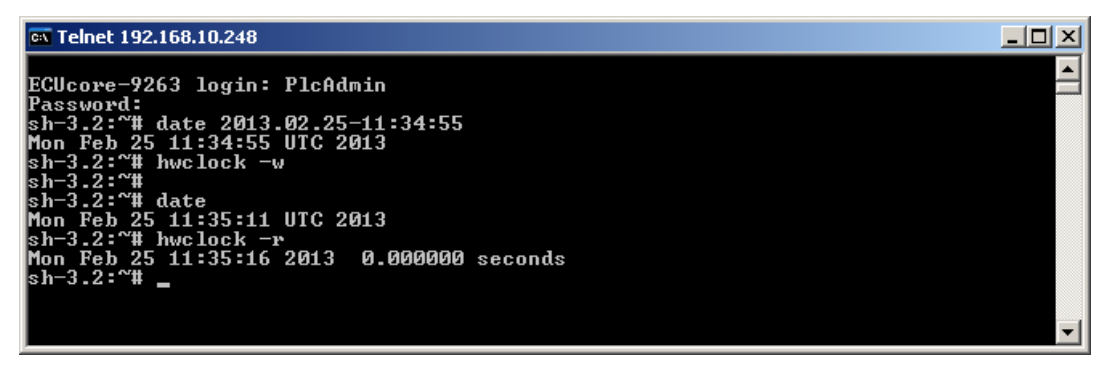

<span id="page-28-1"></span>*Bild 17: Setzen und Anzeigen der Systemzeit*

Beim Starten des ECUcore-9263 werden Datum und Uhrzeit der RTC als aktuelle Systemzeit für das Modul übernommen. Das dazu notwendige Linux-Kommando *"hwclock -s"* ist bereits im Startskript *"/etc/init.d/hwclock"* enthalten.

#### <span id="page-28-0"></span>**5.10 Auslesen und Anzeigen von "U-Boot"-Konfigurationsdaten**

Das Kommando *"fw\_printenv"* ermöglicht unter Linux den Zugriff auf die Konfigurationsdaten des Bootloaders "U-Boot". Es wird beispielsweise genutzt, um im Startskript *"/etc/rc.d/S05network"* die im "U-Boot" für das ECUcore-9263 festgelegte Ethernet-Konfiguration (siehe Abschnitt [5.4\)](#page-20-0) zur Parametrierung des Interfaces "ETH0" unter Linux weiter zu verwenden. Gleiches gilt auch für die Übernahme der im "U-Boot" definierten Server-Adresse in den Shell-Skripten *"/home/mountnfs.sh"* und *"/home/debug.sh"*.

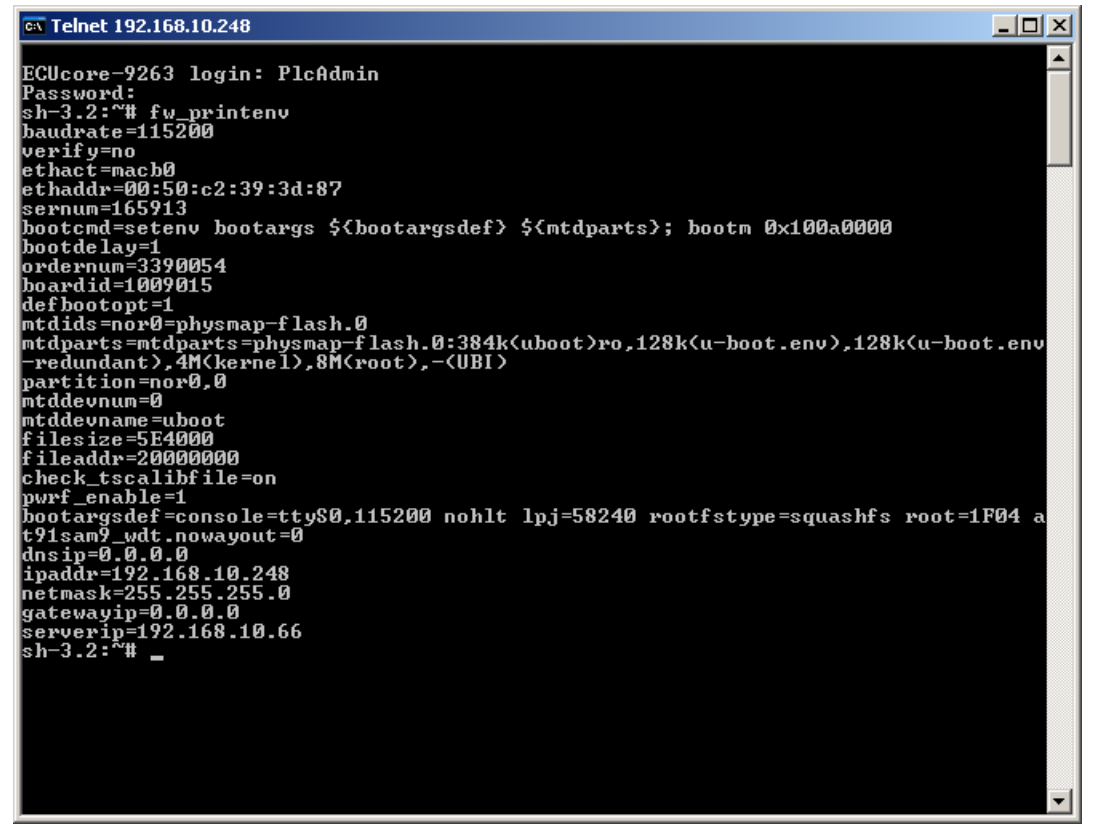

<span id="page-29-0"></span>*Bild 18: Anzeigen der "U-Boot"-Konfigurationsdaten unter Linux mittels "fw\_printenv"*

Der Aufruf von *"fw\_printenv"* ohne Angabe von Parametern zeigt alle "U-Boot"-Konfigurationsdaten an (siehe [Bild 18\)](#page-29-0). Die gezielten Abfrage einzelner Konfigurationsinformationen ist durch den Aufruf von *"fw\_printenv <paramname>"* möglich (z.B. "*fw\_printenv ipaddr*"). Die oben angeführten Skripte verdeutlichen die Anwendung von *"fw\_printenv"*, demonstrieren die Zuweisung der abgefragten Informationen an Umgebungsvariablen und zeigen die Auswertung der Informationen in einem Shell-Skript.

#### **5.11 Anzeigen der installierten Linux-Version**

Die auf dem ECUcore-9263 installierte Linux-Version wird durch Aufruf des Kommandos *"version"* angezeigt (siehe [Bild 19\)](#page-29-1).

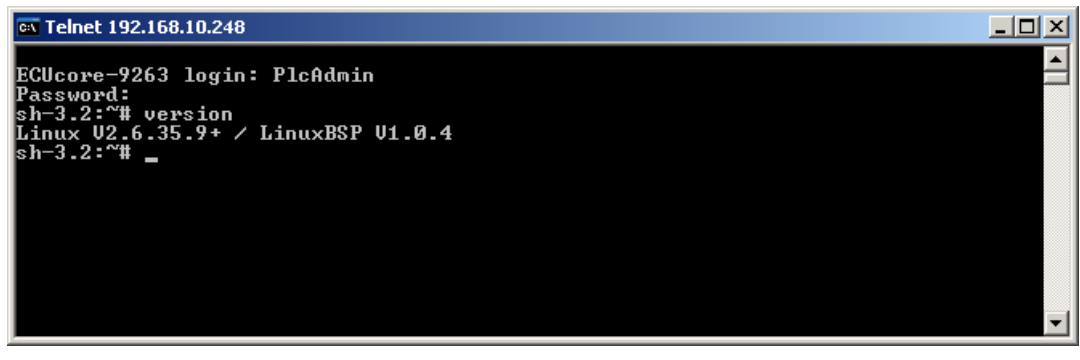

<span id="page-29-1"></span>*Bild 19: Anzeigen der installierten Linux-Version*

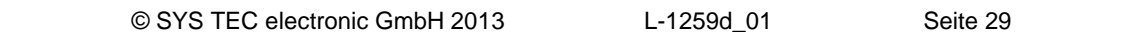

### <span id="page-30-2"></span>**5.12 Dateisystem des ECUcore-9263**

Das auf dem ECUcore-9263 vorinstallierte Embedded Linux stellt Teile des Systemspeichers in Form eines Dateisystems zur Verfügung. Wie bei Embedded Systemen üblich ist dabei der überwiegende Teil des Dateisystems read/only, das bedeutet, dass Änderungen an diesem Teil können nur durch Neuerstellung des Linux-Images für das ECUcore-9263 auf dem Linux-Entwicklungssystem vorgenommen werden können. Der große Vorteil besteht hier in der Resistenz des read/only Dateisystems gegen Beschädigungen beim Ausfall der Spannungsversorgung, wie sie bei Embedded Systemen häufig auftreten. Embedded Systeme werden in der Regel einfach ausgeschalten ohne, dass zuvor ein Shutdown-Befehl ausgeführt wird.

Die zur Laufzeit beschreibbaren Zweige des Dateisystems listet [Tabelle 7](#page-30-0) auf. Hinter dem Verzeichnis *"/home"* verbirgt sich eine Flash-Disk, die einen Teil des on-board Flash-Speichers des ECUcore-9263 als Dateisystem zur Verfügung stellt. In diesem Pfad werden sämtliche vom Anwender modifizierbaren und updatefähigen Files wie beispielsweise Konfigurationsdateien und die auf das Modul geladenen Anwenderprogramme abgelegt. Generell sollte aber für Tests während der Entwicklungsphase eines der beiden RAM-Disk-Verzeichnisse *"/var/log"* oder *"/tmp"* benutzt werden, falls nicht ohnehin Teile des Linux-Entwicklungssystems via NFS eingebunden sind (siehe Abschnitt [7.5.1\)](#page-65-0).

| Zweig    | <b>Nutzbare Größe</b> | <b>Beschreibung</b>                                                                                                    |
|----------|-----------------------|----------------------------------------------------------------------------------------------------|
| /home    | 46452 kByte           | Flash-Disk, zur persistenten Ablage vom Anwender<br>modifizierbarer und updatefähiger Files (z.B. Anwendersoftware<br>und Konfigurationsdateien), wird bei Update von Linux-Kernel<br>und Root-Filesystem nicht überschrieben, Datenerhalt bei<br>Spannungsausfall ist gegeben |
| /tmp     | 8192 kByte            | RAM-Disk, geeignet als Zwischenpuffer für FTP-Downloads,<br>aber kein Datenerhalt bei Spannungsausfall                                                                                                    |
| /var/log | 1024 kByte            | RAM-Disk, wird vom System selbst zur Ablage temporärer<br>Dateien benutzt, aber kein Datenerhalt bei Spannungsausfall                                                                                                    |
| /mnt     |                       | Ziel für die Einbindung von Remote-Verzeichnissen anderer<br>Systeme via NFS, siehe dazu auch Abschnitt 7.5.1                                                                                                    |

<span id="page-30-0"></span>*Tabelle 7: Dateisystemkonfiguration des ECUcore-9263*

**Hinweis:** Die Größen für die Dateisystemzweige *"/tmp"* und *"/var/log"* können durch Anpassung in der Konfigurationsdatei *"/etc/fstab"* geändert werden.

Die konfigurierten sowie jeweils aktuell noch verfügbaren Größen der einzelnen Dateisystemzweige können mit Hilfe des Linux-Kommandos "df" ("DiskFree") ermittelt werden (siehe [Bild 20\)](#page-30-1).

| िल Telnet 192.168.10.248                                                                             |                                                                        |                                                         |                                            |          |                                                                                                    |  |
|----------------------------------------------------------------------------------------------------|------------------------------------------------------------------------|---------------------------------------------------------|--------------------------------------------|----------|----------------------------------------------------------------------------------------------------|--|
| ECUcore-9263 login: PlcAdmin<br> Password:<br> sh−3.2:~# df                                          |                                                                        |                                                         |                                            |          |                                                                                                    |  |
| Filesystem<br>l⁄dev∕root<br>tmpfs.<br> ⁄dev⁄ubi0_0<br>Inone<br>Inone<br>Inone<br>Inone<br> sh−3.2:~# | $1024 - blue$ ks<br>6272<br>256<br>46452<br>8192<br>1024<br>256<br>256 | 6272<br>Ø<br>15180<br>8<br>$\overline{\bf 4}$<br>8<br>Й | 256<br>28868<br>8184<br>1020<br>248<br>256 | 0 100% / | Used Available Use% Mounted on<br>Ø% ∕de∪<br>$34z$ /home<br>$\mathfrak{g}_2$ /tmp<br>$\mathfrak{g}_\mathcal{Z}$ /var/log<br>3% /var/run<br>$\mathfrak{g}_\mathcal{Z}$ /var/lock |  |

<span id="page-30-1"></span>*Bild 20: Anzeige von Informationen zum Dateisystem*

Einzelheiten zur Anmeldung am System und zum Umgang mit der Linux-Kommando-Shell des ECUcore-9263 behandelt Abschnitt [5.5.1.](#page-23-0)

#### **5.13 Vorinstallierte Files im Verzeichnis "/home"**

An das Verzeichnis *"/home"* ist eine Flash-Disk gebunden ("mounted"), die einen Teil des on-board Flash-Speichers des ECUcore-9263 als Dateisystem zur Verfügung stellt. Dieser Pfad ist zur Laufzeit beschreibbar und dient zur persistenten Ablage modifizierbarer und updatefähiger Files wie Konfigurationsdateien oder Anwenderprogramme (siehe auch Abschnitt [5.12\)](#page-30-2). In seinem Auslieferungszustand enthält das ECUcore-9263 im Verzeichnis *"/home"* folgende Files:

```
/home
   |
  +- etc
   | |
   | +- autostart Skript zum automatisierten Start von Anwendersoftware
   | | (siehe Abschnitt 5.2.2)
 | |
   | +- rc.usr optionales anwenderspezifisches Konfigurationsskript
 | |
   | +- hotplug.sh Skripte zur Reaktion auf Anstecken/Abziehen von USB-Sticks
   | +- diskadded.sh (siehe Abschnitt 9.1)
   | +- diskremoved.sh
   |
   +- bin
   | |
   | +- pc9263drv.ko Kernelspace-Modul des I/O-Treibers (siehe Abschnitt 7.3.1)
 | |
   | +- iodrvdemo Userspace-Programm zum Testen der Hardwareanschaltung
   | | (siehe Abschnitt 8.2)
 | |
   | +- candrv.ko Kernelspace-Modul des CAN-Treibers (siehe Abschnitt 7.4.1)
 | |
   | +- pwrfdrv.ko Kernelspace-Modul des Power-Fail Treibers
                                 | (siehe Abschnitt 5.17)
|| || ||
   +- http Demo-Dateien für HTTP-Server (siehe Abschnitt 5.14)
   |
   +- mountnfs.sh Skript zum vereinfachten Einbinden von NFS-Verzeichnissen in
   | das Filesystem des ECUcore-9263 (siehe Abschnitt 7.5.1)
  \blacksquare +- debug.sh Skript zum vereinfachten Starten des Demoprogramms unter
                                Kontrolle des Debugservers (siehe Abschnitt 7.6.2.3)
```
Bei Bedarf kann der Auslieferungszustand aller Files im Verzeichnis *"/home"* durch Ausführen des Setup-Skripts *"setup-ecucore-9263.sh"* wieder restauriert werden. Das Setup-Skript *"setup-ecucore-9263.sh"* befindet sich im Verzeichnis *"SetupFlashdisk\_ECUcore-9263"* der DVD "SO-1108". Im Abschnitt [7.5](#page-65-1) sind verschiedene alternative Möglichkeiten zur Übertragung des Files auf das ECUcore-9263 beschrieben.

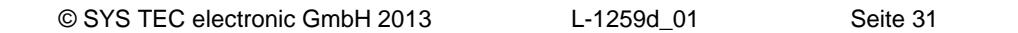

### <span id="page-32-0"></span>**5.14 Nutzung des HTTP-Servers**

Auf dem ECUcore-9263 ist der HTTP-Server *"boa"* installiert. Dadurch ist der Zugriff auf das Modul mit einem beliebigen WEB-Browser möglich (z.B. Microsoft Internet Explorer, Mozilla Firefox usw.). Die Konfiguration des Servers erfolgt mit Hilfe der Datei *"boa.conf"*. Beim Starten des Servers ist das Verzeichnis, das diese Datei enthält, über den Kommandozeilenparameter *"-c"* anzugeben. Im Auslieferungszustand enthält das ECUcore-9263 im Verzeichnis *"/home/http"* vorgefertigte Demo-Dateien, mit deren Hilfe sich die Anwendung des HTTP-Servers veranschaulichen lässt. Um diese Demo-Konfiguration zu aktivieren, ist der HTTP-Server *"boa"* manuell unter Angabe des Demo-Verzeichnisses zu starten. Hierzu ist zunächst die im Abschnitt [5.5.1](#page-23-0) beschriebenen Anmeldung an der Kommando-Shell des ECUcore-9263 durchzuführen. Anschließend ist im Telnet- bzw. Terminal-Fenster folgendes Kommando einzugeben:

*boa -c /home/http*

[Bild 21](#page-32-1) verdeutlicht den Start des HTTP-Servers *"boa"* am Beispiel der im Auslieferungszustand das ECUcore-9263 enthaltenen, vorgefertigten Demo-Konfiguration.

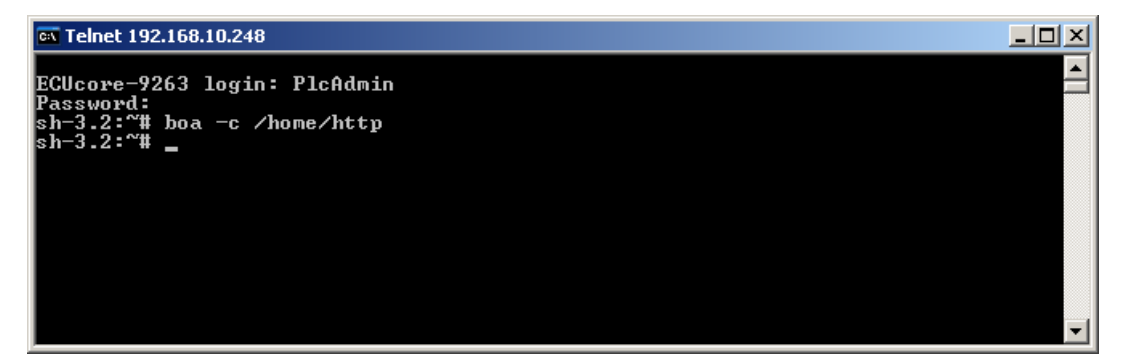

*Bild 21: Starten des HTTP-Servers "boa"*

<span id="page-32-1"></span>Zum Abrufen der durch den HTTP-Server bereitgestellten Seiten ist in der Adressleiste des WEB-Browser der Präfix *"http://"* gefolgt von der im Abschnitt [5.4](#page-20-0) festgelegte IP-Adresse für das ECUcore-9263 anzugeben, z.B. *"http://192.168.10.248"*. [Bild 22](#page-33-0) verdeutlicht die Anzeige von HTML-Seiten des ECUcore-9263 im WEB-Browser.

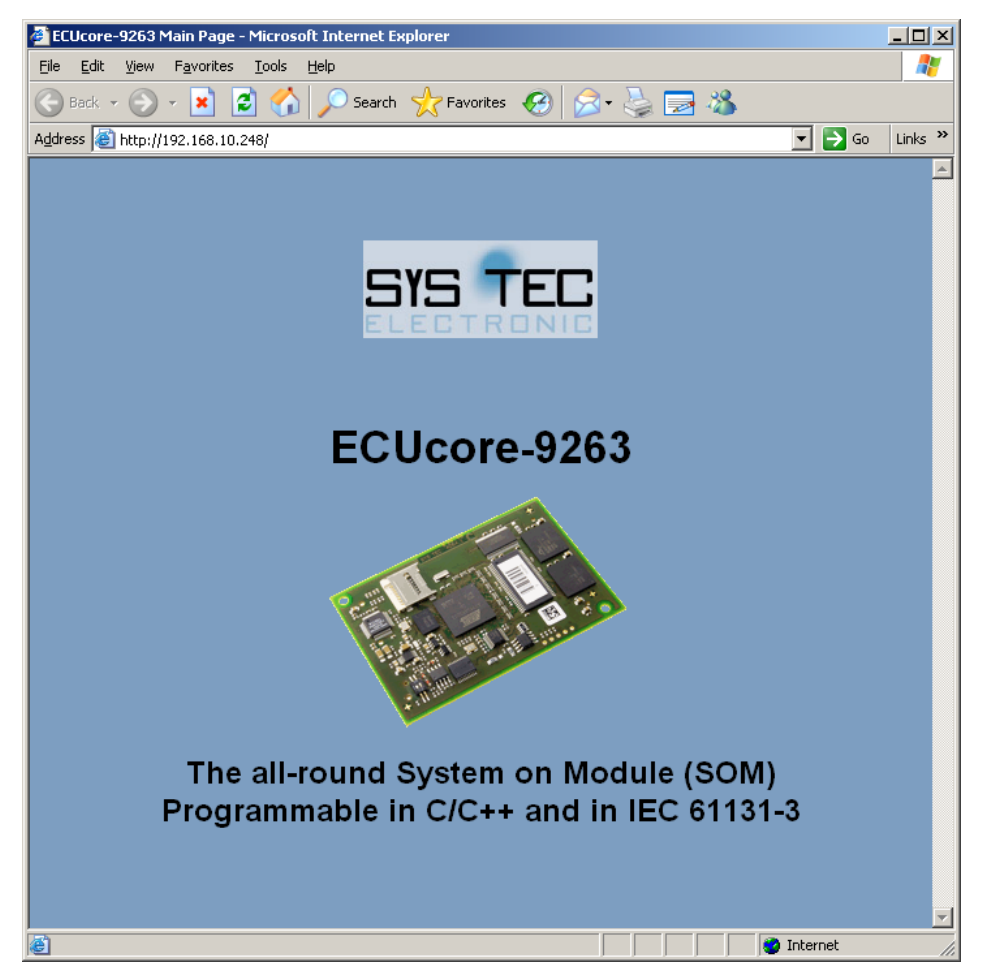

*Bild 22: Anzeige von HTML-Seiten des ECUcore-9263 im WEB-Browser*

<span id="page-33-0"></span>**Hinweis:** Durch Einfügen des Startaufrufes für den HTTP-Server (z.B. *"boa -c /home/http"*) in das Startskript **"/home/etc/autostart"** lässt sich der Aufruf des HTTP-Servers beim Booten des ECUcore-9263 automatisieren (siehe dazu Abschnitt [5.2.2\)](#page-19-0).

### **5.15 HMI-Komponenten**

#### **5.15.1 Unterstützte HMI-Geräte**

Das ECUcore-9263 wurde speziell für den Aufbau von anwenderspezifischen HMI (**H**uman **M**achine **I**nterface) Applikationen entwickelt. Dazu unterstützt das Modul die im Folgenden beschriebenen, HMI-typischen Ein- und Ausgabegeräte:

#### **Display**

Das ECUcore-9263 besitzt einen integrierten LCD Controller mit Unterstützung für Displays bis max. 800x600 Pixel Auflösung bei 16 Bit Farbtiefe. Das im Auslieferungszustand auf dem ECUcore-9263 befindliche Linux-Image unterstützt das im Development Kit ECUcore-9263 enthaltenen Display mit integriertem Touchscreen:

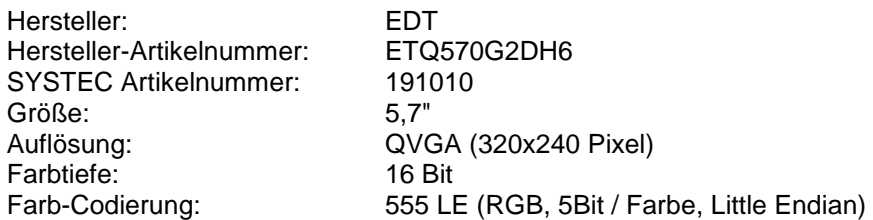

Alternativ ist auch der Anschluss eines anderen Displays bis maximal SVGA-Auflösung (800x600 Pixel) an das ECUcore-9263 möglich. Abhängig vom verwendeten Display-Typ kann jedoch eine Anpassung des Linux-Images erforderlich sein. Setzen Sie sich hierzu bei Bedarf bitte mit unserem Support in Verbindung:

[support@systec-electronic.com](mailto:support@systec-electronic.com)

#### **Input Devices**

Das ECUcore-9263 unterstützt die in [Tabelle 8](#page-34-0) aufgelisteten Input Devices. Die entsprechenden Gerätetreiber sind auf die im Development Kit ECUcore-9263 enthaltene Peripherie abgestimmt, können aber bei Bedarf angepasst werden. Die notwendigen Quellen befinden sich im LinuxBSP des ECUcore-9263 (Softwarepaket **SO-1108**, "VMware-Image des Linux-Entwicklungssystems für das ECUcore-9263").

#### <span id="page-34-0"></span>*Tabelle 8: Input Devices des ECUcore-9263*

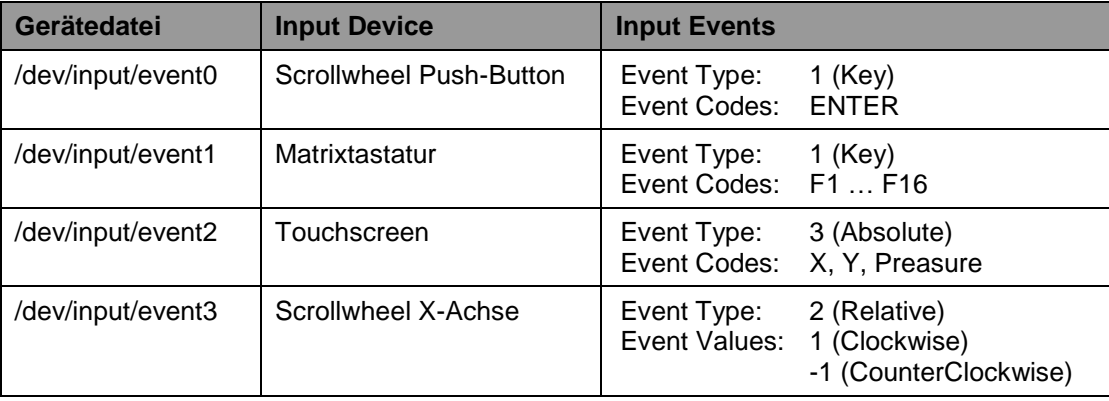

[Bild 23](#page-35-0) zeigt die Zuordnung von Tastatur-Events für die Matrixtatstatur sowie das Scrollwheel und dessen Push-Button.

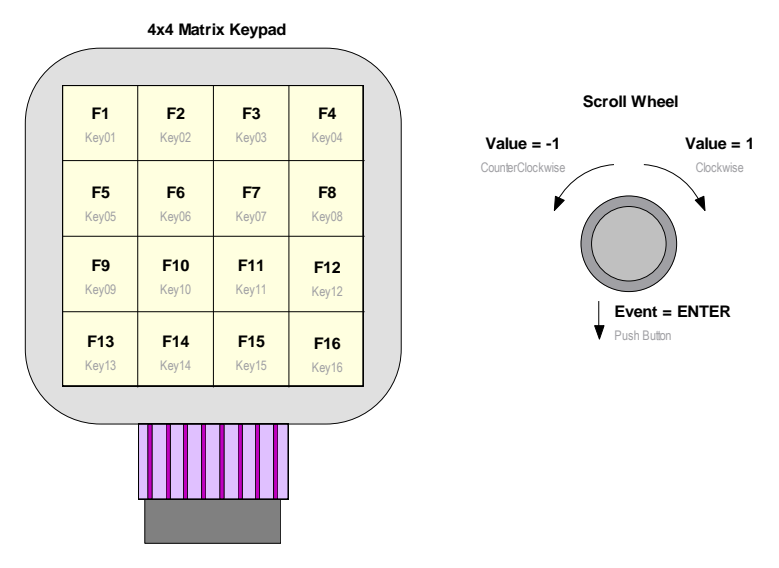

<span id="page-35-0"></span>*Bild 23: Belegung von Folientastatur und Scrollwheel*

Für die Diagnose von Input Devices eignet sich das Linux-Kommando *"evtest"*. Es zeigt detaillierte Informationen zu den einzelnen Input Devices sowie die von ihnen generierten Events an:

```
evtest /dev/input/event<X>
```
[Bild 24](#page-35-1) verdeutlicht den Aufruf von *"evtest"* am Beispiel der Matrixtastatur (*/dev/input/event1*) und zeigt die beim Betätigen der Tasten generierten Ausgaben.

| Telnet 192.168.10.248                                                                                                    | $ \Box$ $\times$ |
|----------------------------------------------------------------------------------------------------|------------------|
|                                                                                                    |                  |
| ECUcore-9263 login: PlcAdmin<br>Password:                                                                                                  |                  |
| sh-3.2:~# evtest /dev/input/event1                                                                                                    |                  |
| Input driver version is 1.0.0                                                                                                    |                  |
| Input device ID: bus 0x19 vendor 0x0 product 0x0 version 0x0                                                                               |                  |
| Input device name: "matrix-keypad"                                                                                                    |                  |
| Supported events:                                                                                                    |                  |
| Event type 0 (Sync)                                                                                                    |                  |
| Event type $1$ (Key)                                                                                                    |                  |
| Event code $59$ $(F1)$                                                                                                    |                  |
| Event code 60 (F2)                                                                                                    |                  |
| Event code 61 (F3)                                                                                                    |                  |
| Event code 62 (F4)                                                                                                    |                  |
| Event code 63 (F5)                                                                                                    |                  |
| Event code 64 (F6)                                                                                                    |                  |
| Event code 65 (F7)                                                                                                    |                  |
| Event code 66 (F8)                                                                                                    |                  |
| Event code 67 (F9)                                                                                                    |                  |
| Event code 68 (F10)                                                                                                    |                  |
| Event code 87 (F11)                                                                                                    |                  |
| Event code 88 (F12)                                                                                                    |                  |
| Event code 183 (F13)                                                                                                    |                  |
| Event code 184 (F14)                                                                                                    |                  |
| Event code 185 (F15)                                                                                                    |                  |
| Event code 186 (F16)                                                                                                    |                  |
| Event type 4 (Misc)<br>Event code 4 (ScanCode)                                                                                             |                  |
| Testing  (interrupt to exit)                                                                                                    |                  |
| Event: time 1361794115.600083, type 4 (Misc), code 4 (ScanCode), value 08                                                                  |                  |
|                                                                                                    |                  |
| Event: time 1361794115.600122, type 1 (Key), code 67 (F9), value 1<br>Event: time 1361794115.600135, ---------------- Report Sync -------- |                  |
| Event: time 1361794115.810039, type 4 (Misc), code 4 (ScanCode), value 08                                                                  |                  |
| Event: time 1361794115.810077, type 1 (Key), code 67 (F9), value 0                                                                         |                  |
| Event: time 1361794115.810089, -------------- Report Sync ----                                                                             |                  |
|                                                                                                    |                  |
|                                                                                                    |                  |
|                                                                                                    |                  |
|                                                                                                    |                  |
|                                                                                                    |                  |

<span id="page-35-1"></span>*Bild 24: Diagnose von Input Devices mit Hilfe von "evtest"*
#### **5.15.2 Anschluss von Scrollwheel und Matrixtastatur**

Die Modulanschlüsse *"MATRIX\_KEYPAD\_IO0 … MATRIX\_KEYPAD\_IO7"* sind für die Anbindung einer 4x4 Matrixtastatur vorgesehen. Darüber hinaus erlauben die Modulanschlüsse *"IO\_PE19"*, *"IO\_PB10"* und *"IO\_PD11"* den Anschluss eines Scrollwheels mit Push-Button. Der Schaltplan zum Developmentboard dient als entsprechendes Referenzdesign. [Bild 25](#page-36-0) Zeigt den Anschluss der im Development Kit ECUcore-9263 enthaltenen Folientastatur an das Developmentboard.

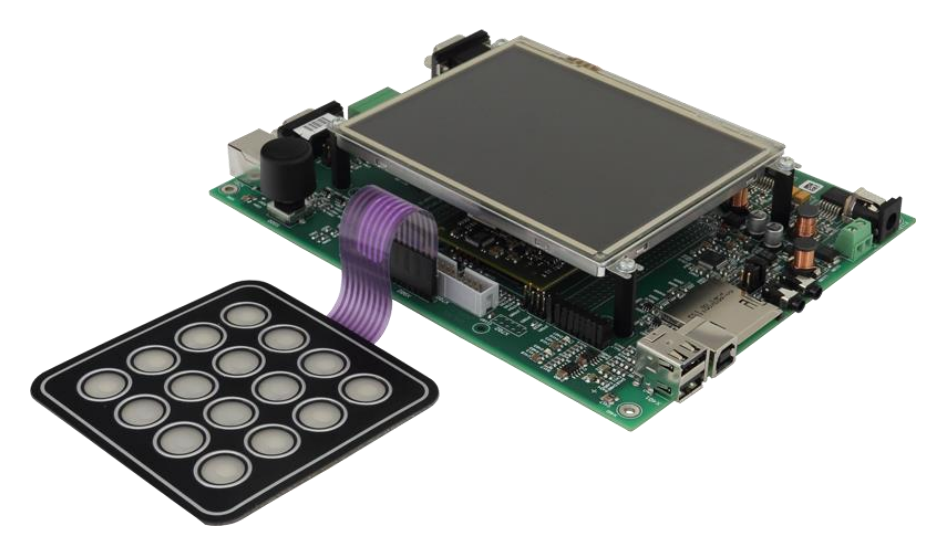

*Bild 25: Anschluss der Folientastatur an das Developmentboard*

## <span id="page-36-0"></span>**5.15.3 Steuerung der Display-Helligkeit**

Die Steuerung der Display-Helligkeit am ECUcore-9263 erfolgt über Schreib- und Lesezugriffe auf Einträge des Display-Treibers im Dateisystem. Alle Einträge des Display-Treibers befinden sich im Verzeichnis:

/sys/devices/platform/atmel\_lcdfb.0/backlight/backlight

Hier sind folgende Treiber-Einträge relevant:

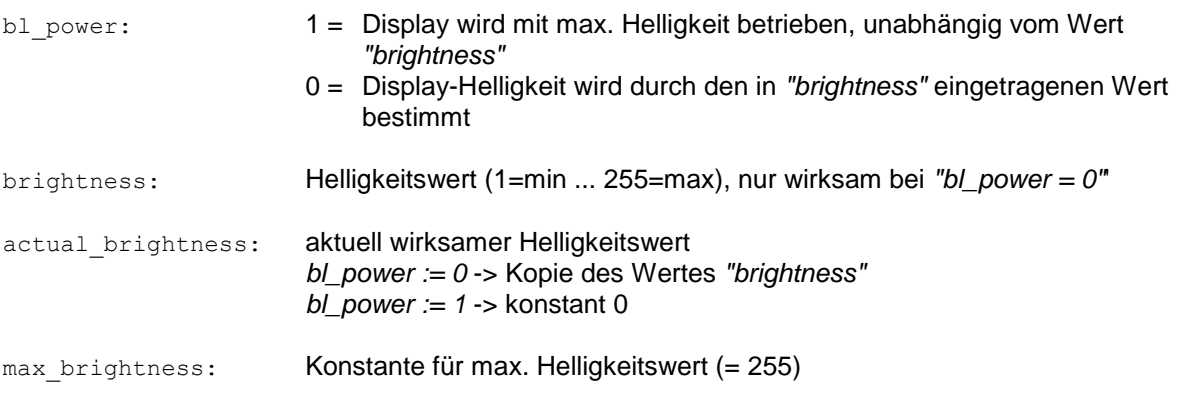

### **5.15.4 Kalibrierung des Touchscreen**

Das ECUcore-9263 verfügt über einen on-board Touch Controller für den Anschluss von resistiven Touchscreens. Tochscreen und Toch Controller müssen vor der ersten Verwendung aufeinander abgestimmt – kalibriert – werden. Ohne Kalibrierung arbeitet der Touchscreen extrem ungenau, normaler weise ist eine korrekte Bedienung unmöglich.

Das Kalibrieren des Touchscreens erfolgt interaktiv, indem der Anwender auf dem Display vorgegebene Markierungen ("Fadenkreuze") anklickt. Das dazu notwendige Kalibrierungs-Programm wird über die Kommandozeile gestartet, daher ist zunächst wie in Abschnitt [5.5.1](#page-23-0) beschrieben die Anmeldung an der Kommando-Shell des ECUcore-9263 notwendig. Anschließend ist im Telnet- bzw. Terminal-Fenster folgendes Kommando einzugeben:

*ts\_calibrate*

Im Verlaufe der Kalibrierungssequenz werden auf dem Display nacheinander 5 Markierungen ("Fadenkreuze" in allen 4 Ecken sowie in der Mitte) angezeigt, die vom Anwender anzuklicken sind. Je exakter dabei die dargestellten Markierungen angeklickt werden, umso größer ist die erreichbare Genauigkeit bei der späteren Bedienung des Touchscreen. Es wird daher empfohlen, zur Kalibrierung einen Eingabestift (umgangssprachlich als "Touchpen" oder "Stylus" bezeichnet) zu verwenden, wie er auch für Handhelds, PDAs oder Grafiktabletts üblich ist.

Nach Abschluss der Kalibrierung werden die Kalibrierdaten in der Datei *"/home/etc/pointercal"* gespeichert. Geht diese Datei verloren (z.B. durch Neuformatierung der Flash-Disk, ist die Kalibrierung erneut auszuführen.

## **5.16 Nutzung von Qt auf dem ECUcore-9263**

Qt ist eine plattformunabhängige C++-Klassenbibliothek zur Programmierung grafischer Benutzeroberflächen. Auf dem ECUcore-9263 kann Qt in Form von Qt/Embedded verwendet werden. Während Qt ein X-Window-System erfordert, setzt Qt/Embedded direkt auf dem Linux-Framebuffer auf und ist somit optimal für embedded Systeme wie das ECUcore-9263 geeignet.

#### <span id="page-37-0"></span>**5.16.1 Übersicht über die Qt-Komponenten für das ECUcore-9263**

Die Qt-Bibliotheken und Demoprogramme werden zusammen mit dem Linux-Image für das ECUcore-9263 erstellt (siehe Abschnitt [7.7\)](#page-78-0). Nach Abschluss des Generierungslaufes liegen die benötigten Softwarekomponenten im Verzeichnis

#### */projects/ECUcore-9263/LinuxBSP-2.6/ptxdist/ECUcore-9263/platform-ECUcore-9263/packages*

innerhalb des VMware-Images für das Linux-Entwicklungssystem. Im Verzeichnis *"Qt-Addons"* der DVD "SO-1108" befinden sich bereits fertig erstelle Bibliotheken. [Tabelle 9](#page-38-0) listet die verfügbaren Qt-Komponenten für das ECUcore-9263 auf.

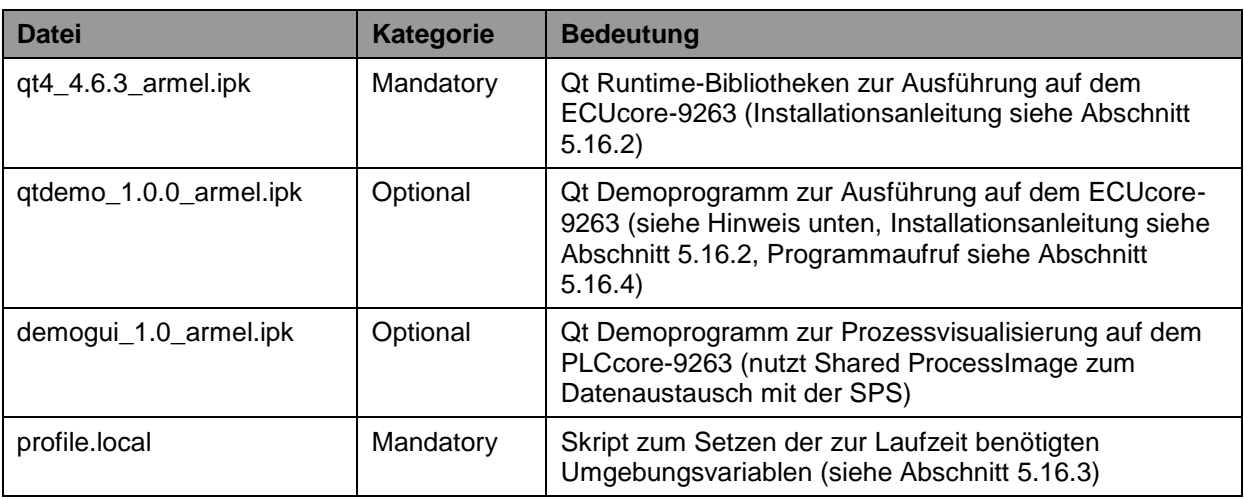

<span id="page-38-0"></span>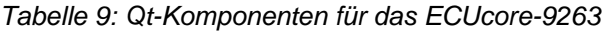

**Hinweis:** Durch Aufruf des Beispielprogramms *"qtdemo"* kann auf einfache Weise überprüft werden, ob die Qt Runtime-Bibliotheken fehlerfrei installiert sowie die benötigten Umgebungsvariablen korrekt gesetzt sind. Es wird daher empfohlen, das als optional gekennzeichnete Paket *"qtdemo\_1.0.0\_armel.ipk"* zusammen mit den Qt Runtime-Bibliotheken auf dem ECUcore-9263 zu installieren. Den Aufruf des Programms beschreibt Abschnitt [5.16.4.](#page-39-0)

#### <span id="page-38-1"></span>**5.16.2 Installation der Qt-Bibliotheken auf dem ECUcore-9263**

Die Installation der Qt-Komponenten auf dem ECUcore-9263 erfordert sowohl die Anmeldung an der Kommando-Shell des Moduls wie in Abschnitt [5.5.1](#page-23-0) beschrieben als auch die Anmeldung am FTP-Server gemäß Abschnitt [5.5.2.](#page-24-0)

Die zu installierenden Qt-Komponenten sind per FTP auf das ECUcore-9263 zu übertragen. Nach dem Start des FTP-Servers auf dem ECUcore-9263 (Kommando *"pureftp"*, siehe Abschnitt [5.5.2\)](#page-24-0) können die entsprechende Komponenten in das Verzeichnis *"/tmp"* des ECUcore-9263 übertragen werden. Anschließend erfolgt mit Hilfe des Kommandos *"ipkg"* die Installation der Komponenten auf dem Modul:

*ipkg install -dest user /tmp/<package>*

Um die Qt Runtime-Bibliotheken auf dem ECUcore-9263 zu installieren, ist das Kommando *"ipkg"* wie folgt aufzurufen:

*ipkg install -dest user /tmp/qt4\_4.6.3\_armel.ipk sync*

**Hinweis:** Beim Installieren der Pakete erscheint folgende Warnung, die hier zu ignorieren ist:

*ipkg\_conf\_write\_status\_files: Can't open status file: //usr/lib/ipkg/status for writing: Read-only file system*

Die betreffende Datei liegt auf dem ECUcore-9263 in einem nicht beschreibbaren Teil des Dateisystems (siehe Abschnitt [5.12\)](#page-30-0).

Die Installation der optionalen Demoprogramme erfolgt ebenso mit Hilfe des Kommandos *"ipkg"*, hierbei ist lediglich der in der Aufrufkommandozeile Paketname entsprechend anzupassen.

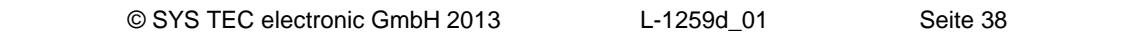

## <span id="page-39-1"></span>**5.16.3 Qt-Umgebungsvariablen**

Qt benötigt zur Laufzeit verschiedene Umgebungsvariablen, um darüber beispielsweise den Pfad auf die Runtime-Bibliotheken, Fontdateien oder auch die vorhandenen Input Devices zu ermitteln. Auf dem ECUcore-9263 sind diese Umgebungsvariablen wie folgt zu setzen:

```
QWS_KEYBOARD="LinuxInput:/dev/input/event0 LinuxInput:/dev/input/event1"
QWS_MOUSE_PROTO=Tslib
POINTERCAL_FILE=${TSLIB_CALIBFILE}
QT_QWS_FONTDIR=/home/packages/usr/lib/fonts/
LD_LIBRARY_PATH=/home/packages/usr/lib/:${LD_LIBRARY_PATH}
```
Das Setzen der Umgebungsvariablen erfolgt typischerweise in der System-Konfigurationsdatei *"/home/etc/profile.local"*. Eine für das ECUcore-9263 angepasste Version von *"profile.local"* befindet sich auf der DVD "SO-1108" im Verzeichnis *"Qt-Addons"*. Diese Datei kann per FTP direkt in das Verzeichnis *"/home/etc"* des ECUcore-9263 kopiert werden. Da bei einem FTP-Transfer das Ausführungsrecht einer Datei ("eXecuteable"-Flag in den Dateiattributen) grundsätzlich gelöscht wird, muss es auf dem ECUcore-9263 mit Hilfe des Kommandos *"chmod"* wieder gesetzt werden. Details zum FTP-Transfer sowie zum Kommando *"chmod"* beschreibt Abschnitt [5.5.2.](#page-24-0)

#### <span id="page-39-0"></span>**5.16.4 Starten von Qt-Programmen**

Die Ausführung von Qt-Programmen auf dem ECUcore-9263 setzt voraus, dass die Qt Runtime-Bibliotheken installiert und die benötigten Umgebungsvariablen korrekt gesetzt sind (siehe Abschnitte [5.16.2](#page-38-1) und [5.16.3\)](#page-39-1).

Da Qt/Embedded kein X-Window-System benutzt, sondern direkt auf den Linux-Framebuffer zugreift, muss die Qt/Embedded-Applikation selbst als Window-Server fungieren können. Das Qt/Embedded-Framework unterstützt jedoch die Ausführung einer Applikation sowohl im Server- als auch im Client-Mode. Um eine Qt/Embedded-Applikation explizit in den Server-Modus zu versetzen, ist beim Aufruf der Parameter *"-qws"* anzugeben.

Um das Beispielprogramm *"qtdemo"* (siehe Abschnitt [5.16.1\)](#page-37-0) auf dem ECUcore-9263 zu starten, ist folgende Kommandozeile notwendig:

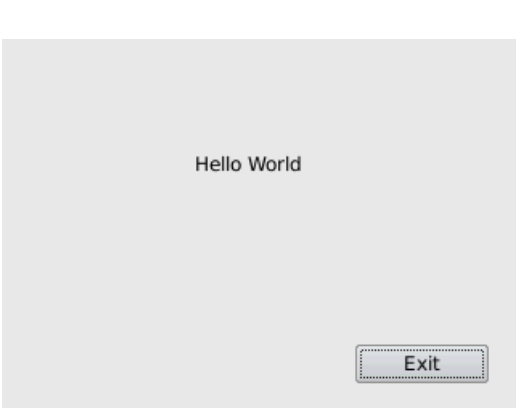

*/home/packages/usr/bin/qtdemo -qws*

<span id="page-39-2"></span>*Bild 26: Ausgabe von "qtdemo" auf dem ECUcore-9263*

[Bild 26](#page-39-2) zeigt die von *"qtdemo"* auf dem ECUcore-9263 generierte Display-Ausgabe. Durch Anklicken des Buttons *"Exit"* auf dem Touchscreen wird das Programm wieder beendet.

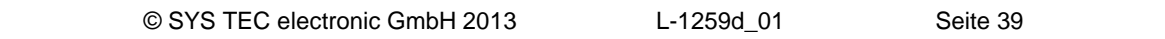

## <span id="page-40-1"></span>**5.17 Power-Fail Handling**

Auf dem ECUcore-9263 ist ein Teil des on-board Flashs als zur Laufzeit beschreibbares Verzeichnis *"/home"* eingebunden (siehe Abschnitt [5.12\)](#page-30-0). Fällt hier während eines Schreibvorgangs die Versorgungsspannung des Moduls aus, kann dies zu Inkonsistenzen im Dateisystem führen. Um derartige Beschädigungen des Dateisystems zu vermeiden, verfügt das Modul über einen Treiber für das Power-Fail Handling.

Ist der Power-Fail Treiber geladen und aktiviert, führt er beim Unterschreiten der Versorgungsspannung unter einen kritischen Wert (/PFI-Signal aktiv, siehe Hardware Manual ECUcore-9263, Manual-Nr.: L-1261) folgende Aktionen aus:

- Abschaltend des LCD um den Energiebedarf des Moduls signifikant zu reduzieren
- Schreiben aller noch in RAM-Caches zwischengespeicherten Daten in den Flash
- Aktualisieren der Dateisystem-Informationen (Metadaten)
- Entziehen der Schreibrechte für das Dateisystem (remount als r/o)
- Neustart des Moduls

Für die Funktion des Power-Fail Treibers ist eine geeignete Außenbeschaltung des ECUcore-9263 notwendig. Diese muss im Wesentlichen die folgenden beiden Aufgaben sicher erfüllen können:

- Erkennen des Absinkens der Versorgungsspannung unter einen kritischen Wert und Aktivierung des /PFI-Eingangs am Modul (siehe Hardware Manual ECUcore-9263, Manual-Nr.: L-1261)
- Bereitstellung der Pufferenergie, die für das Schreiben der Daten in den Flash benötigt wird

[Bild 27](#page-40-0) zeigt eine geeignete Referenzschaltung für das Power-Fail Handling. Der Spannungsteiler mit R1/R2 ist so dimensioniert, dass bei einer 24V-Spannungsversorgung der /PFI-Eingang aktiviert wird, sobald die Eingansspannung den kritischen Wert von 13.75 V unterschreitet. Der /PFI-Eingang am ECUcore-9263 hat einen Trigger-Level von 1.25 V. Für andere Versorgungsspannungen oder Power-Fail Schwellen ist der Spannungsteiler entsprechend anzupassen.

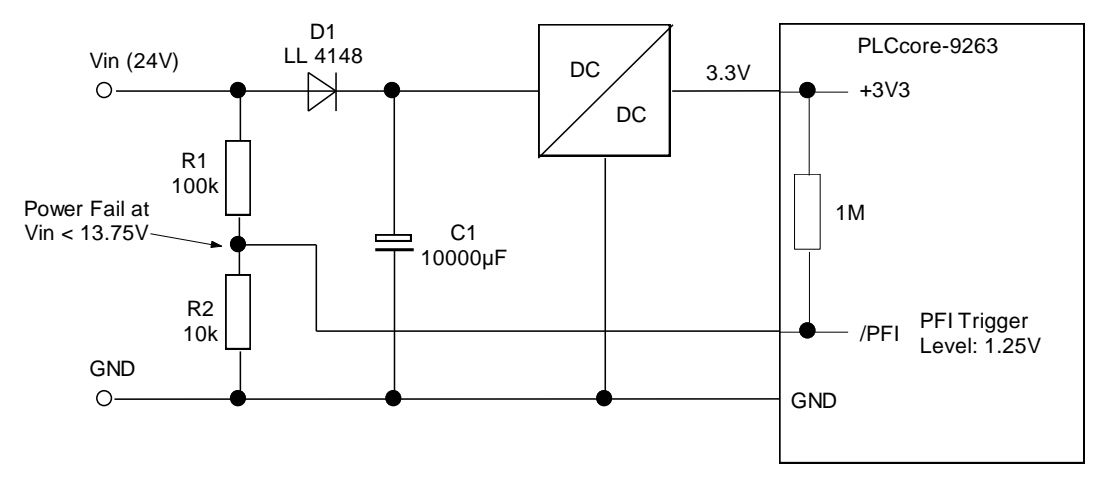

<span id="page-40-0"></span>*Bild 27:Referenzschaltung für Power-Fail Handling*

Der Power-Fail Treiber ist auf dem ECUcore-9263 im Verzeichnis *"/home/bin"* abgelegt (siehe Abschnitt [5.13\)](#page-31-0) und kann von dort per *"insmod"* geladen werden:

insmod /home/bin/pc9263drv.ko

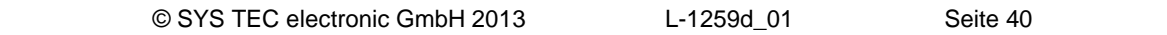

Da das Power-Fail Handling eine Hardware-Unterstützung in Form einer entsprechenden Außenbeschaltung erfordert, lässt sich das Power-Fail Handling beim ECUcore-9263 wahlweise aktivieren bzw. deaktivieren. Dazu unterstützt der Treiber zwei verschiedene Methoden:

**(1)** Setzen des Enable/Disable Status durch den Kommandozeilenparameter *"enable"* direkt beim laden des Treibers:

insmod /home/bin/pc9263drv.ko enable=<0|1>

Mit *"enable=1"* wird der Treiber aktiviert, bei *"enable=0"* bleibt er deaktiviert.

**(2)** Setzen des Enable/Disable Status durch Beschreiben des Attributes *"enable"* im SYSFS-Eintrag des Treibers. [Tabelle 10](#page-41-0) listet die entsprechenden Kommandos zum ein- bzw. ausschalten des Power-Fail Handlings auf.

<span id="page-41-0"></span>*Tabelle 10: Konfiguration des Power-Fail Handlings*

| Kommando                                       | <b>Einstellung</b>               |  |
|------------------------------------------------|----------------------------------|--|
| echo $1$ > /sys/devices/platform/pwrf.0/enable | Power-Fail Handling aktivieren   |  |
| echo $0$ > /sys/devices/platform/pwrf.0/enable | Power-Fail Handling deaktivieren |  |

Der aktuelle Enable/Disable Status lässt sich durch Lesen des Attributes *"enable"* im SYSFS-Eintrag des Treibers ermitteln:

cat /sys/devices/platform/pwrf.0/enable

Der Power-Fail Treiber ist als Sourcecode im Softwarepaket **SO-1108** ("VMware-Image des Linux-Entwicklungssystems für das ECUcore-9263") enthalten und befindet sich dort im Verzeichnis

*/projects/ECUcore-9263/driver/pwrfdrv*

Damit kann der Power-Fail Treiber bei Bedarf entsprechend modifiziert und angepasst werden.

## **5.18 Update des Linux-Images**

Der Update des Linux-Images erfolgt via TFTP (**T**rivial **FTP**) innerhalb des Linux-Bootloaders *"U-Boot"*. Auf dem Entwicklungs-PC ist hierfür ein entsprechender TFTP-Server notwendig. Standardmäßig ist ein entsprechend konfigurierter TFTP-Server bereits im VMware-Image des Linux-Entwicklungssystems enthalten. Um alternativ ein Update des Linux-Images von einem Windows-PC durchführen zu können, bietet sich beispielsweise die Freeware *"TFTPD32"* an (siehe Abschnitt [5.1\)](#page-15-0). Das Windows-Programm besteht lediglich aus einer einzelnen EXE-Datei, die keine Installation erfordert und sofort gestartet werden kann. Nach dem Programmstart sollte ein geeignetes Arbeitsverzeichnis ("Current Directory") durch Anklicken der Schaltfläche *"Browse"* eingestellt werden (z.B. *"C:\ECUcore-9263"*). In diesem Verzeichnis muss sich das Linux-Image für das ECUcore-9263 befinden (*"root.sum.jffs2"*).

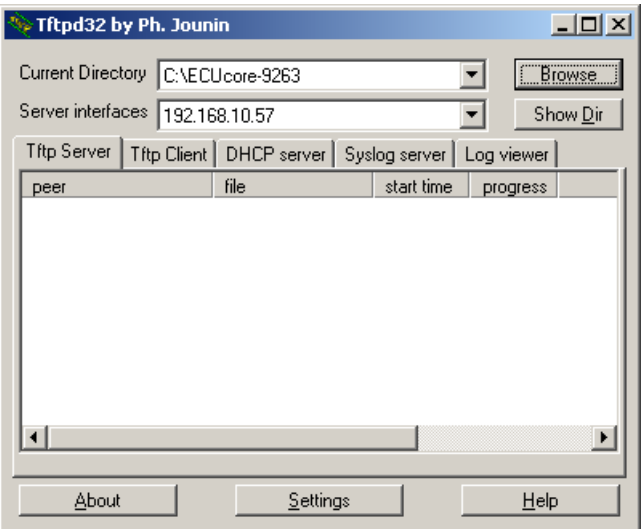

*Bild 28: TFTP-Server für Windows "TFTPD32"*

**Voraussetzung** für den TFTP-Download des Linux-Images **ist die abgeschlossenen Ethernet-Konfiguration** des ECUcore-9263 **gemäß Abschnitt [5.4](#page-20-0)**. Für das Update des Linux-Images ist neben der Ethernet-Verbindung noch eine serielle Verbindung zum ECUcore-9263 erforderlich. Hier gelten ebenfalls die im Abschnitt [5.2.1](#page-16-0) beschriebenen Einstellungen für das Terminalprogramm (115200 Baud, 8 Datenbits, 1 Stopbit, keine Parität, keine Flusskontrolle).

**Ein Update des Linux-Images auf dem ECUcore-9263 ist nur möglich, wenn Linux noch nicht gestartet ist. Daher ist vor dem Update der Linux-Autostart zu unterbinden und stattdessen zum "U-Boot" Kommandoprompt zu wechseln. Die dazu notwendigen Schritte beschreibt Abschnitt [5.2.1.](#page-16-0)**

Nach Reset (z.B. Taster S601 am Developmentboard) meldet sich der "U-Boot" Kommandoprompt. Hier sind zum Update des Linux-Images die im Folgenden beschriebenen Kommandos in der aufgeführten Reihenfolge einzugeben:

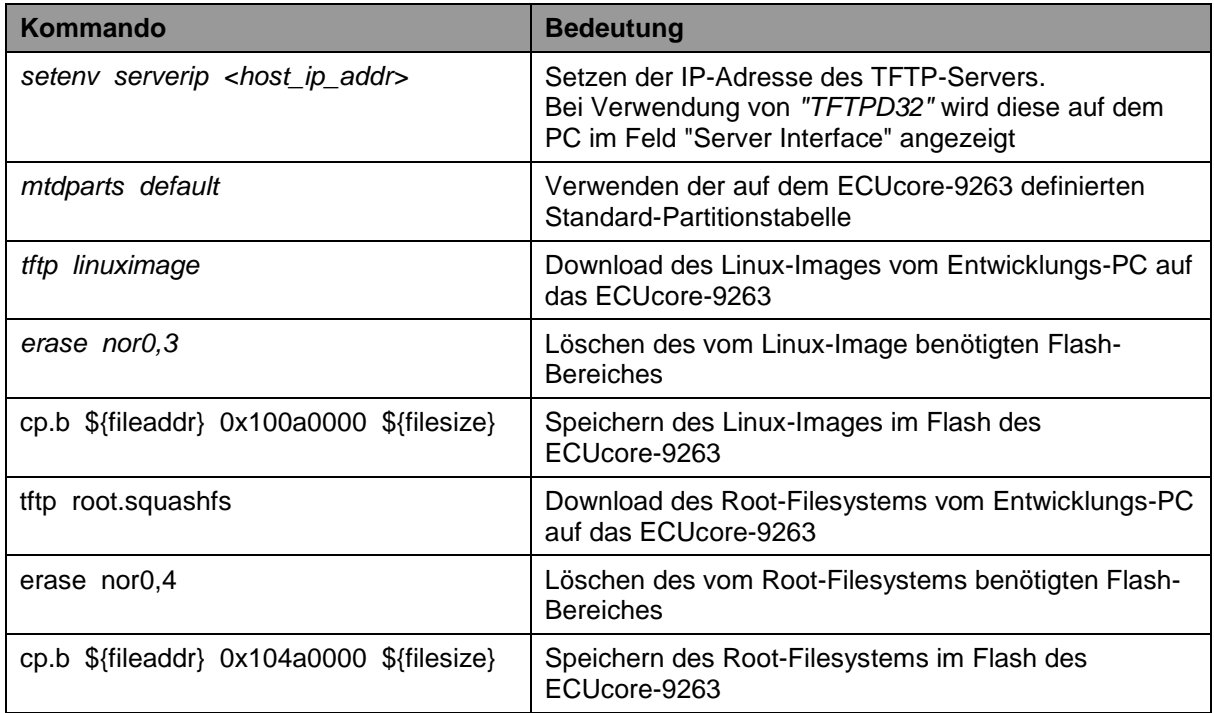

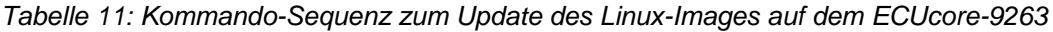

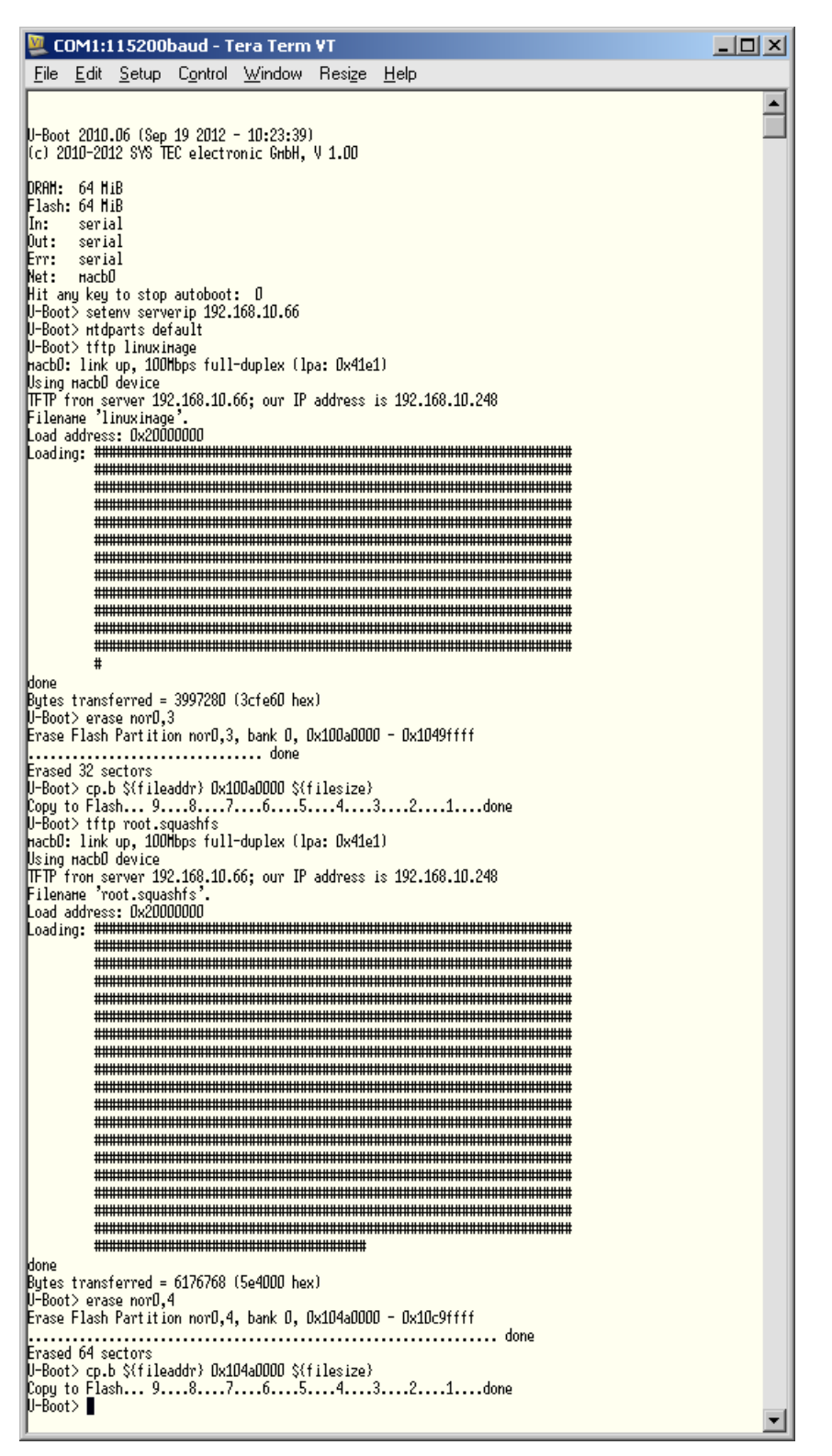

*Bild 29: Download des Linux-Images auf das ECUcore-9263*

**Nach Abschluss der Konfiguration sind gemäß Abschnitt [5.2.1](#page-16-0) die Voraussetzungen für einen Linux-Autostart wieder herzustellen.**

Nach Reset (z.B. Taster S601 am Developmentboard) startet das ECUcore-9263 mit dem aktuellen Linux-Image.

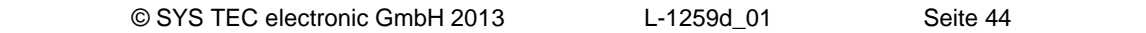

**Hinweis:** Nach Abschluss der Konfiguration ist die serielle Verbindung zwischen PC und ECUcore-9263 nicht mehr erforderlich.

# **5.19 Update des Bootloaders "U-Boot"**

Ein Update des Bootloaders "U-Boot" ist zwar prinzipiell möglich, birgt aber die Gefahr, dass nach einem missglückten Update oder nach dem Einspielen einer fehlerhaften Software das ECUcore-9263 nicht mehr startet. Aus diesem Grund sind auch die Flashsektoren, in denen der "U-Boot" abgelegt ist, gegen versehentliches Löschen geschützt.

Ein Update des Bootloaders "U-Boot" sollte daher nur in dringend begründeten Fällen vorgenommen werden. Bitte setzen Sie sich bei Bedarf dazu mit unserem Support in Verbindung:

[support@systec-electronic.com](mailto:support@systec-electronic.com)

# **6 VMware-Image des Linux-Entwicklungssystems**

# **6.1 Übersicht**

Das ECUcore-9263 wird mit einem vorinstallierten Embedded Linux ausgeliefert. Anwendungen, die auf diesem Modul ausgeführt werden sollen, sind dementsprechend als Linux-Programme zu entwickeln. Das Kit beinhaltet ein komplett eingerichtetes Linux-Entwicklungssystem in Form eines VMware-Images und ermöglicht so einen leichten Einstieg in die Softwareentwicklung für das ECUcore-9263. Das VMware-Image kann dabei unverändert unter verschiedenen Host-Systemen benutzt werden. Geeignete Nachschlagewerke zur Linux-Programmierung sind in [Tabelle 1](#page-6-0) im Abschnitt [2](#page-6-1) aufgeführt.

Das im VMware-Image des Linux-Entwicklungssystems beinhaltet folgende Softwarekomponenten:

- GNU-Crosscompiler Toolchain für ARM9-Prozessoren
- Linux-Sourcecode für das ECUcore-9263 (LinuxBSP)
- Eclipse (grafische IDE zur Vereinfachung der Softwareentwicklung)
- Samba-Server (ermöglicht Zugriff "von außen" über Windows-Netzwerkumgebung)
- FTP-Server (ermöglicht Benutzung einer Linux-Konsole "von außen", in Form eines Telnet-Client unter Windows sowie die Dateiübertragung zwischen ECUcore-9263 und Entwicklungs-PC)
- TFTP-Server (ermöglicht Download des Linux-Images für das ECUcore-9263 vom Entwicklungs-PC)
- NFS-Server (ermöglicht Einbindung des Entwicklungs-PC in das lokale Dateisystem des ECUcore-9263)

## **6.2 Installation des Linux-VMware-Images**

Das Development Kit ECUcore-9263 beinhaltet auf der DVD "SO-1108" sowohl das VMware-Image des Linux-Entwicklungssystems für das ECUcore-9263 als auch den "VMware Player" für Windows. Der "VMware Player" ist eine kostenlose Software zur Desktop-Virtualisierung, mit deren Hilfe das VMware-Image des Linux-Entwicklungssystems auf einem Windows- oder Linux-PC ausgeführt werden kann. Bei Bedarf kann die jeweils aktuelle Version des "VMware Players" bzw. Player für andere Hostsysteme auch direkt von der Homepage des Herstellers unter [http://www.vmware.com](http://www.vmware.com/) herunter geladen werden. Zur Installation des VMware Players ist das entsprechende Setup-Programm auszuführen.

**Hinweis:** Bei der Installation des "VMware Players" sollte unbedingt die Standardeinstellung "Bridged Mode" für das Ethernet-Interface beibehalten werden, da andernfalls unter Umständen keine Kommunikation zum ECUcore-9263 möglich sein kann.

Das VMware-Image ist auf der DVD als selbstentpackendes Archiv *"SO-1108.exe"* enthalten. Beim Starten von *"SO-1108.exe"* werden sämtliche zum VMware-Image gehörenden Dateien auf die lokale Festplatte entpackt. Das dekomprimierte Image beansprucht ca. 10 GByte.

#### **6.3 Starten des Linux VMware-Images**

Auf dem Host-PC ist zunächst der "VMware Player" zu starten. Im Programmfenster des Players ist dann mit Hilfe des "Open"-Symbols das File *"Xubuntu-ECUcore9263.vmx"* zu öffnen (siehe [Bild 30\)](#page-47-0).

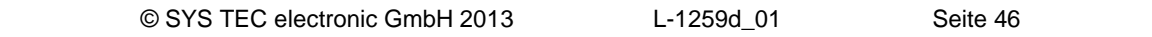

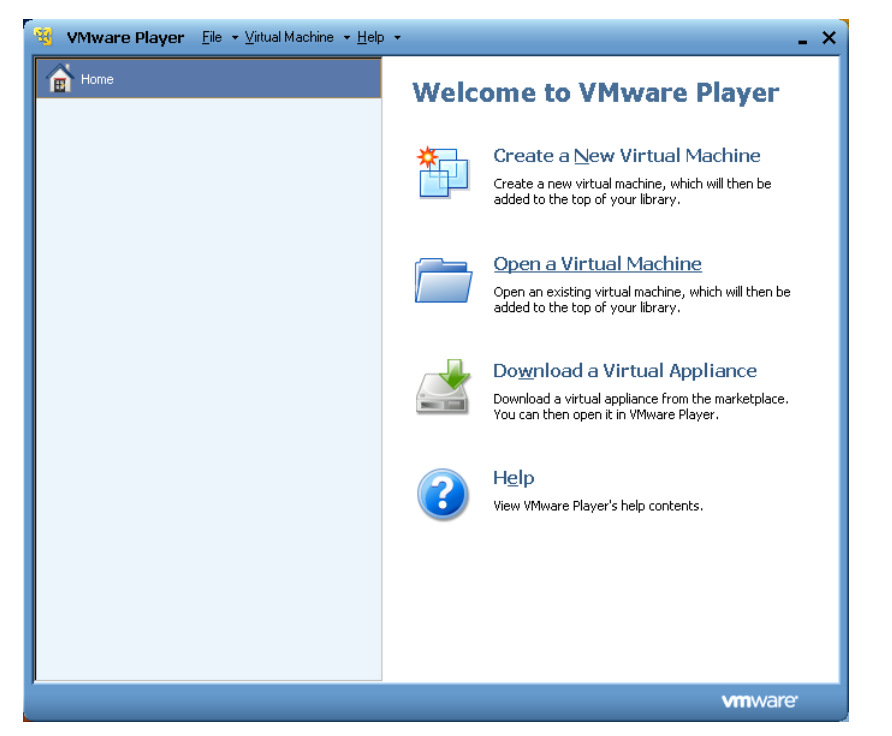

*Bild 30: Programmfenster des VMware Players mit "Open"-Symbol*

<span id="page-47-0"></span>VMware speichert beim Ausführen eines Images den "Fingerabdruck" des Hostrechners in Form einer UUID im File *\*.vmx*. Beim Starten des Linux VMware-Images auf einem anderen PC erscheint der in [Bild 31](#page-47-1) dargestellte Dialog. Wenn dasselbe Linux-Image nicht zeitgleich auf einem weiteren Rechner im selben Netzwerk ausgeführt wird, dann sollte die Option *"I moved it"* gewählt werden. Dabei bleibt die bisher verwendete MAC-Adresse der virtuellen Netzwerkkarte im Gastsystem gültig. Bei der Voreinstellung *"I copied it"* erzeugt VMware eine neue MAC-Adresse für das Gastsystem, was dazu führt, dass dem Entwicklungssystem eine neue IP-Adresse zugewiesen wird. Das Linux-Image ist so konfiguriert, dass es sich via DHCP-Client dynamisch eine IP-Adresse anfordert.

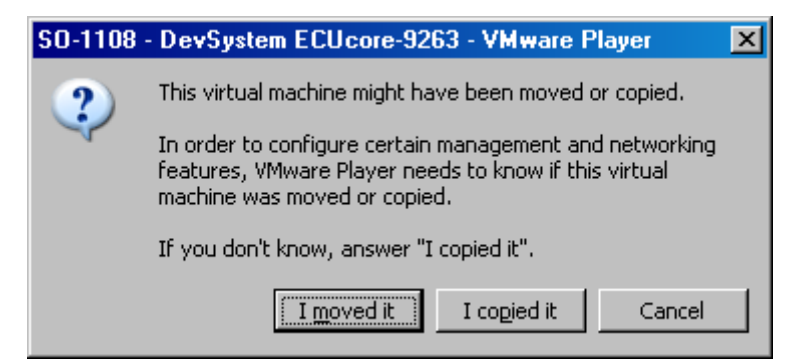

*Bild 31: VMware Auswahldialog zum Neuerstellen oder Beibehalten der MAC-Adresse*

<span id="page-47-1"></span>[Bild 32](#page-48-0) zeigt den Desktop des Linux-Entwicklungssystems nach dem Starten des Linux-Images im "VMware Player".

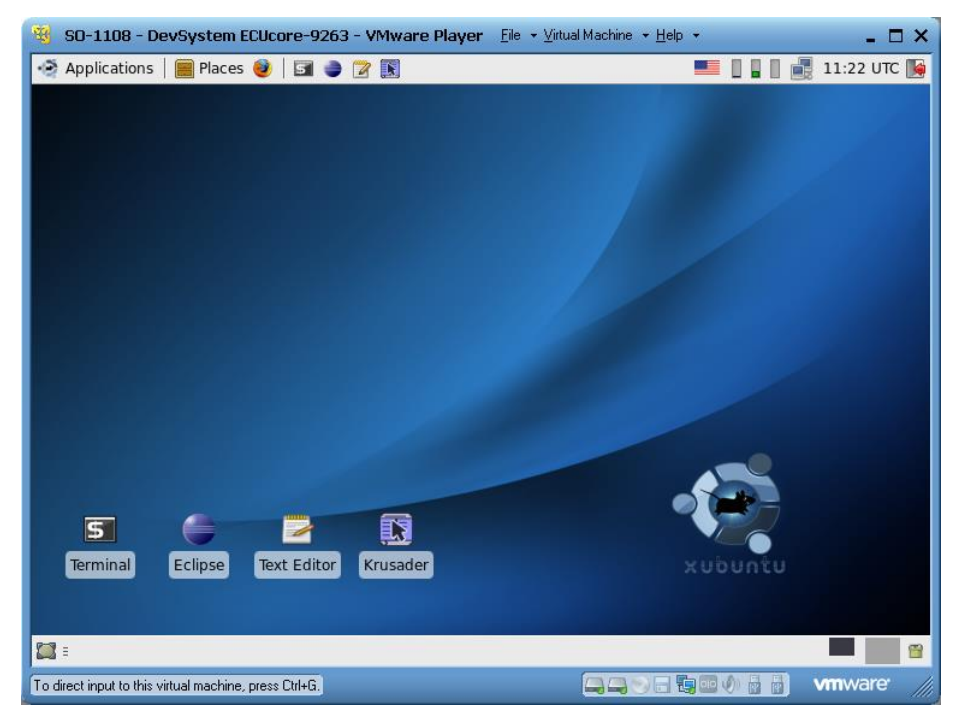

*Bild 32: Desktop des Linux-Entwicklungssystems*

# <span id="page-48-2"></span><span id="page-48-0"></span>**6.4 Benutzerkonten zur Anmeldung am Linux-Entwicklungssystem**

[Tabelle 12](#page-48-1) listet die zur Anmeldung am Linux-Entwicklungssystem vordefinierten Benutzerkonten auf.

| <b>Anmeldung</b>                                       | <b>Benutzerdaten</b>                       |                                             | <b>Bemerkung</b>                                                                                                    |  |
|--------------------------------------------------------|--------------------------------------------|---------------------------------------------|----------------------------------------------------------------------------------------------------|--|
| lokale Konsole /<br>Terminal (normale<br>Nutzerrechte) | User:<br>Passwort:                         | vmware<br>vmware                            | vordefiniertes Benutzerkonto innerhalb des<br>Linux-Entwicklungssystems                                                                                                    |  |
| Administratorrechte                                    | Kommando: sudo<br>Passwort:                | ymware                                      | das verwendete Linux-Entwicklungssystem<br>unterstützt keine explizite Anmeldung als "root",<br>bei Bedarf ist dem jeweils mit Administrator-<br>rechten auszuführenden Befehl das Linux-<br>Kommando "sudo" voranzustellen, z.B.<br>"sudo_cat /etc/shadow" |  |
| Windows-<br>Netzwerkumgebung                           | Gruppe:<br>Computer:<br>User:<br>Passwort: | Workgroup<br>Vm-xubuntu<br>vmware<br>vmware | vordefiniertes Benutzerkonto für Zugriff auf das<br>Linux-Entwicklungssystem über die Windows-<br>Netzwerkumgebung (Samba)                                                                                                    |  |
| Telnet-Zugang                                          | User:<br>Passwort:                         | vmware<br>ymware                            | vordefiniertes Benutzerkonto zur Anmeldung an<br>das Linux-Entwicklungssystem über einen<br>Telnet-Client (z.B. Telnet-Client unter Windows)                                                                                                    |  |

<span id="page-48-1"></span>*Tabelle 12: Vordefinierte Benutzerkonten des Linux-Entwicklungssystems*

## <span id="page-49-2"></span>**6.5 IP-Adresse des Linux-Entwicklungssystems ermitteln**

Um die dem Linux-Entwicklungssystem per DHCP zugewiesene IP-Adresse zu ermitteln, ist zunächst innerhalb von Linux ein Konsolenfenster zu starten (Symbol "Terminal"). Nach Eingabe des Befehls *"ifconfig"* wird dann unter anderem die IP-Adresse des Linux-Images angezeigt (im Screenshot [Bild 33](#page-49-0) farblich markiert).

| 500  | <b>Terminal</b>                                                                                                    | $\bullet$ |
|------|----------------------------------------------------------------------------------------------------|-----------|
|      | File Edit View Terminal Go Help                                                                                                    |           |
| eth6 | vmware@vm-xubuntu:~\$ ifconfig<br>Link encap:Ethernet HWaddr 00:0c:29:90:87:de<br>inet addr:192.168.10.66    Bcast:192.168.10.255    Mask:255.255.255.0<br>inet6 addr: fe80::20c:29ff:fe90:87de/64 Scope:Link<br>UP BROADCAST RUNNING MULTICAST MTU:1500 Metric:1<br>RX packets:4637 errors:0 dropped:0 overruns:0 frame:0<br>TX packets:399 errors:0 dropped:0 overruns:0 carrier:0<br>collisions:0 txqueuelen:1000<br>RX bytes:364912 (364.9 KB) TX bytes:50571 (50.5 KB)<br>Interrupt:18 Base address:0x10a4 |           |
| lo   | Link encap: Local Loopback<br>inet addr:127.0.0.1 Mask:255.0.0.0<br>$inet6$ addr: $:1/128$ Scope: Host<br>UP LOOPBACK RUNNING MTU:16436 Metric:1<br>RX packets:78 errors:0 dropped:0 overruns:0 frame:0<br>TX packets:78 errors:0 dropped:0 overruns:0 carrier:0<br>collisions:0 txqueuelen:0<br>RX bytes: 5776 (5.7 KB) TX bytes: 5776 (5.7 KB)<br>vmware@vm-xubuntu:~\$                                                                                                    |           |

<span id="page-49-0"></span>*Bild 33: IP-Adresse des Linux-Entwicklungssystems ermitteln*

# **6.6 Zugriff auf das Linux-Entwicklungssystem von einem Windows-PC**

## **6.6.1 Zugriff über die Windows-Netzwerkumgebung**

Über den im VMware-Image installierten Samba-Server ist der Zugriff auf Dateien im Linux-Entwicklungssystem über die Windows-Netzwerkumgebung möglich. Das erlaubt ein komfortables Erstellen und Bearbeiten von Quelltexten mit Hilfe eines beliebigen Windows-Editors, wie beispielsweise "Visual Studio". Das Dateisystem des Linux-Entwicklungssystem in der Windows-Netzwerkumgebung ist im Zweig **"Workgroup"** unter dem Rechnernamen **"Vm-xubuntu"** zugänglich (siehe auch [Tabelle 12](#page-48-1) im Abschnitt [6.4\)](#page-48-2).

<span id="page-49-1"></span>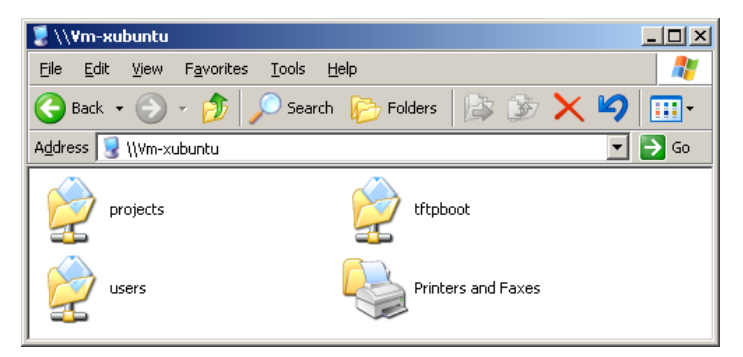

*Bild 34: Linux-Entwicklungssystem in der Windows-Netzwerkumgebung*

Nach einem Doppelklick auf das Symbol *"users"* (siehe [Bild 34\)](#page-49-1) ist die Anmeldung als **Nutzer "vmware"** mit dem **Passwort "vmware"** möglich (siehe [Bild 35\)](#page-50-0). Abschließend besteht Zugriff auf den Pfad *"\\Vm-xubuntu\users\"*.

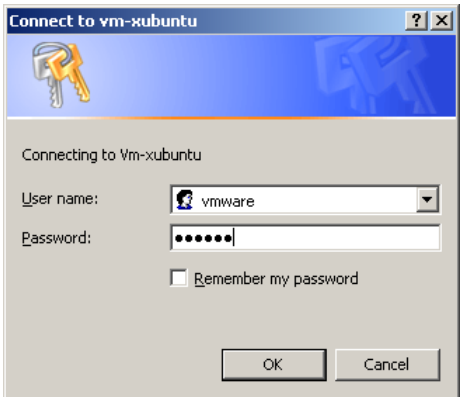

<span id="page-50-0"></span>*Bild 35: Anmeldung an "Vm-xubuntu"*

Alternativ (z.B. bei Problemen wegen langer Timeouts beim Durchsuchen der Windows-Netzwerkumgebung oder generell beim Auffinden des virtuellen Rechners) kann das VMware-Image des Linux-Entwicklungssystem auch direkt über den Windows-Befehl *"net use"* an einen Laufwerksbuchstaben gebunden werden. Dies kann entweder über den symbolischen Namen oder auch direkt über die IP-Adresse des Linux-Entwicklungssystems erfolgen. Für letzteren Fall ist zunächst wie ist im Abschnitt [6.5](#page-49-2) beschrieben die IP-Adresse des Linux-Entwicklungssystems zu ermitteln ist. Der Befehl *"net use"* hat folgende Syntax:

net use <local device> <\\computername\sharename> /user:<username> [options]

Um beispielsweise das VMware-Image mit dem Linux-Entwicklungssystem an den lokalen Laufwerksbuchstaben *"X:"* zu binden, ist der Befehl *"net use"* wie folgt anzuwenden:

net use x: \\Vm-xubuntu\users /user:vmware /persistent:NO

Alternativ kann statt des symbolischen Namens auch direkt die IP-Adresse des Linux-Entwicklungssystems angegeben werden, z.B.:

net use x: \\192.168.10.82\users /user:vmware /persistent:NO

#### **6.6.2 Zugriff über Telnet-Client**

Über den im VMware-Image installierten Telnet-Server ist der Zugriff auf eine Konsole des Linux-Entwicklungssystem auch über einen entsprechenden Telnet-Client unter Windows möglich. Das erlaubt den Aufruf Kommandozeilen-Programmen wie beispielsweise *"make"* zum Übersetzen von Anwenderprojekten über eine Windows-Oberfläche.

Der Zugriff mittels Telnet-Client erfolgt direkt über die IP-Adresse des Linux-Entwicklungssystems. Abschnitt [6.5](#page-49-2) beschriebt, wie die IP-Adresse des Linux-Entwicklungssystems zu ermitteln ist. Um sich über den in Windows standardmäßig enthaltenen Telnet-Client am Linux-Entwicklungssystem anzumelden, ist der Befehl "*telnet*" unter Angabe der IP-Adresse aufzurufen. Das Vorgehen hierzu ist analog zur Anmeldung an der Kommando-Shell des ECUcore-9263 (siehe dazu [Bild 10](#page-23-1) im Abschnitt [5.5.1\)](#page-23-0), z.B.

*telnet 192.168.10.82*

Innerhalb des Telnet-Fensters ist die Anmeldung als **Nutzer "vmware"** mit dem **Passwort "vmware"** möglich (siehe auch [Tabelle 12](#page-48-1) im Abschnitt [6.4\)](#page-48-2):

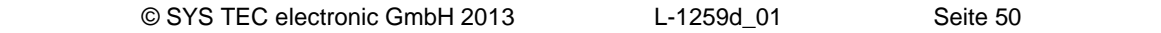

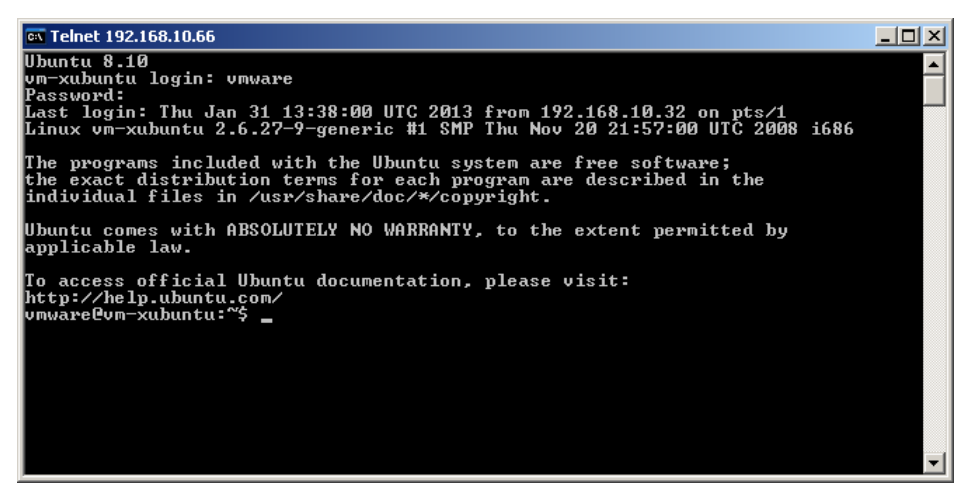

*Bild 36: Zugriff über Telnet-Client auf das Linux-Entwicklungssystem*

<span id="page-51-0"></span>[Bild 36](#page-51-0) verdeutlicht am Beispiel die Anmeldung am Linux-Entwicklungssystem mit Hilfe des in Windows standardmäßig enthaltenen Telnet-Clients.

## **6.7 Persönliche Konfiguration und Aktualisierung des Linux-VMware-Images**

#### **6.7.1 Anpassung von Tastaturlayout und Zeitzone**

Standardmäßig ist das Linux-VMware-Image auf US-Tastaturlayout und UTC-Zeitzone eingestellt. Über das Ländersymbol in der Taskleiste ist der bequeme Wechsel zu einem alternativen, bereits vorinstallierten Tastaturlayout möglich (siehe [Bild 37\)](#page-51-1).

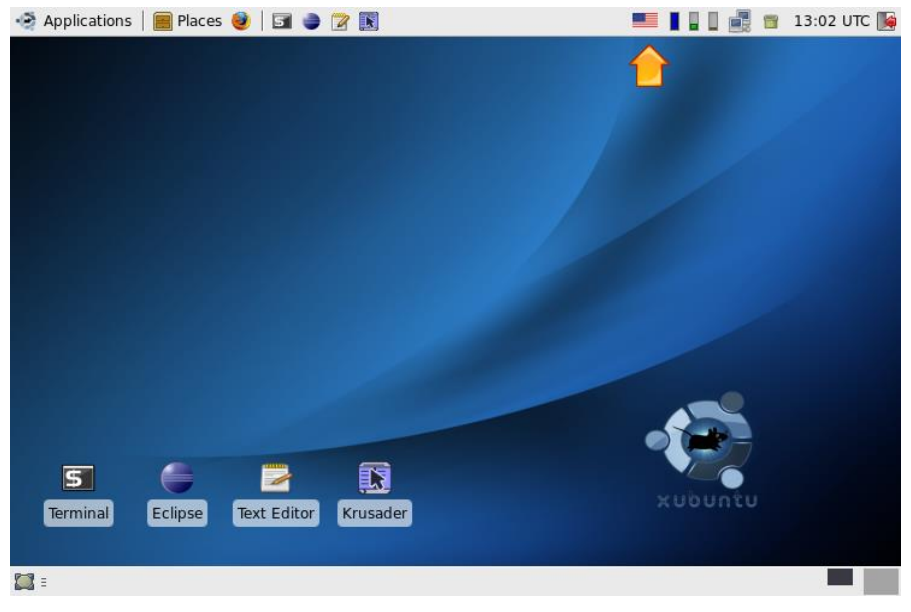

*Bild 37: Ländersymbol für Wechsel des Tastaturlayouts*

<span id="page-51-1"></span>Um ein alternatives **Tastaturlayout permanent auszuwählen**, ist das Ländersymbol in der Taskleiste (siehe [Bild 37\)](#page-51-1) mit der **rechten Maustaste** anzuklicken und aus dem Popup-Menü der Eintrag *"Properties"* aufzurufen. Dabei öffnet sich der Dialog *"Configure Keyboard Layout Switcher"*, hier kann das gewünschte Layout als *"Default Layout"* festgelegt werden (siehe [Bild 38\)](#page-52-0).

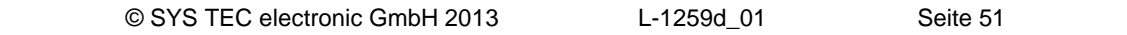

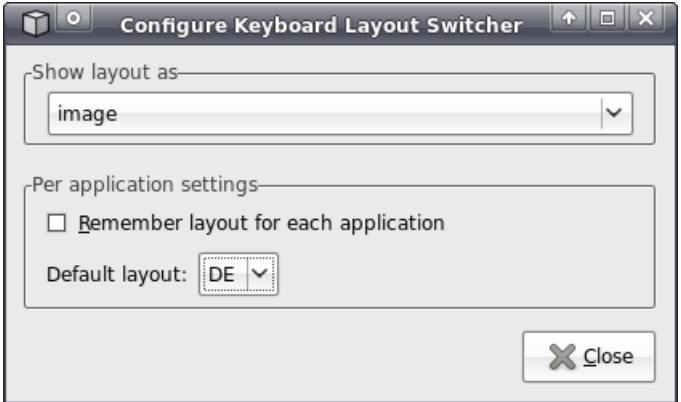

<span id="page-52-0"></span>*Bild 38: Tastaturlayout permanent auszuwählen*

Das **Hinzufügen weiterer Tastaturlayouts** erfolgt mit Hilfe des *"Xfce Settings Manager"*, der direkt über das Startmenü aufrufbar ist: *"Applications -> Settings -> Settings Manager"* (siehe [Bild 39\)](#page-52-1).

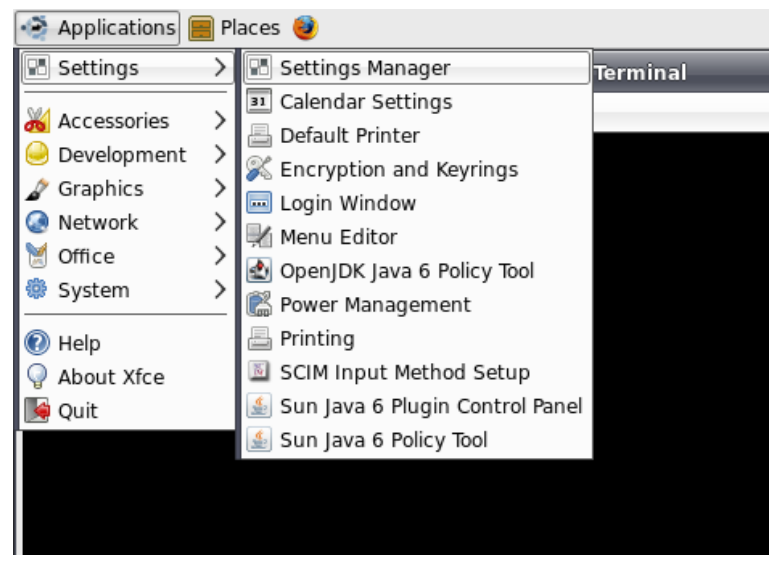

*Bild 39: Aufruf des "Xfce Settings Manager" über das Startmenü*

<span id="page-52-1"></span>Innerhalb des *"Xfce Settings Manager"* können über die Option *"Keyboard"* und deren Unterpunkt *"Layouts"* weitere Tastaturlayouts hinzugefügt bzw. auch wieder entfernt werden (siehe [Bild 40\)](#page-53-0).

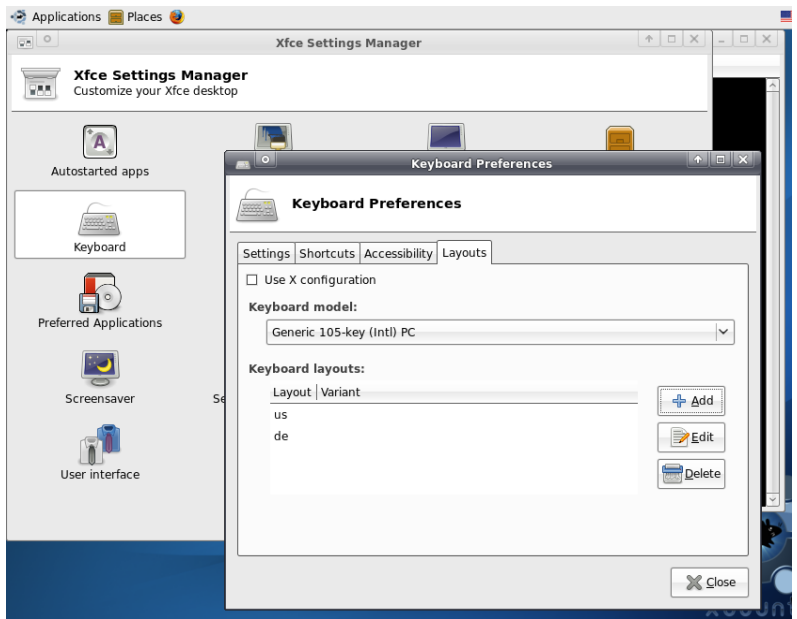

<span id="page-53-0"></span>*Bild 40: Hinzufügen von Tastaturlayouts im "Xfce Settings Manager"*

Die **Einstellung der Zeitzone** erfolgt über ein Control-Pannel der Systemkonfiguration, das ebenfalls direkt über das Startmenü aufrufbar ist: *"Applications -> System -> Time and Date"* (siehe [Bild 41\)](#page-53-1). Da das Ändern der Zeitzone eine administrative Tätigkeit ist, muss der Dialog zunächst durch Betätigen der Schaltfläche *"Unlock"* freigegeben werden (ebenfalls siehe [Bild 41\)](#page-53-1). Dazu wird analog zum Konsolen-Kommando *"sudo"* das Administratorpasswort abgefragt. Standardmäßig ist hierfür als **Passwort "vmware"** einzugeben (siehe auch [Tabelle 12](#page-48-1) im Abschnitt [6.4\)](#page-48-2). Anschließend kann über den Punkt *"Time zone"* die Hauptstadt und damit die jeweilige Zeitzone ausgewählt werden.

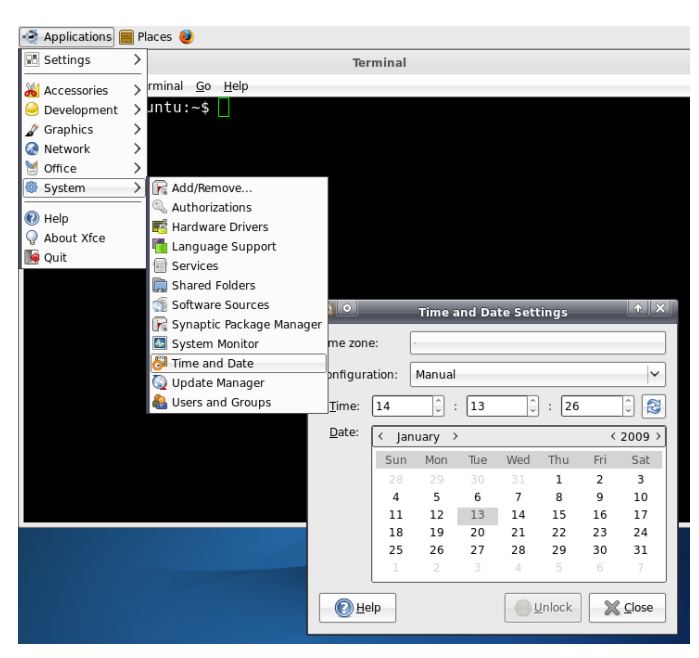

*Bild 41: Anpassen der Zeitzone*

#### <span id="page-53-1"></span>**6.7.2 Anpassen der Desktopgröße**

Das Linux-VMware-Image ist in der Lage, die Desktopgröße automatisch an die Fenstergröße des VMware-Players anzupassen. Da sich der VMware-Player wie eine normale Windows-Applikation

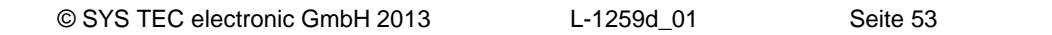

verhält, muss also nur der Fensterrahmen des VMware-Players mit der Maus auf die gewünschte Größe gezogen werden, um die Desktopgröße des Linux-VMware-Images zu ändern. Die maximal nutzbare Fenstergröße ist in der Konfigurationsdatei *"SO-1108\Xubuntu-ECUcore9263.vmx"* des VMware-Players definiert und kann hier bei Bedarf verändert werden:

```
####### display #######################
...
svqa.maxWidth = "1024"svga.maxHeight = "768"
...
```
#### **6.7.3 Festlegen einer statischen IP-Adresse für das Linux-VMware-Image**

Im Linux-VMware-Image ist standardmäßig die dynamische Konfiguration der IP-Adresse über DHCP aktiviert. Damit kann das Linux-VMware-Image in den meisten Netzwerkumgebungen ad-hoc benutzt werden, ohne dass zuvor eine manuelle Einstellung von Parametern notwendig ist. In Netzwerken, in denen kein DHCP-Server vorhanden ist, muss dagegen vom Anwender eine statische IP-Adresse für das Linux-VMware-Image festgelegt werden. Andernfalls ist keine Ethernet-basierte Kommunikation mit dem ECUcore-9263 möglich.

Um eine statische IP-Adresse für das Linux-VMware-Image festzulegen, ist das Symbol des *"Network Manager"* in der Taskleiste (siehe [Bild 42\)](#page-54-0) mit der **rechten Maustaste** anzuklicken und aus dem Popup-Menü der Eintrag *"Edit Connections"* aufzurufen. Dabei öffnet sich der Dialog *"Network Connections"* (siehe [Bild 43\)](#page-55-0).

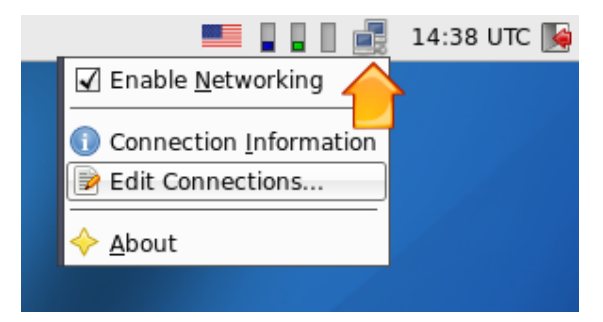

*Bild 42: "Network Manager" zur Konfiguration der Ethernet-Schnittstelle*

<span id="page-54-0"></span>Im Dialog *"Network Connections"* (siehe [Bild 43\)](#page-55-0) kann im Tabsheet *"Wired"* mit Hilfe der Schaltfläche *"Add"* eine neue Netzwerkverbindung angelegt werden. Dabei öffnet sich der Dialog *"Edit Wired Connection"* (siehe [Bild 44\)](#page-55-1).

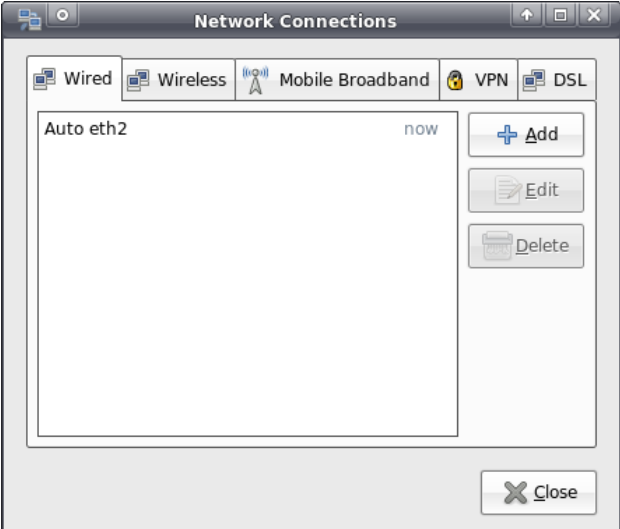

<span id="page-55-0"></span>*Bild 43: Hinzufügen einer Netzwerkverbindung*

Im Dialog *"Edit Wired Connection"* (siehe [Bild 44\)](#page-55-1) ist zunächst im Auswahlfeld *"Method"* die Voreinstellung *"Automatic (DHCP)"* auf die alternative Option *"Manual"* zu ändern. Anschließend können im Tabsheet "IPv4 Settings" die Einstellungen für IP-Adresse, Netzwerkmaske, Gateway, DNS-Server usw. vorgenommen werden.

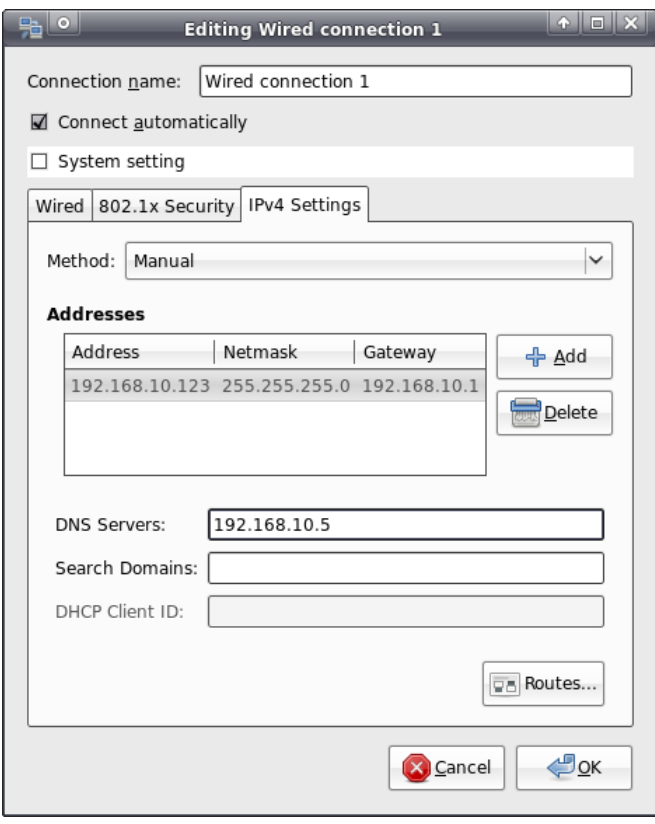

<span id="page-55-1"></span>*Bild 44: Konfiguration der Netzwerkverbindung*

Nach Abschluss der Konfiguration und Schließen aller Dialoge ist wiederum das Symbol des *"Network Manager"* in der Taskleiste anzuklicken, jedoch diesmal mit der **linken Maustaste** (siehe [Bild 45\)](#page-56-0). Hier ist die neu angelegte Netzwerkverbindung mit der statischen IP-Adresse entsprechend als aktive Verbindung auszuwählen.

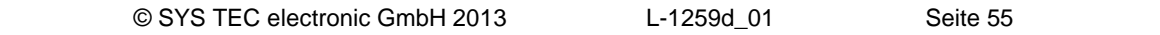

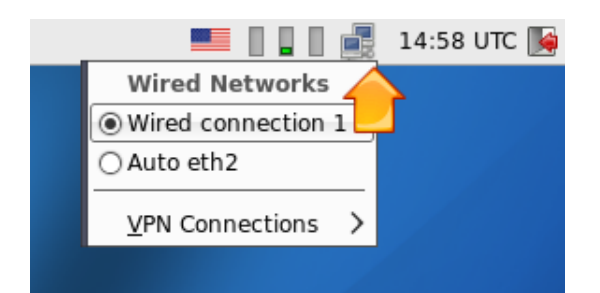

*Bild 45: Wechsel der Netzwerkkonfiguration im "Network Manager"*

#### <span id="page-56-0"></span>**6.7.4 Systemaktualisierung des Linux-VMware-Images**

Im Linux-VMware-Image ist die automatische Aktualisierung der Paketlisten **deaktiviert**. Damit ist sichergestellt, dass ein definierter Systemstand bestehen bleibt. Es erfolgt jedoch auch keine Information an den Benutzer, falls aktualisierte Pakete verfügbar sind, die eventuelle Sicherheitslücken schließen.

Es ist dennoch möglich, die automatische Aktualisierung der Paketlisten wieder zu aktivieren bzw. das Aktualisieren manuell zu veranlassen. Mögliche Programme dafür sind *"Synaptic Package Manager"* (aus dem Menü System) und das Konsolenprogramm *"aptitude"*. Nach der Aktualisierung der Paketlisten ist es mit diesen Programmen auch möglich, neue Paketversionen zu installieren.

**Es wird jedoch ausdrücklich darauf hingewiesen, dass nicht gewährleistet werden kann, dass nach einem Update das Linux-Entwicklungssystem für das ECUcore-9263 weiterhin vollständig funktionsfähig bleibt. Es wird daher dingend empfohlen, vor einem Update unbedingt eine Backup-Kopie des Linux-Entwicklungssystems anzufertigen.**

#### **6.7.5 Ändern des Computer-Namens in der Windows-Netzwerkumgebung**

Das Linux-VMware-Image benutzt standardmäßig den Computer-Namen *"Vm-xubuntu"* in der Windows-Netzwerkumgebung (siehe auch [Tabelle 12](#page-48-1) im Abschnitt [6.4\)](#page-48-2). Da der Zugriff auf einen Computer im Windows-Netzwerk über dessen Namen gesteuert wird, sind beim parallelen Einsatz des Linux-VMware-Images auf mehreren Rechnern die Computer-Namen eindeutig anzupassen. Damit wird eine Mehrfachverwendung desselben Namens verhindert, was andernfalls zu Kollisionen und Zugriffsfehlern führen würde.

Der Computer-Namen wird über die Datei *"/etc/hostname"* definiert. Um diesen zu modifizieren, ist der Befehl *"sudo gedit /etc/hostname"* einzugeben. Der geänderte Name wird dann nach einem Neustart übernommen. Eine sofortige Änderung des Namens bewirkt das Kommando *"hostname"*. Dazu wird der neu zu setzende Computer-Name als Parameter angegeben, z.B. *"sudo hostname vm-xubuntu-2"*. Die mit diesem Befehl vorgenommene Änderung wirkt jedoch im Gegensatz zur Modifikation der Datei *"/etc/hostname"* nur temporär bis zum nächsten Neustart.

#### **6.7.6 Schrumpfen des VMware-Images**

Um das VMware-Image auf die notwendige Minimalgröße zu schrumpfen, ist die VMware-Toolbox durch Eingabe des Befehls *"sudo vmware-toolbox"* aufzurufen. Über das Tabsheet *"Shrink"* kann das VMware-Image auf seine notwendige Minimalgröße geschrumpft werden.

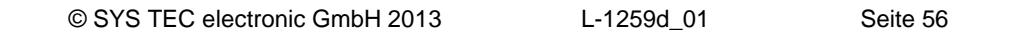

# **7 Softwareentwicklung für das ECUcore-9263**

# **7.1 Softwarestruktur für das ECUcore-9263**

Im VMware-Image des Linux-Entwicklungssystems sind sämtliche Komponenten, die zur Entwicklung von Software für das ECUcore-9263 benötigt werden, im Pfad *"/projects"* abgelegt (respektive *"\\Vm-xubuntu\users\projects"* in der Windows-Netzwerkumgebung). [Bild 46](#page-57-0) veranschaulicht die Verzeichnisstruktur.

<span id="page-57-0"></span>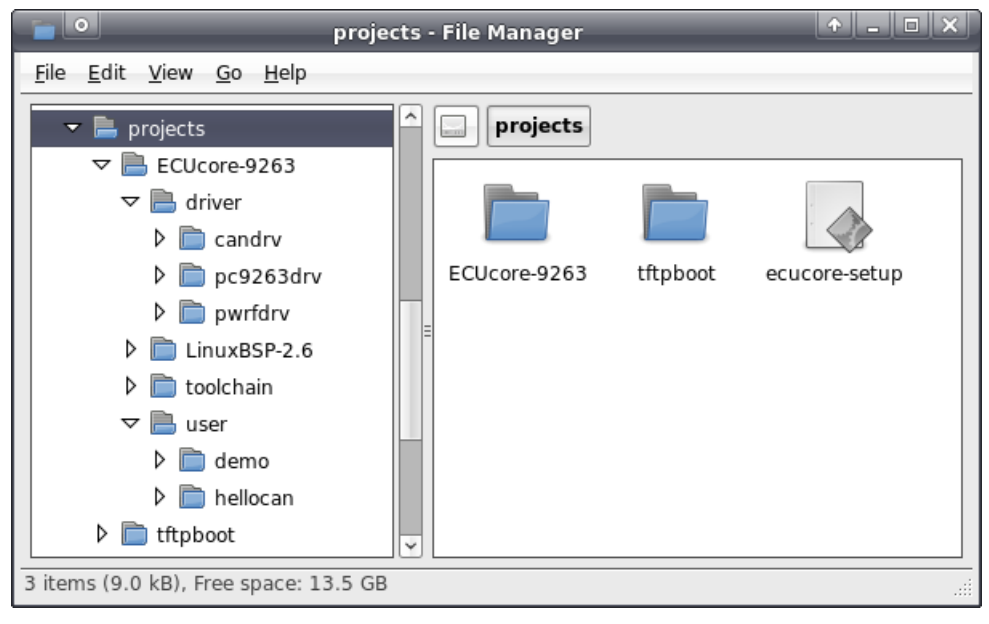

*Bild 46: Struktur des Verzeichnisses "/projects" im Linux-Entwicklungssystem*

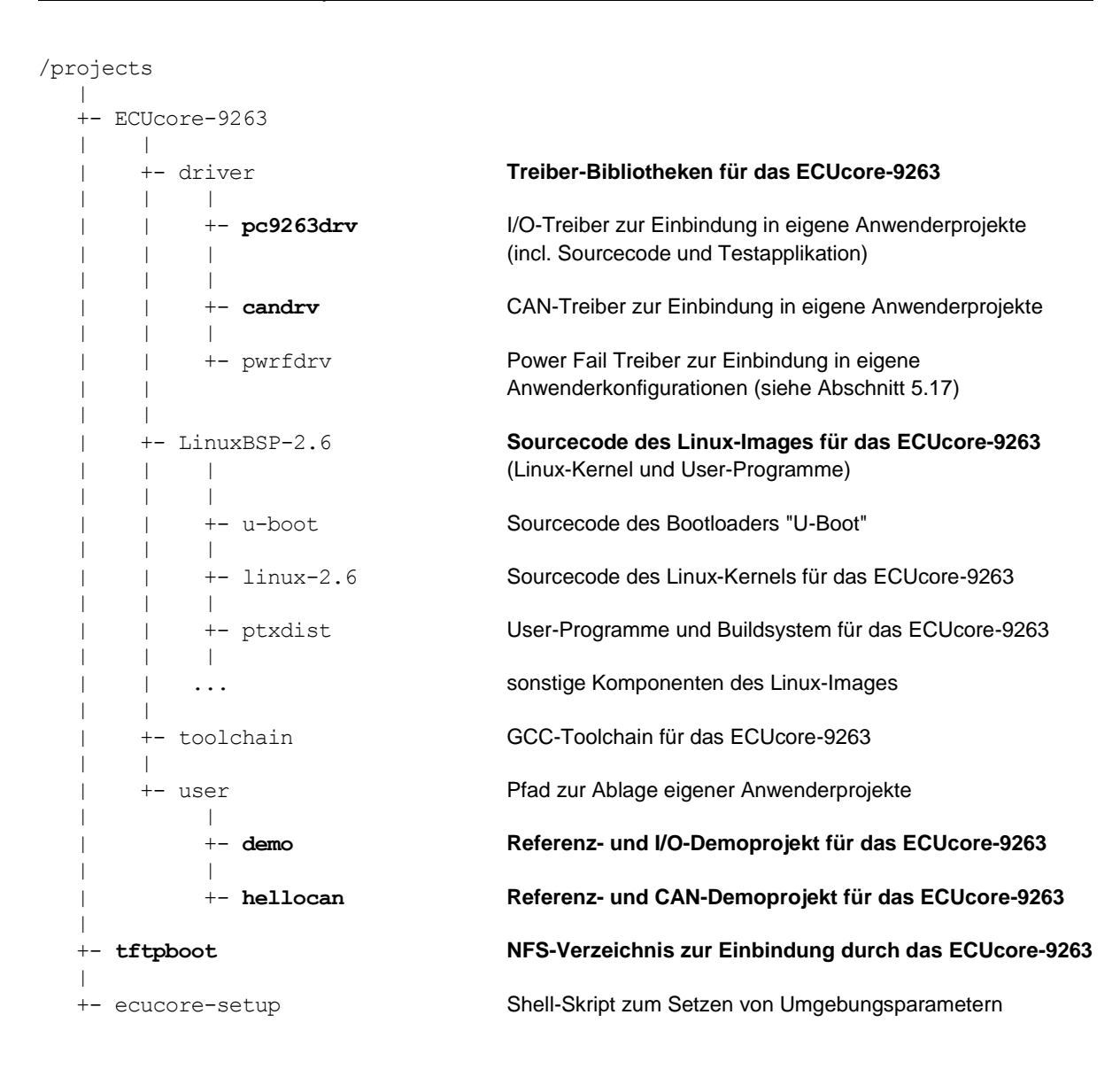

Im Pfad *"/projects/ECUcore-9263/LinuxBSP-2.6"* befinden sich die gesamten Linux-Sourcen für das ECUcore-9263.

Das Verzeichnis *"/projects/ECUcore-9263/driver/pc9263drv"* beinhaltet sowohl den Sourcecode des I/O-Treibers für das ECUcore-9263 (incl. Testapplikation), als auch **Headerfiles und fertig generierte Bibliotheken des I/O-Treibers** zur Einbindung in eigene Anwenderprojekte (siehe Abschnitt [7.3.1\)](#page-60-0).

Das Verzeichnis *"/projects/ECUcore-9263/driver/candrv"* beinhaltet **Headerfiles und fertig generierte Bibliotheken des CAN-Treibers** zur Einbindung in eigene Anwenderprojekte (siehe Abschnitt [7.4.1\)](#page-62-0).

Im Verzeichnis *"/projects/ECUcore-9263/user/demo"* ist ein Demoprogramm enthalten, das zum einen den Zugriff auf die Ein- und Ausgänge des ECUcore-9263 beschreibt (Details siehe Abschnitt [7.3.1\)](#page-60-0) und zum anderen als Template für eigene Projekte verwendet werden sollte. Alle weiteren Beschreibungen zur Softwareentwicklung beziehen sich im Folgenden auf diese Demoprojekt (speziell im Abschnitt [7.6\)](#page-68-0).

Im Verzeichnis *"/projects/ECUcore-9263/user/hellocan"* ist ein Demoprogramm enthalten, das zum einen den Zugriff auf das CAN-Interface des ECUcore-9263 beschreibt und zum anderen als Template für eigene Projekte verwendet werden sollte.

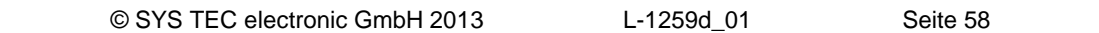

Der Pfad *"/projects/tftpboot"* ist das Wurzelverzeichnis für die Einbindung des Linux-Entwicklungssystems in das lokale Filesystem des ECUcore-9263 per NFS (siehe Abschnitt [7.5.1\)](#page-65-0).

Das Shell-Skript *"/projects/ecucore-setup"* dient zum Setzen der erforderlichen Umgebungsparameter, die zur Ausführung des Build-Systems benötigt werden (siehe Abschnitt [7.2\)](#page-59-0). Dieses Shell-Skript wird automatisch beim Öffnen einer Konsole ("Terminal") über das File *".bashrc"* ausgeführt, ebenso beim Starten der grafischen IDE "Eclipse" über das entsprechende Desktop-Symbol.

## <span id="page-59-0"></span>**7.2 Makefile und Umgebungsvariablen zum Erstellen von Projekten**

Die Erstellung von Anwenderprogrammen für das ECUcore-9263 erfordert die Verwendung der GNU-Crosscompiler Toolchain für ARM9-Prozessoren. Diese ist im VMware-Image des Linux-Entwicklungssystems bereits vollständig installiert und konfiguriert. Von zentraler Bedeutung sind dabei die im Shell-Skript *"/projects/ecucore-setup"* definierten Umgebungsvariablen:

```
ARM9263_BASE_PATH=/projects/ECUcore-9263
ARM9263_LINUX_BSP_PATH=$ARM9263_BASE_PATH/LinuxBSP-2.6
ARM9263_LINUX_KDIR_PATH=$ARM9263_LINUX_BSP_PATH/linux-2.6
ARM9263_CC_PATH=$ARM9263_BASE_PATH/toolchain/arm-2009q3/bin
ARM9263_CC_PREFIX=$ARM9263_CC_PATH/arm-none-linux-gnueabi-
ARM9263<sup>_</sup>CFLAGS=
ARM9263_GDB_PATH=$ARM9263_CC_PATH
export ARM9263_BASE_PATH
export ARM9263_LINUX BSP PATH
export ARM9263_LINUX_KDIR_PATH
export ARM9263_CC_PATH
export ARM9263_CC_PREFIX
export ARM9263 CFLAGS
export ARM9263_GDB_PATH
# Path to sysroot for target SquashFS
export TARGET SYSROOT=/projects/ECUcore-9263/LinuxBSP-2.6/ptxdist/\overline{\cdot} ECUcore-9263/platform-ECUcore-9263/sysroot-target
# add toolchain to PATH
export PATH=$ARM9263_CC_PATH:$PATH
# add ptxdist to PATH
export PATH=$ARM9263_LINUX_BSP_PATH/ptxdist/bin:$PATH
```
Als Ausgangspunkt für die Entwicklung eigener Anwenderprogramme sollte das im Pfad *"/projects/ECUcore-9263/demo"* enthaltene Template verwendet werden (bzw. *"\\Vm-xubuntu\projects\ECUcore-9263\demo\"* in der Windows-Netzwerkumgebung). Von besonderer Bedeutung sind hierbei die im Makefile (*demo/source/Makefile*) bereits definierten Variablen sowie die Verweise auf die GNU-Crosscompiler Toolchain für ARM9-Prozessoren, basierend auf den Definitionen in *"/projects/ecucore-setup"*:

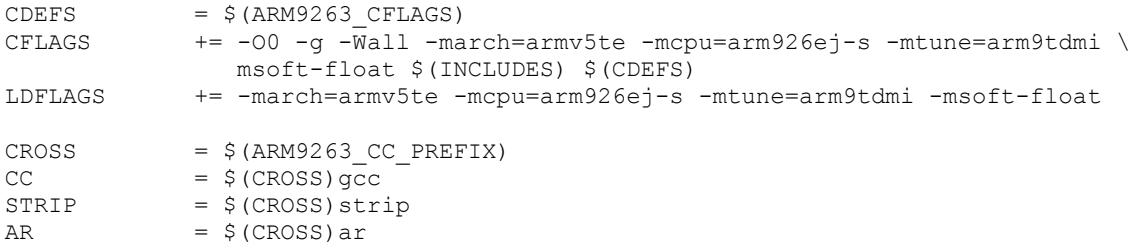

Innerhalb des Makefiles erfolgt der Aufruf der einzelnen Tools über entsprechende Makros wie beispielsweise *"\$(CC)"*:

\$(CC) \$(CFLAGS) -o \$(EXEC) demo.c

Ebenfalls im Makefile bereits vorbereitet ist das Umkopieren des erstellten Executeables in das Verzeichnis *"/tftpboot"* bzw. eines der darin enthaltenen Unterverzeichnisse. Hierdurch kann das ausführbare Programm später ohne weitere Zwischenschritte direkt auf dem ECUcore-9263 gestartet werden (siehe dazu auch Abschnitt [7.5.1\)](#page-65-0).

## **7.3 I/O-Treiber für das ECUcore-9263**

#### <span id="page-60-0"></span>**7.3.1 Einbindung des I/O-Treibers in eigene Anwenderprojekte**

Das Verzeichnis *"/projects/ECUcore-9263/driver/pc9263drv"* des Linux-Entwicklungssystems beinhaltet sowohl den Sourcecode des I/O-Treibers für das ECUcore-9263 (incl. Testapplikation), als auch Headerfiles und bereits fertig generierte Bibliotheken des Treibers zur Einbindung in eigene Anwenderprojekte.

[Bild 47](#page-60-1) verdeutlicht die Struktur des I/O-Treibers für das ECUcore9263. Der Treiber untergliedert sich in ein Kernelspace-Modul (*pc9263drv.ko*), das die Zugriffe auf die Hardware realisiert (Portpins), sowie in eine Userspace-Bibliothek (*pc9263drv.a* als statische Bibliothek bzw. *pc9263drv.so* als dynamisch ladbare Bibliothek). Beide Komponenten, sowohl Kernelspace-Modul als auch Userspace-Bibliothek (statisch oder dynamisch) werden zur Ausführung von I/O-Zugriffen benötigt.

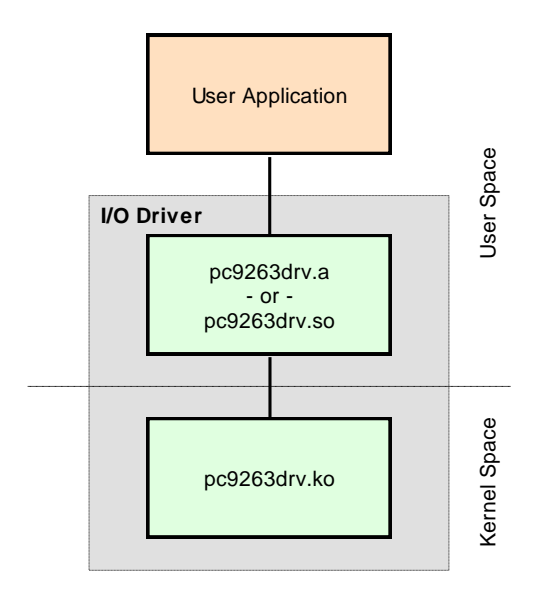

<span id="page-60-1"></span>*Bild 47: Struktur des I/O-Treibers für das ECUcore-9263*

Aus dem Projektverzeichnis des I/O-Treibers sind folgende Dateien zur Einbindung in eigene Anwenderprojekte relevant:

*pc9263drv.h: /projects/ECUcore-9263/driver/pc9263drv/include/pc9263drv.h* Headerfile zur Beschreibung des Treiber-Interfaces Dieses Headerfile ist mittels *#include* in den Sourcecode (*\*.c*) des Anwenderprojektes einzubinden.

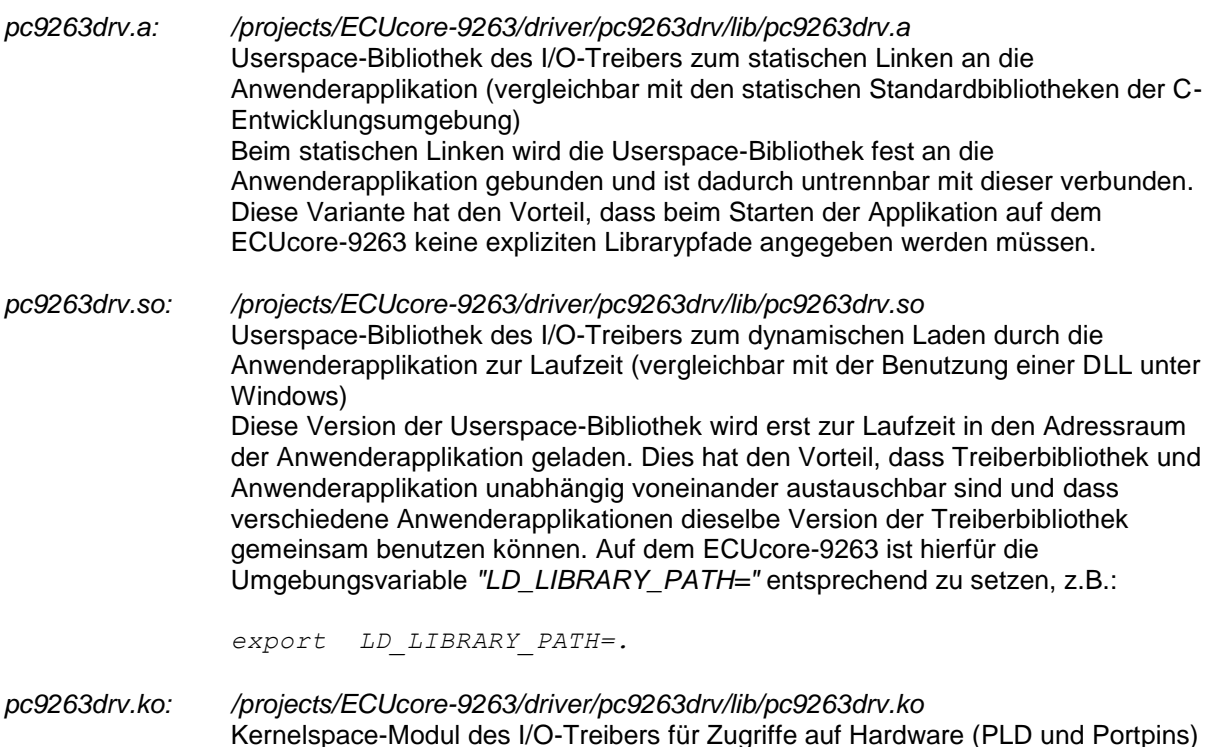

Kommandos *"insmod"* zu laden:

*insmod pc9263drv.ko*

Im Beispiel des im Abschnitt [7.6](#page-68-0) vorgestellten Demoprogramms wird die Userspace-Bibliothek des I/O-Treibers fest an die Anwenderapplikation gebunden. Dazu ist die statische Bibliothek *pc9263drv.a* beim Aufruf des GCC in die Liste der zu linkenden Objekte aufzunehmen. Im Makefile des Demoprojektes wird dazu die Variable *"LIBS="* entsprechend gesetzt, die dann wiederum an den Linker (via GCC-Aufruf) übergeben wird:

Dieses Modul ist vor dem Starten der Anwenderapplikation mit Hilfe des Linux-

LIBS =  $\ldots$ /lib/pc9263drv.a @\$(CC) \$(LDFLAGS) -o \$@ \$(OBJS) \$(LIBS) \$(LDLIBS)

Die vom I/O-Treiber zur Verfügung gestellten Funktionen sind im Headerfile *"pc9263drv.h"* aufgelistet, ihre Anwendung dokumentiert das Demoprogramm unter *"/projects/ECUcore-9263/user/demo"* (siehe auch Abschnitt [7.6\)](#page-68-0).

Im Auslieferungszustand des ECUcore-9263 ist bereits ein fertig generiertes und sofort per *"insmod"* ladbares Kernelmodul des I/O-Treibers im Verzeichnis *"/home/bin"* abgelegt (siehe Abschnitt [5.13\)](#page-31-0):

insmod /home/bin/pc9263drv.ko

Ein Beispiel für die praktische Anwendung des I/O-Treibers auf dem ECUcore-9263 zeigt das Demoprojekt unter *"/projects/ECUcore-9263/user/demo"* (siehe Abschnitte [7.3.2](#page-62-1) und [7.6\)](#page-68-0).

### <span id="page-62-1"></span>**7.3.2 I/O-Treiber Demoprojekt**

Das Demoprojekt für den I/O-Treiber ist im Verzeichnis *"/projects/ECUcore-9263/user/demo"* des Linux-Entwicklungssystems abgelegt. Es veranschaulicht den Zugriff auf die Ein- und Ausgänge des Moduls. Dazu bedient sich das Demoprogramm der Hilfe des unter *"/projects/ECUcore-9263/driver/pc9263drv"* abgelegten I/O-Treibers. Das Demoprojekt wird im Abschnitt [7.6](#page-68-0) als Referenzprojekt zur Softwareentwicklung für das ECUcore-9263 sehr detailliert beschrieben.

Vor dem Start des Demoprogramms ist zunächst der I/O-Treiber mit dem Befehl *"insmod"* explizit zu laden, anschließend kann das Demoprogramm selbst aufgerufen werden:

```
insmod pc9263drv.ko
./demo
```
Die Ausführung des Demoprojektes auf dem ECUcore-9263 verdeutlicht [Bild 53](#page-70-0) im Abschnitt [7.6.1.](#page-68-1) Das Demoprojekt kann entweder durch Setzen des Run/Stop-Schalters in die Position "MRes" oder durch Drücken von "Ctrl+C" beendet werden.

# **7.4 CAN-Treiber für das ECUcore-9263**

#### <span id="page-62-0"></span>**7.4.1 Einbindung des CAN-Treibers in eigene Anwenderprojekte**

Das Verzeichnis *"/projects/ECUcore-9263/driver/candrv"* des Linux-Entwicklungssystems beinhaltet Headerfiles und bereits fertig generierte Bibliotheken des CAN-Treibers für das ECUcore-9263 zur Einbindung in eigene Anwenderprojekte.

Die Struktur des CAN-Treibers ist identisch zu der im Abschnitt [7.3.1](#page-60-0) beschriebenen Struktur des I/O-Treiber. So untergliedert sich der CAN-Treiber ebenfalls in ein Kernelspace-Modul (*candrv.ko*), das die Zugriffe auf die CAN-Controller realisiert, sowie in eine Userspace-Bibliothek (*candrv.a*). Beide Komponenten, sowohl Kernelspace-Modul als auch Userspace-Bibliothek werden zum Zugriff auf den CAN-Bus benötigt.

Aus dem Projektverzeichnis des CAN-Treibers sind folgende Dateien zur Einbindung in eigene Anwenderprojekte relevant:

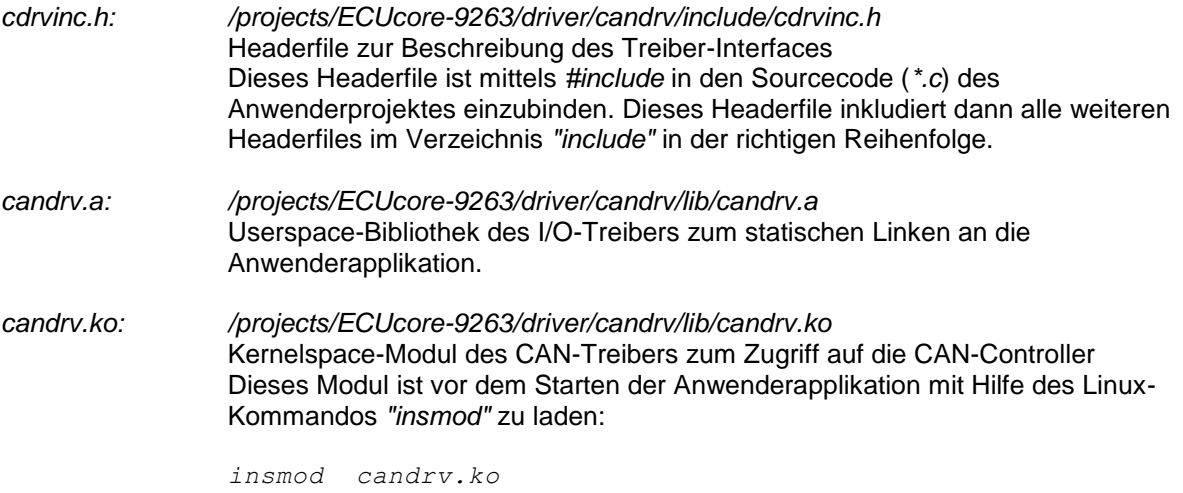

Das Interface sowie die Nutzung des CAN-Treibers in eigenen Applikationen dokumentiert das CAN Treiber Software Manual (Manual-Nr.: L-1023). Ein Beispiel für die praktische Anwendung des CAN-

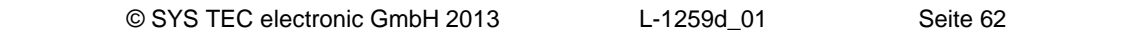

Treibers auf dem ECUcore-9263 zeigt das Demoprojekt unter *"/projects/ECUcore-9263/user/hellocan"* (siehe Abschnitt [7.4.2\)](#page-63-0).

Im Auslieferungszustand des ECUcore-9263 ist bereits ein fertig generiertes und sofort per *"insmod"* ladbares Kernelmodul des CAN-Treibers im Verzeichnis *"/home/bin"* abgelegt (siehe Abschnitt [5.13\)](#page-31-0):

insmod /home/bin/candrv.ko

### <span id="page-63-0"></span>**7.4.2 CAN-Treiber Demoprojekt**

Das Demoprojekt für den CAN-Treiber ist im Verzeichnis *"/projects/ECUcore-9263/user/hellocan"* des Linux-Entwicklungssystems abgelegt. Es veranschaulicht den Zugriff auf die CAN-Schnittstellen des Moduls. Dazu bedient sich das Demoprogramm der Hilfe des unter *"/projects/ECUcore-9263/driver/candrv"* abgelegten CAN-Treibers.

Zur Demonstration des Nachrichtenaustausches über den CAN-Bus wird eine entsprechende Gegenstelle benötigt. Hierfür bieten sich idealer weise das CAN-Analysetool *"CAN-REport"* in Verbindung mit einem USB-CANmodul an. Mit Hilfe des *"CAN-REport"* können beliebige CAN-Nachrichten gesendet und empfangen werden (siehe [Bild 49\)](#page-64-0).

**Hinweis:** USB-CANmodul und CAN-REport sind nicht im Lieferumfang des Development Kit ECUcore-9263 enthalten. Beide Produkte zusammen sind unter der Bestellnummer SO-1054-U als Bundle erhältlich.

Das Demoprogramm *"hellocan"* benutzt **125kBit/s** als Bitrate. Es legt nach seinem Start zunächst je 10 Kanäle für den Empfang von CAN-Nachrichten sowie 10 Kanäle zum Versenden an:

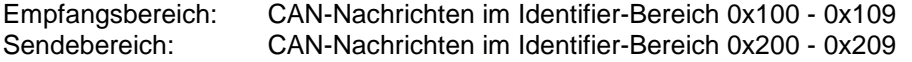

Nach seiner erfolgreichen Initialisierung sendet das Demoprogramm *"hellocan"* einmalig eine CAN-Nachricht mit dem Identifier 0x400 und dem Dateninhalt *"68 61 6C 6C 6f 63 61 6E"* (ASCII: *"hellocan"*) auf den Bus. Anschließend geht es in seine Hauptschleife über, in der es auf dem Empfang von CAN-Nachrichten im spezifizierten Identifier-Bereich 0x100 - 0x109 wartet. Beim Empfang einer entsprechenden Nachricht wird diese mit einem um 0x100 erhöhten Identifier (entspricht Identifier-Bereich 0x200 - 0x209) als Echo wieder zurück gesendet. [Bild 48](#page-64-1) zeigt die Ausführung des Demoprojektes *"hellocan"* auf dem ECUcore-9263. Das Demoprojekt kann durch Drücken von "Ctrl+C" beendet werden.

| a Telnet 192.168.10.248                                                                                                    | $\Box$           |  |
|----------------------------------------------------------------------------------------------------|------------------|--|
| ECUcore-9263 login: PlcAdmin<br>Password:<br>sh-3.2:~# ./mountnfs.sh 192.168.10.66<br>Check reachability of nfs server '192.168.10.66' server is online<br> mount /mnt/nfs done.                                                                                                    | $\blacktriangle$ |  |
| sh-3.2:~# cd /mnt/nfs/hellocan<br>sh-3.2:/mnt/nfs/hellocan# ls<br>candrv.ko<br>hellocan<br>sh-3.2:/mnt/nfs/hellocan# insmod candrv.ko<br>sh-3.2:∕mnt/nfs/hellocan# ./hellocan                                                                                                    |                  |  |
| CAN demo application for SYSTEC ECUcore-9263<br>(c) 2010-2012 SYSTEC electronic GmbH                                                                                                    |                  |  |
| Version: 1.10<br>Jan 26 2012, 14:18:43<br><b>Build:</b>                                                                                                    |                  |  |
| Runtime configuration:<br>Supported instances: 1<br>DevNumber:<br>Ø<br>125kBaud<br>Bitrate:<br>Initialize CAN Device Number 0  ok<br>Register Rx CAN-ID pool:<br>Register Rx CAN-ID = 0x100  ok<br>Register Rx CAN-ID = 0x101<br>Register Rx CAN-ID = 0x101<br>Register Rx CAN-ID = 0x102<br>Register Rx CAN-ID = 0x104<br>Register Rx CAN-ID = 0x104<br>ok<br>ok<br>$\cdots$ ok<br>$\ldots$ ok<br>Register Rx CAN-ID = 0x105<br>Register Rx CAN-ID = 0x105<br>Register Rx CAN-ID = 0x106<br>Register Rx CAN-ID = 0x107<br>Register Rx CAN-ID = 0x108<br>ok<br>ok<br>ok<br>$\cdots$ ok<br>$Register Rx$ CAN-ID = $0x109$<br>ok<br>Register Tx CAN-ID pool:<br>gister Tx CGN-1D pool:<br>Register Tx CGN-1D = 0x200  ok<br>Register Tx CGN-1D = 0x201  ok<br>Register Tx CGN-1D = 0x202  ok<br>Register Tx CGN-1D = 0x203  ok<br>Register Tx CGN-1D = 0x204  ok<br>Register Tx CGN-1D = 0x206 .<br>$Register Tx$ CAN-ID = $0x209$<br>$\cdots$ ok |                  |  |
| Register Tx CAN-ID for "hello" message:<br>Register Tx CAN-ID = 0x400  ok<br>Send "hello" message  ok                                                                                                    |                  |  |
| Enter Main Loop<br>Message #1 received:<br>00 01 02 03 04 05 06 07<br>CANID=0x100, Size=8 :<br>Echo Message:<br>CANID=0x200, Size=8 :<br>00 01 02 03 04 05 06 07<br>Send Echo Message  ok                                                                                                    |                  |  |
| Message #2 received:<br>CANID=0x106, Size=4 :<br>0B 16 21 2C $--$<br> Echo Message:<br> CANID=0x206, Size=4 :  0B 16 21 2C -- ·<br>Send Echo Message  ok                                                                                                    | ▼                |  |

<span id="page-64-1"></span>*Bild 48: Ausführung des Demoprojektes "hellocan" auf dem ECUcore-9263*

[Bild 49](#page-64-0) zeigt den Datenaustausch mit dem Demoprogramm *"hellocan"* im CAN-Bus Analysetool *"CAN-REport"*.

| File                               | $\Box$ o $\boxtimes$<br>CAN-REport V3.5.1 - localhost -<br>Edit View Connection Extras Windows Help                                                                                                    |   |
|------------------------------------|----------------------------------------------------------------------------------------------------|---|
| ∯<br>※   ※                         | Ø<br>NMT PDO SDO EMCY FLYMA<br>Error                                                                                                    | e |
| Host                               | # New connection to host localhost                                                                                                    |   |
| localhost<br>Bitrate (kBit)<br>125 | 1024/0x400: sD: 68 61 6c 6c 6f 63 61 6e<br>12686.056<br>1269342081.0<br>$256/0x100$ : $5D$ :<br>00 <sub>1</sub><br>02<br>04<br>05 06<br>-07<br>01<br>03                                                                        |   |
| State<br>connected                 | 512/0x200 : sD : 00 01 02<br>12733.227<br>03<br>04 05 06 07<br>262/Ox106 : sD : 11 22 33 44<br>1269342098.0<br>518/0x206 : sD : 11 22 33 44<br>12749.776                                                                       |   |
| <b>ASCII</b>                       |                                                                                                    |   |
| Hex                                |                                                                                                    |   |
| Dec<br>Time on/off                 |                                                                                                    |   |
| Set Mark                           |                                                                                                    |   |
| Status                             |                                                                                                    |   |
| T2 <br>T1                          | T3 I<br>T4   T5   T6   T7   T8   T9   T10                                                                                                    |   |
| <b>RTR</b><br>Ext<br>г<br>п        | <b>Id</b><br><b>B2</b><br>Length BO<br><b>B1</b><br>B <sub>3</sub><br><b>B4</b><br><b>B5</b><br><b>B6</b><br><b>B7</b><br>Repeat Time [ms]<br>Message Name<br>0x11 0x22 0x33 0x44<br>0x106<br>$\vert$ 0<br>$ 4\rangle$<br>Send |   |

<span id="page-64-0"></span>*Bild 49: CAN-Analysetool "CAN-REport"*

# **7.5 Übertragen von Programmen auf das ECUcore-9263**

Voraussetzung für das Übertragen - und damit auch Starten - von Programmen auf dem ECUcore-9263 ist zunächst die Konfiguration des Moduls wie im Abschnitt [5.4](#page-20-0) beschrieben. Anschließend ist die Anmeldung an der Kommando-Shell des ECUcore-9263 entsprechend Abschnitt [5.5.1](#page-23-0) notwendig.

Die Übertragung von Programmen auf das ECUcore-9263, bzw. ganz allgemein der Dateiaustausch zwischen Entwicklungssystem (VMware Linux-Image) und dem ECUcore-9263, können auf zwei verschiedenen Wegen erfolgen, die beide mit Vor- und Nachteilen behaftet sind:

- **NFS:** Das "Network File System" (NFS) stellt die einfachste Form dar, ein im Linux-Image übersetztes Anwenderprogramm direkt auf dem ECUcore-9263 zu starten. Dazu wird ein Verzeichnis aus dem VMware-Image des Linux-Entwicklungssystems in das lokale Dateisystem des ECUcore-9263 eingebunden ("gemountet"). Zum Starten des Programms muss dann auf dem ECUcore-9263 nur noch der entsprechende Befehlsname eingegeben werden. Die notwendige Dateiübertragung vom Entwicklungssystem auf das ECUcore-9263 erfolgt implizit durch NFS, ohne dass vom Anwender hierzu weitere Kommandos notwendig sind. Es ist also sichergestellt, dass auf dem ECUcore-9263 stets die aktuell auf dem Entwicklungssystem vorliegende Programmversion ausgeführt wird und nicht eine veraltete. Damit empfiehlt sich NFS insbesondere während der Softwareentwicklung. Nachteilig an NFS ist zum einen die Tatsache, dass hierüber nur Verbindungen zu anderen Linux-Maschinen möglich sind, nicht aber z.B. zu Windows-PC. Zum anderen lässt NFS nur eine sehr rudimentäre Nutzerverwaltung und damit Zugangskontrolle zu, was beim späteren realen Einsatz der Geräte im Feld oftmals unerwünscht ist. Die Verwendung von NFS beschreibt Abschnitt [7.5.1.](#page-65-0)
- **FTP:** Das "File Transfer Protokoll" ist als standardisiertes und in der Praxis etabliertes Protokoll plattformunabhängig. Sowohl FTP-Server als auch -Clients sind für die verschiedensten Betriebssysteme verfügbar, darunter Linux und Windows. Mit Hilfe von FTP ist es also im Gegensatz zu NFS auch möglich, Dateien von einem Windows-PC auf das ECUcore-9263 zu übertragen (z.B. Programmupdate durch Service-Techniker mit Windows-Laptop). Darüber hinaus erlaubt FTP eine detaillierte Zugangskontrolle durch die Authentifizierung mit Username und Passwort. Nachteilig an FTP ist die für jede Dateiübertragung erforderliche Kommandoeingabe, was gerade während der Entwicklungsphase oft als lästig empfunden wird bzw. vergessen werden kann. Auf dem ECUcore-9263 wird dann unter Umständen unbeabsichtigt und unbemerkt eine veraltete Programmversion ausgeführt. Die Verwendung von FTP beschreibt Abschnitt [7.5.2.](#page-66-0)

## <span id="page-65-0"></span>**7.5.1 Verwendung von NFS**

Die einfachste Form, ein im Linux-Image übersetztes Anwenderprogramm auf dem ECUcore-9263 zu starten, besteht darin, ein Verzeichnis aus dem VMware-Image des Linux-Entwicklungssystems direkt in das lokale Dateisystem des ECUcore-9263 einzubinden ("zu mounten"). Dazu exportiert das VMware-Image des Linux-Entwicklungssystems das Verzeichnis *"tftpboot"*, inklusive aller darin enthaltenen Unterverzeichnisse. Um diesen Verzeichnisbaum des Entwicklungssystems in das lokale Dateisystem des ECUcore-9263 einzubinden, sind folgende Schritte notwendig:

#### **1. Bestimmung der IP-Adresse des Linux-Entwicklungssystems**

Die Vorgehensweise zur Bestimmung der IP-Adresse des Linux-Images ist im Abschnitt [6.5](#page-49-2) beschrieben.

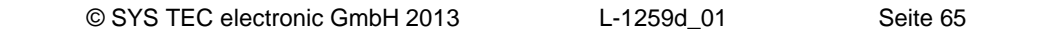

#### **2. Mounten des Linux-Entwicklungssystems auf dem ECUcore-9263**

Um das Verzeichnis *"/tftpboot"* des Linux-Images im lokalen Dateisystem des ECUcore-9263 einzubinden, ist der Befehl *"mount"* wie folgt zu verwenden:

mount -t nfs -o nolock <ip vmware image>:/tftpboot /mnt/nfs

Um beispielsweise das ECUcore-9263 an das Linux-Entwicklungssystem mit der im Abschnitt [6.5](#page-49-2) ermittelten IP-Adresse anzubinden, ist auf dem ECUcore-9263 folgender Befehl einzugeben:

mount -t nfs -o nolock 192.168.10.82:/tftpboot /mnt/nfs

Um die Nutzung des Mount-Befehls etwas zu vereinfachen existiert im Home-Verzeichnis des ECUcore-9263 (in diesem befindet man sich unmittelbar nach der Anmeldung am Kommandoprompt) das Skript *"mountnfs.sh"*. Diesem Skript ist als Parameter lediglich die IP-Adresse des Linux-Images zu übergeben. Für das oben angeführte Beispiel ergibt sich damit folgender Aufruf:

./mountnfs.sh 192.168.10.82

Nach der Ausführung des Mount-Befehls ist der gesamte Inhalt des Verzeichnisses *"/tftpboot"* des Linux-Images (incl. evtl. dort enthaltener Unterverzeichnisse) im lokalen Verzeichnis *"/mnt/nfs"* des ECUcore-9263 zugänglich.

[Bild 50](#page-66-1) fasst die notwendigen Schritte zum Mounten des Linux-Images in das lokale Dateisystem des ECUcore-9263 zusammen.

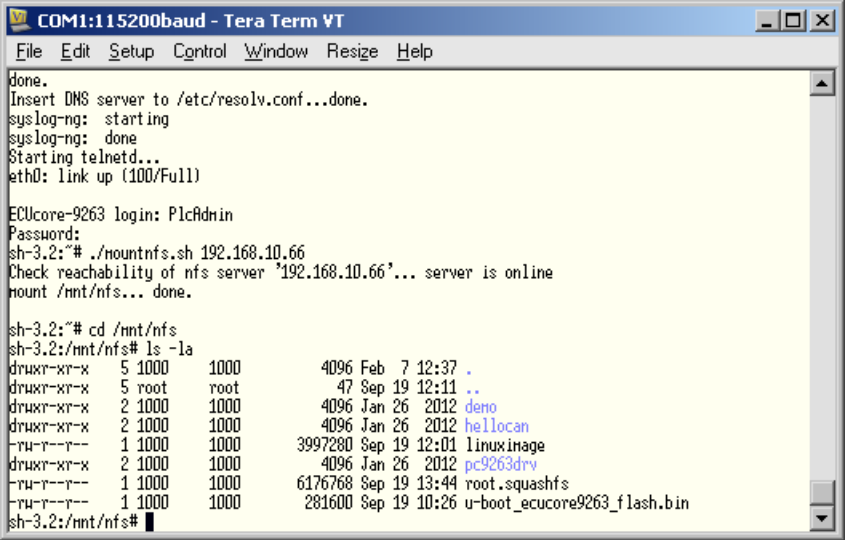

<span id="page-66-1"></span>*Bild 50: Mounten des Linux-Images in das lokale Dateisystem des ECUcore-9263*

#### <span id="page-66-0"></span>**7.5.2 Verwendung von FTP**

Alternativ zur Einbindung des Linux-Images in das lokale Dateisystem des ECUcore-9263 via NFS können Daten zwischen dem Entwicklungs-PC und dem ECUcore-9263 über FTP in beiden Richtungen transferiert werden. Dabei kann das ECUcore-9263 sowohl als Server als auch als Client fungieren.

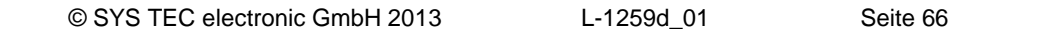

**Bei der Übertragung von ausführbaren Programmen über eine FTP-Verbindung ist zu beachten, dass hierbei grundsätzlich das "x"-Flag in den Dateiattributen ("eXecuteable") gelöscht wird. Daher ist nach einem FTP-Transfer das "x"-Flag mit Hilfe des Kommandos**  *"chmod"* **wieder zu setzen (siehe auch Punkt "Aufruf von Programmen" im Abschnitt [10,](#page-87-0) "Tipps & Tricks [im Umgang mit Linux"](#page-87-0)):**

chmod **+x** ./mountnfs.sh

#### **7.5.2.1 ECUcore-9263 als FTP-Client**

Beim Einsatz des ECUcore-9263 als FTP-Client dient das Linux-Entwicklungssystem als Server. Diese Variante hat den Vorteil, dass beim späteren realen Einsatz des Gerätes im Feld kein Sicherheitsrisiko besteht, da auf dem Modul kein Serverdienst aktiviert sein muss und somit eine explizite Nutzerverwaltung nicht notwendig wird. Für den Einsatz des ECUcore-9263 als FTP-Client ist zunächst wieder die dem Linux-Entwicklungssystem per DHCP zugewiesene IP-Adresse zu ermitteln. Das Vorgehen dazu ist im Abschnitt [6.5](#page-49-2) beschrieben.

#### FTP-Download

Der Download von Dateien aus dem Linux-Image auf das ECUcore-9263 erfolgt mit Hilfe des Befehls *"ftpget"*. Die beiden Parameter *"-u"* für Username und *"-p"* für Passwort dienen zur Authentifizierung am Hostsystem. Der Befehl *"ftpget"* besitzt folgende Syntax:

ftpget -u <username> -p <password> <ip vmware image> <local file> <remote file>

Um beispielsweise das im Abschnitt [7.2](#page-59-0) übersetzte und in das Verzeichnis *"/tftpboot/demo"* kopierte Programm *"demo"* per FTP in das lokale Verzeichnis *"/tmp"* des ECUcore-9263 zu übertragen, ist folgender Befehl notwendig:

ftpget -u vmware -p vmware 192.168.10.82 /tmp/demo /tftpboot/demo/demo

#### FTP-Upload

Der Upload von Dateien des ECUcore-9263 in das Linux-Image erfolgt mit Hilfe des Befehls *"ftpput"*. Die beiden Parameter *"-u"* für Username und *"-p"* für Passwort dienen zur Authentifizierung am Hostsystem. Der Befehl *"ftpput"* besitzt folgende Syntax:

ftpput -u <username> -p <password> <ip vmware image> <remote file> <local file>

Um beispielsweise das Startskript *"autostart"* vom ECUcore-9263 per FTP in das Verzeichnis *"/tftpboot"* des Hostsystems zu übertragen, ist folgender Befehl notwendig:

ftpput -u vmware -p vmware 192.168.10.82 /tftpboot/autostart /home/etc/autostart

[Bild 51](#page-68-2) verdeutlicht die Anwendung der Befehle *"ftpget"* und *"ftpput"* zum Download und Upload von Dateien über FTP.

| COM1:115200baud - Tera Term VT                                                                     | $   \ge$ $\times$ |
|----------------------------------------------------------------------------------------------------|-------------------|
| File Edit Setup Control Window Resize Help                                                         |                   |
| Configure network interface lo                                                                     | ۰                 |
| Configure network interface ethD<br>MACADDR=00:50:c2:39:3d:87                                      |                   |
| IPADDR=192.168.10.248                                                                              |                   |
| IGATEHAY=0.0.0.0                                                                                   |                   |
| INETHASK=255.255.255.0<br>DNSSERVER=0.0.0.0                                                        |                   |
| Enable network interfacedone.                                                                      |                   |
| Add default routeroute: SIOCADDRT: Invalid argument                                                |                   |
| ldone.<br>lInsert DNS server to /etc/resolv.confdone.                                              |                   |
| syslog-ng: starting                                                                                |                   |
| syslog-ng: done <br>$\mathbb{S}$ tarting telnetd                                                   |                   |
| ethO: link up (100/Full)                                                                           |                   |
|                                                                                                    |                   |
| ECUcore-9263 login: PlcAdmin<br>Passuord:                                                          |                   |
| kh-3.2:~# ftpput -u vmware -p vmware 192.168.10.66 /tftpboot/fstab /etc/fstab                      |                   |
| kh-3.2:~# ls /tmp                                                                                  |                   |
| kh-3.2:~# ftpget -u vmware -p vmware 192.168.10.66 /tmp/fstab /tftpboot/fstab<br>№h-3.2:~# ls /tmp |                   |
| lfstab.                                                                                            |                   |
| kh-3.2:″# ∎                                                                                        |                   |

<span id="page-68-2"></span>*Bild 51: Download und Upload über FTP*

### **7.5.2.2 ECUcore-9263 als FTP-Server**

Das ECUcore-9263 verfügt über einen FTP-Server (FTP Deamon), der den Austausch von Dateien mit einem beliebigen FTP-Client ermöglicht (z.B. Up- und Download von Dateien zu bzw. von einem PC). Aus Sicherheits- und Performance-Gründen ist dieser FTP-Server jedoch standardmäßig deaktiviert und muss bei Bedarf zunächst manuell gestartet werden. Der Vorteil beim Einsatz des FTP-Servers auf dem ECUcore-9263 besteht darin, dass für die Client-Seite komfortable grafische Programme existieren, die einen einfachen Datenaustausch ohne tiefgreifende Kenntnis von Linux-Kommandos ermöglichen. Ein Servicetechniker ist so beispielsweise beim späteren realen Einsatz des Gerätes im Feld in der Lage, mit einem grafischen FTP-Client auf seinem Windows-Laptop ein Firmwareupdate auf das ECUcore-9263 zu übertragen oder Logfiles von diesem Modul auszulesen.

Die Aktivierung des FTP-Servers auf dem ECUcore-9263 sowie die Anmeldung am Modul durch einen FTP-Client beschreibt Abschnitt [5.5.2.](#page-24-0) Geeignete FTP-Client Programme sind im Abschnitt [5.1](#page-15-0) aufgeführt.

# <span id="page-68-0"></span>**7.6 Übersetzen und Ausführen des Demoprojektes "demo"**

#### <span id="page-68-1"></span>**7.6.1 Verwendung von "make"**

Das VMware-Image des Linux-Entwicklungssystems enthält im Verzeichnis *"/projects/ECUcore-9263/user/demo"* ein Demoprogramm, das den Zugriff auf die Ein- und Ausgänge des Moduls veranschaulicht. Das Demoprogramm bedient sich für die I/O-Zugriffe der Hilfe des unter *"/projects/ECUcore-9263/driver/pc9263drv"* abgelegten I/O-Treibers. Das hier beschriebene Demoprojekt, zumindest aber dessen Makefile, sollte als Template für eigene Projekte verwendet werden.

Während der Sourcecode über die Windows-Netzwerkumgebung mit jedem beliebigen Windows-Editor erstellt bzw. bearbeitet werden kann, ist das Übersetzen des Projektes ausschließlich innerhalb des Linux-Entwicklungssystems selbst möglich. Dazu kann entweder ein Konsolenfenster im Linux-Image verwendet werden (dort auch als "Terminal" bezeichnet), oder es ist der Zugriff über einen Telnet-Client "von außen" notwendig, in dem dann alle notwendigen Schritte analog erfolgen. Im Folgenden wird daher auch keine Unterscheidung zwischen Konsolenfenster innerhalb des Linux-Images und Telnet-Zugriff "von außen" getroffen.

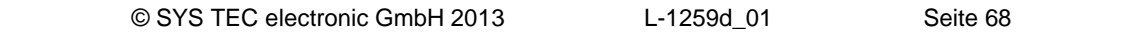

Innerhalb des Konsolenfensters ist zunächst mit dem Befehl *"cd"* in das entsprechende Verzeichnis des Projektes zu wechseln, in dem sich das Makefile befindet. Zum Übersetzen des Demoprojektes ist dazu in das Verzeichnis *"/projects/ECUcore-9263/user/demo/source"* zu wechseln:

```
cd /projects/ECUcore-9263/user/demo/source
```
Anschließend ist hier der Befehl *"make"* zu starten. [Bild 52](#page-69-0) zeigt die Anwendung der Befehle *"cd"* und *"make"* am Beispiel des im VMware-Image enthaltenen Demoprogramms.

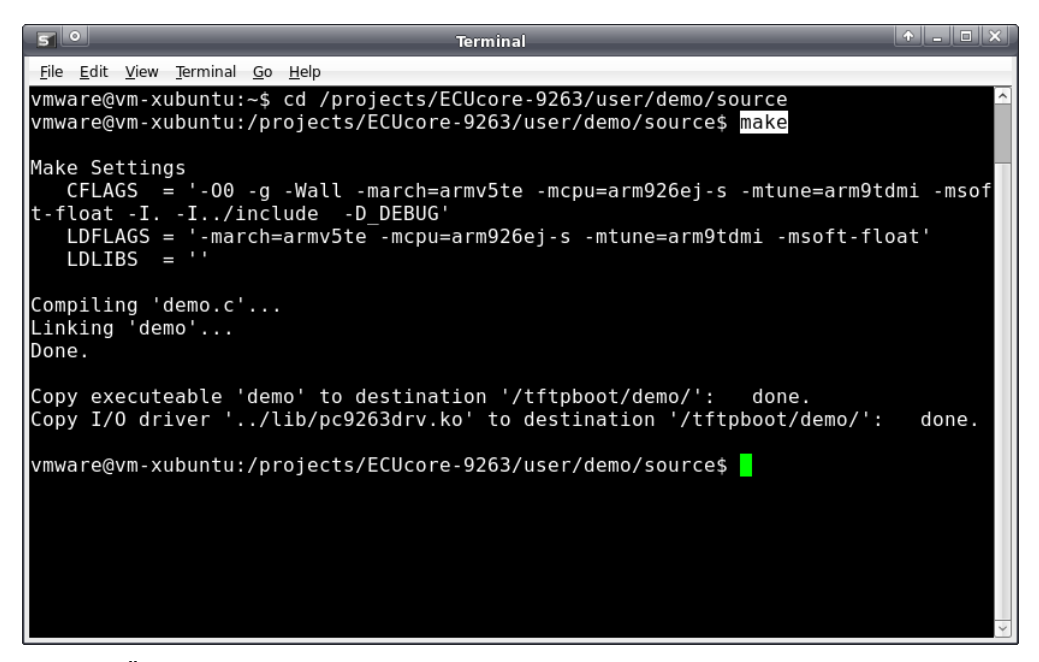

*Bild 52: Übersetzen des Demoprojektes im Linux-Image*

<span id="page-69-0"></span>Bei der Abarbeitung des Makefiles wurden nach dem erfolgreichen Abschluss des Build-Prozesses sowohl das erstellte Demoprogramm selbst (File *"demo"*) als auch der zu seiner Ausführung benötigte I/O-Treiber (File *"pc9293drv.ko"*) in das Verzeichnis *"/tftpboot/demo"* kopiert (siehe Screenshot in [Bild](#page-69-0)  [52\)](#page-69-0). Mit dem Übersetzen und Kopieren sind alle notwendigen Schritte im Linux-Entwicklungssystem abgeschlossen.

Alle weiteren Schritte erfolgen jetzt ausschließlich auf dem ECUcore-9263 selbst. Dazu ist zunächst die Anmeldung an der Kommando-Shell des Moduls notwendig (siehe Abschnitt [5.5.1\)](#page-23-0). Innerhalb des Terminalprogramms bzw. Telnet-Clients sind anschließend folgende Schritte auszuführen:

1. Einbinden des Verzeichnisses *"/projects/tftpboot"* vom Linux-Entwicklungssystem in das lokale Filesystem des ECUcore-9263 per NFS (siehe Abschnitt [7.5.1\)](#page-65-0):

mount -t nfs -o nolock 192.168.10.82:/tftpboot /mnt/nfs

2. Wechseln in das NFS-Verzeichnis im lokalen Dateisystem mit Hilfe des Befehls *"cd"*:

cd /mnt/nfs/demo

Das Verzeichnis *"/mnt/nfs"* auf dem ECUcore-9263 ist identisch mit dem Verzeichnis *"/tftpboot"* des Linux-Entwicklungssystems im VMware-Image. Dementsprechend sind auch die vom Makefile auf dem Linux-Entwicklungssystem in das Verzeichnis *"/tftpboot/demo"* kopierten Files für das ECUcore-9263 in seinem Dateisystem im Verzeichnis *"/mnt/nfs/demo"* zugänglich. Ein expliziter Download der ausführbaren Binärdateien auf das ECUcore-9263 ist somit nicht notwendig.

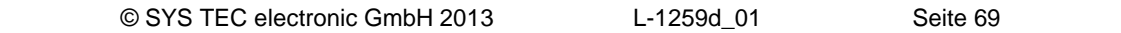

3. Starten des Demoprogramms auf dem ECUcore-9263.

insmod pc9263drv.ko

Da das Demoprogramm auf die Ein- und Ausgänge des ECUcore-9263 zugreift, benötigt es für seine Ausführung den I/O-Treiber *"pc9263drv"*. Dementsprechend ist zunächst der I/O-Treiber mit dem Befehl *"insmod"* explizit zu laden, anschließend kann das Demoprogramm gestartet werden:

```
./demo
\overline{\text{ex}} Telnet 192.168.10.248
                                                                                                                            \BoxECUcore-9263 login: PlcAdmin
       voru.<br>.2:~# mount -t nfs -o nolock 192.168.10.66:⁄tftpboot /mnt/nfs<br>.2:~# cd /mnt/nfs/demo<br>.2:/mnt/nfs/demo# ls<br>.2:/mnt/nfs/demo# i.xmod pc9263drv.ko<br>.2:/mnt/nfs/demo# ./demo
        Composed production for SYSTEC ECUcore-9263<br>2011-2013 SYSTEC electronic GmbH
   \frac{1}{2}Version:<br>Build:
                 1.00<br>Feb 7 2013, 13:18:04
I/O Driver version: KernelModule=1.00, UserLib=1.00
                 CPU Board: 4264.00 (#00H)<br>IO Board:  4266.00 (#00H)<br>Config:   0000H
Hardware:
Driver:
Start basic I/O main loop...
                                ۰ЙЙ
                                              bHexSw=0x02
                                                                     bDipSw=0x08
                                              bHexSw=0x02
                                                                     bDipSw=0x08
                                     -ดว
               70
                       DЙ
                                     -04
                                              bHexSw=0x02
                                                                     bDipSw=0x08
               70
                                      08
                                              bHexSw=0x02
                                                                     bDipSw=0x08
                                              ЪНехSы=ЙхЙ2
                                                                     bDipSw=0x08
               76
                       DЙ
                                 ۵G
                                     \overline{20}00-FF
              -70
                          -00
                                              bHexSw=0x02
                                                                     bDipSw=0x08
sh-3.2:⁄mnt⁄nfs⁄demo# <mark>_</mark>
```
<span id="page-70-0"></span>*Bild 53: Ausführung des Demoprojektes "demo" auf dem ECUcore-9263*

[Bild 53](#page-70-0) verdeutlicht die Ausführung des Demoprojektes auf dem ECUcore-9263. Das Demoprojekt kann entweder durch setzen des Run/Stop-Schalters in die Position "MRes" oder durch Drücken von "Ctrl+C" beendet werden.

#### **7.6.2 Verwendung der grafischen IDE "Eclipse"**

Im VMware-Image des Linux-Entwicklungssystems ist "Eclipse" als grafische IDE installiert. Diese erlaubt das Ausführen sämtlicher Arbeitsschritte im Softwareentwicklungsprozess wie Editieren, Übersetzen und Debuggen von Anwenderprogrammen innerhalb einer komfortablen Entwicklungsumgebung, vergleichbar beispielsweise mit "Visual Studio". Die folgenden Abschnitte beschreiben den Umgang mit der IDE "Eclipse" am Beispiel des im VMware-Image enthaltenen und im Abschnitt [7.6.1](#page-68-1) bereits beschriebenen Demoprojektes im Pfad *"/projects/ECUcore-9263/user/demo"*.

## **7.6.2.1 Öffnen und Bearbeiten des Demoprojektes**

Die grafische IDE "Eclipse" wird durch Anklicken des entsprechenden Desktop-Symbols gestartet. Dabei erscheint zunächst der Dialog "Workspace Launcher", wie im [Bild 54](#page-71-0) dargestellt. Im Feld "Workspace" ist der Pfad für das Workspace-Verzeichnis innerhalb des Projektbaumes einzutragen. Für das im Linux-Entwicklungssystem enthaltene Demo-Projekt ist dies *"/projects/ECUcore-9263/user/demo/workspace"*.

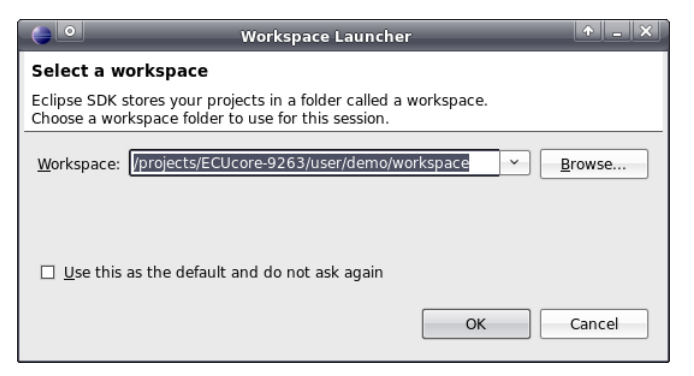

*Bild 54: Eclipse-Dialog "Workspace Launcher"*

<span id="page-71-0"></span>Nach dem Betätigen der Schaltfläche "OK" startet die grafische Oberfläche der IDE und lädt den angegebenen Workspace. [Bild 55](#page-71-1) zeigt die Gesamtansicht von "Eclipse" nach dem Start.

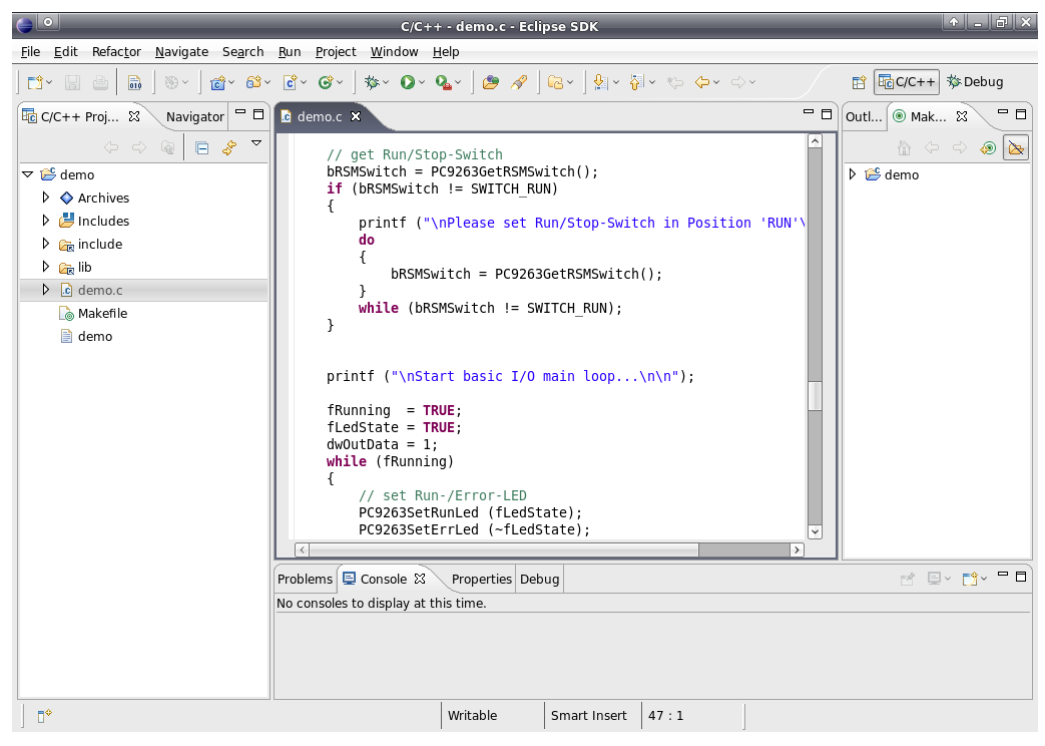

*Bild 55: Ansicht der grafischen IDE "Eclipse"*

<span id="page-71-1"></span>Im Editorfenster kann der Sourcecode des Demoprogramms bearbeitet werden. Durch Doppelklick auf einen Eintrag im Projektbaum (links) lassen sich alle im Projekt enthaltenen Dateien öffnen und bearbeiten.

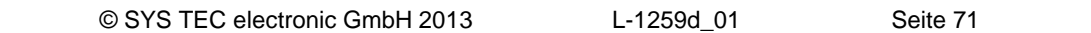
## **7.6.2.2 Übersetzen des Demoprojektes**

Zum Übersetzen des Demoprojektes ist zunächst im Fenster *"Make Targets"* der Eintrag *"Demo"* durch Anklicken des vorangestellten Dreieckes aufzuklappen. Anschließend ist der Übersetzungslauf mit einem Doppelkick auf den Eintrag *"Build Project"* aufzurufen (siehe [Bild 56\)](#page-72-0). Dadurch führt Eclipse das Makefile des Demoprojektes im Verzeichnis *"source"* aus (*"/projects/ECUcore-9263/user/demo/ source/Makefile"*). Das ist genau dasselbe Makefile, das bereits im Abschnitt [7.6.1](#page-68-0) manuell in einem Terminalfenster aufgerufen wurde. Dementsprechend sind auch die im IDE-Fenster "Console" angezeigten Meldungen identisch zu denen im [Bild 52.](#page-69-0) Ebenso werden auch hier wieder sowohl das erstellte Demoprogramm selbst (File *"demo"*) als auch der zu seiner Ausführung benötigte I/O-Treiber (File *"pc9263drv.ko"*) in das Verzeichnis *"/tftpboot/demo"* kopiert. Folglich kann auch hier nach dem erfolgreichen Abschluss des Build-Prozesses das Demoprogramm wie im Abschnitt [7.6.1](#page-68-0) beschrieben auf dem ECUcore-9263 gestartet werden.

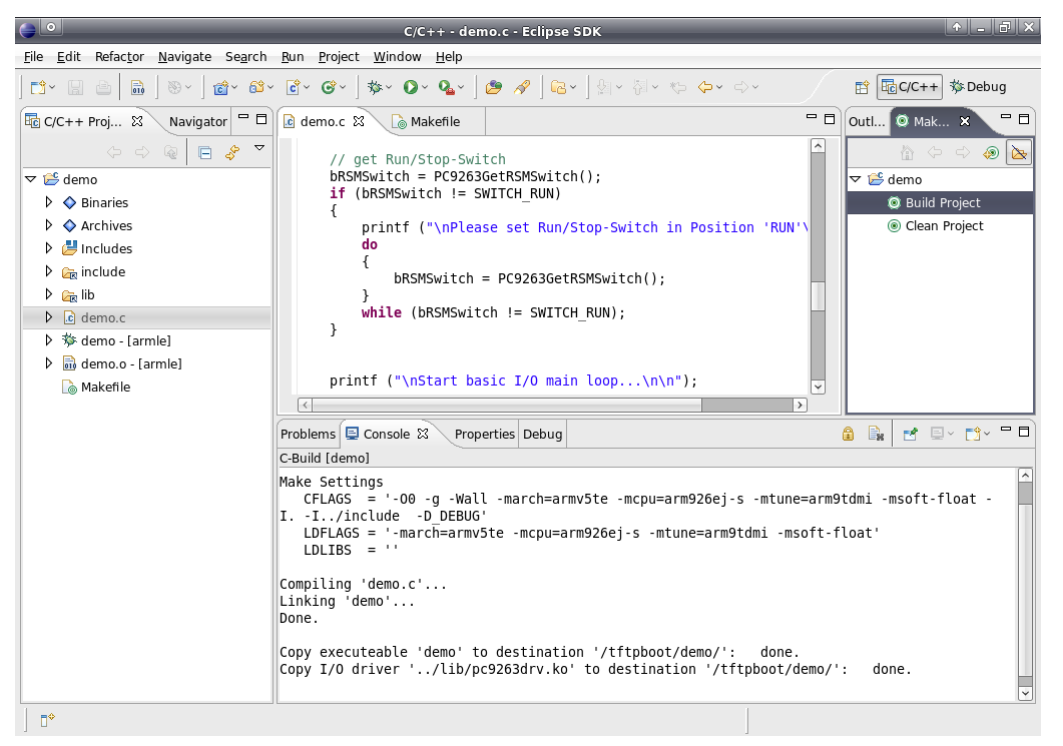

*Bild 56: Übersetzen des Demoprojektes in Eclipse*

<span id="page-72-0"></span>Wenn beim Übersetzen Fehler oder Warnungen auftreten (z.B. infolge von Modifikationen des Demoprojekts durch den Anwender), dann werden diese im IDE-Fenster *"Problems"* strukturiert dargestellt. Durch einen Doppelklick auf einen Eintrag öffnet die IDE das betreffende Sourcefile und markiert die entsprechende Zeile im Editor.

Durch einen Doppelklick auf den Eintrag *"Clean Project"* (siehe [Bild 56\)](#page-72-0) werden alle generierten Files wieder gelöscht. Durch Anklicken der Einträge *"Demo Project"* bzw. *"Clean Project"* mit der rechten Maustaste können die entsprechenden Targets bearbeitet werden (z.B. Ändern des zugehörigen Namens).

### **7.6.2.3 Debuggen des Demoprojektes in der IDE**

Einer der wesentlichen Vorteile bei der Verwendung von Eclipse ist die Möglichkeit, das übersetzte Programm innerhalb der IDE direkt auf Hochsprachenebene debuggen zu können. Dazu zählen z.B. die zeilenweise Programmabarbeitung auf C-Ebene, das Setzen von Breakpoints direkt im Quellcode sowie die Beobachtung von Variablen innerhalb der IDE. Während die Eclipse-IDE auf dem PC mit der Linux-Entwicklungsumgebung läuft, wird das zu debuggende Programm unter der Kontrolle eines Debugservers (gdbserver) direkt auf dem ECUcore-9263 selbst ausgeführt. Bei dieser als "Remote-Debugging" bezeichneten Vorgehensweise wird sowohl Zugriff auf die Linux-Entwicklungsumgebung (Host-PC) als auch auf das ECUcore-9263 (Target) benötigt.

Im Folgenden werden die zum Debuggen einer Anwenderapplikation notwendigen Schritte exemplarisch am Beispiel des im VMware-Image des Linux-Entwicklungssystems enthaltenen Demoprojektes beschrieben:

#### **1. Starten des Debugservers mit dem Anwenderprogramm auf dem ECUcore-9263**

Zum Debuggen soll das Demoprogramm auf dem ECUcore-9263 direkt aus dem NFS-Verzeichnis des Linux-Entwicklungssystems gestartet werden. Dazu ist zunächst die Anmeldung an der Kommando-Shell des Moduls notwendig (siehe Abschnitt [5.5.1\)](#page-23-0). Innerhalb des Terminalprogramms bzw. Telnet-Clients sind anschließend folgende Schritte auszuführen:

1.1 Einbinden des Verzeichnisses *"/projects/tftpboot"* vom Linux-Entwicklungssystem in das lokale Filesystem des ECUcore-9263 per NFS (siehe Abschnitt [7.5.1\)](#page-65-0):

mount -t nfs -o nolock 192.168.10.82:/tftpboot /mnt/nfs

- 1.2 Wechseln in das NFS-Verzeichnis im lokalen Dateisystem mit Hilfe des Befehls *"cd"*:
	- cd /mnt/nfs/demo

Das Verzeichnis *"/mnt/nfs"* auf dem ECUcore-9263 ist identisch mit dem Verzeichnis *"/tftpboot"* des Linux-Entwicklungssystems im VMware-Image. Dementsprechend sind auch die vom Makefile auf dem Linux-Entwicklungssystem in das Verzeichnis *"/tftpboot/demo"* kopierten Files für das ECUcore-9263 in seinem Dateisystem im Verzeichnis *"/mnt/nfs/demo"* zugänglich. Ein expliziter Download der ausführbaren Binärdateien auf das ECUcore-9263 ist somit nicht notwendig.

1.3 Da das Demoprogramm auf die Ein- und Ausgänge des ECUcore-9263 zugreift, benötigt es für seine Ausführung den I/O-Treiber *"pc9263drv"*. Dementsprechend ist zunächst der I/O-Treiber mit dem Befehl *"insmod"* explizit zu laden:

insmod pc9263drv.ko

1.4 Starten des Demoprogramms auf dem ECUcore-9263 unter Kontrolle des Debugservers, der dazu notwendige Befehl *"gdbserver"* besitzt folgendes, allgemeines Aufrufformat:

gdbserver <ip vmware image>:<port> <program> [args ...]

Für das oben angeführte Beispiel ergibt sich damit folgender Aufruf:

gdbserver 192.168.10.82:10000 ./demo

Dabei ist *"192.168.10.82"* die IP-Adresse des Linux-Entwicklungssystems (zur Ermittlung der IP-Adresse siehe Abschnitt [6.5\)](#page-49-0). Die nach dem Doppelpunkt folgende Portnummer (hier: *"10000"*) ist frei wählbar, sie muss jedoch mit der nachfolgend im Punkt 2.3 innerhalb von Eclipse für die Target-Verbindung angegebenen Portnummer korrespondieren (auch siehe [Bild 60\)](#page-76-0).

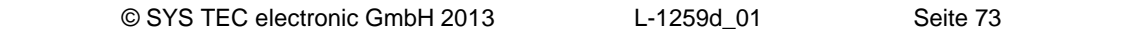

[Bild 57](#page-74-0) verdeutlicht die auszuführenden Schritte auf dem ECUcore-9263.

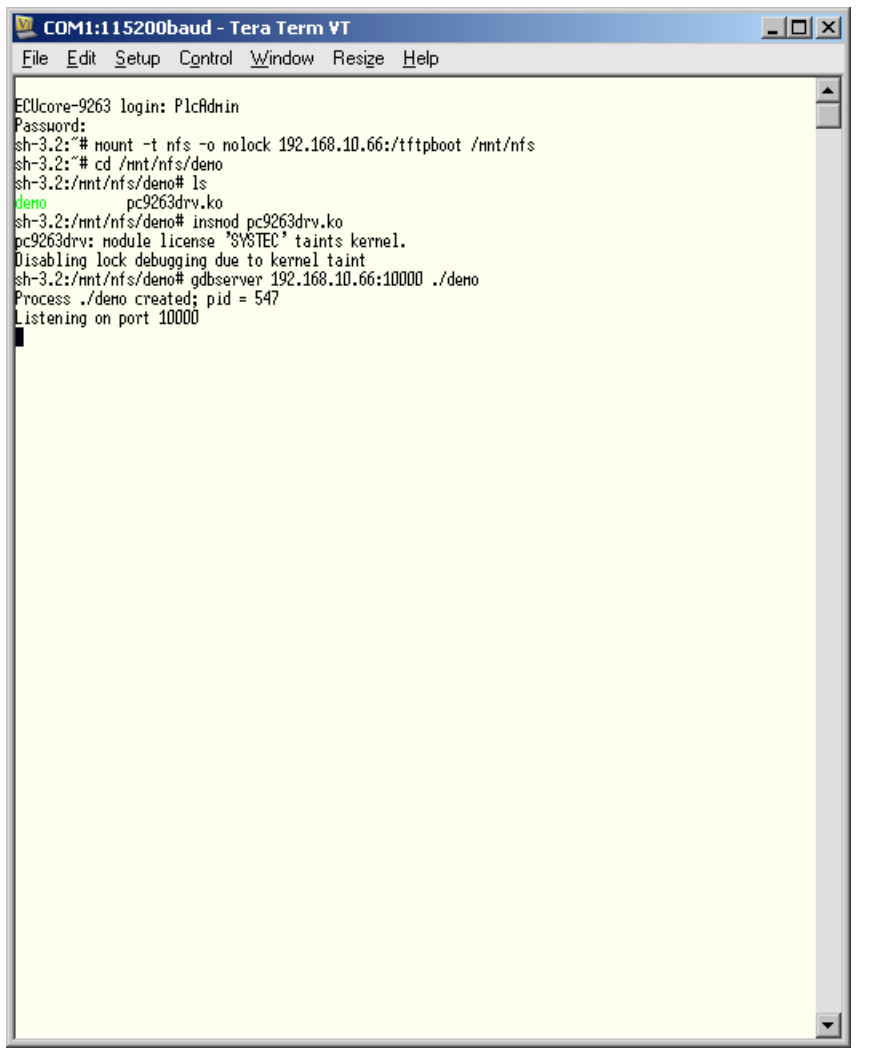

<span id="page-74-0"></span>*Bild 57: Starten des Debugservers auf dem ECUcore-9263*

Zur **Vereinfachung** enthält das ECUcore-9263 im Auslieferungszustand im Verzeichnis *"/home"* das Shell-Skript *"debug.sh"*, das alle hier im Punkt 1 beschriebenen Kommandos zusammenfasst. Damit muss innerhalb des Terminalprogramms bzw. Telnet-Clients nur noch das Shell-Skript gestartet werden, so dass die manuelle Eingabe aller hier beschriebenen Kommandos nicht mehr nötig ist:

cd ./debug.sh

Das Kommando *"cd"* ohne Parameter wechselt in das Home-Verzeichnis (*"/home"*), wo sich das Shell-Skript *"debug.sh"* befindet.

#### **2. Konfigurieren des Debuggers in der IDE (nur einmalig beim ersten Aufruf notwendig)**

Die Konfiguration des Debuggers in der IDE ist nur einmalig beim ersten Aufruf notwendig. Die Konfiguration erfolgt innerhalb von "Eclipse" über den Menüpunkt *"Run -> Debug…"*. Dadurch wird der im [Bild 58](#page-75-0) dargestellte Konfigurationsdialog geöffnet. Hier sind folgende Schritte auszuführen:

2.1 Festlegen des im Debugger auszuführenden Programms (siehe [Bild 58\)](#page-75-0)

Dazu ist im Tabsheet *"Main"* im Feld *"C/C++ Application"* der Name des zu debuggenden Programms anzugeben (für das angegebene Beispiel: *"demo"*).

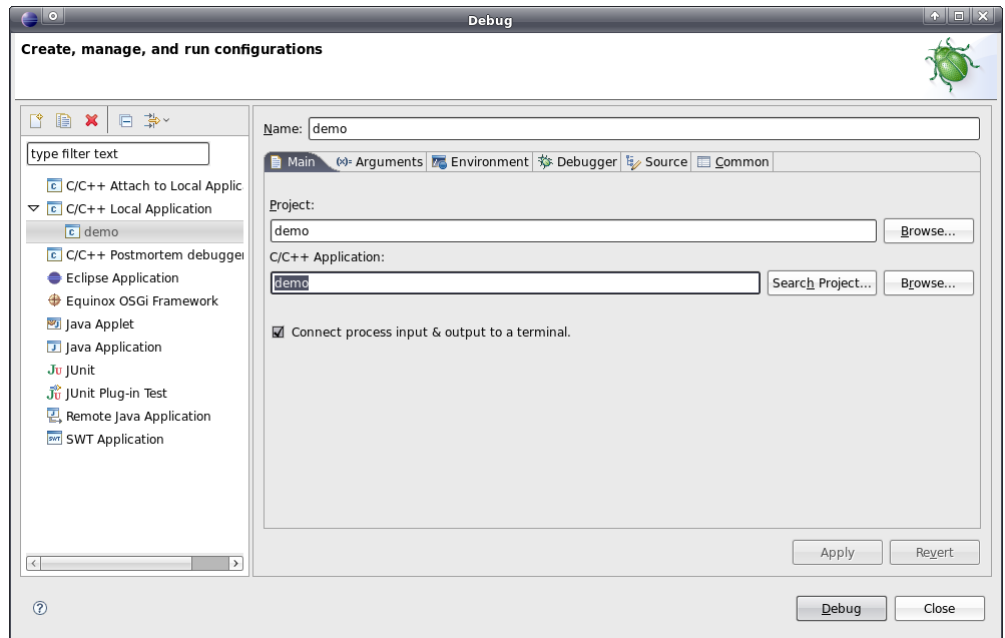

<span id="page-75-0"></span>*Bild 58: Festlegen der zu debuggenden Applikation*

2.2 Auswahl des zu benutzenden GDB Debuggers (siehe [Bild 59\)](#page-75-1)

Auf der Host-Seite muss der in der GNU-Crosscompiler Toolchain für ARM9-Prozessoren enthaltene GDB Debugger verwendet werden. Um diesen auszuwählen, ist zunächst das Tabsheet *"Debugger"* zu aktivieren. In der Sektion *"Debugger Options"* ist im Unter-Tabsheet *"Main"* im Feld *"GDB debugger"* (siehe [Bild 59\)](#page-75-1) der entsprechende GDB Debugger aus der Crosscompiler Toolchain anzugeben (für das angegebene Beispiel: *"arm-none-linux-gnueabigdb"*).

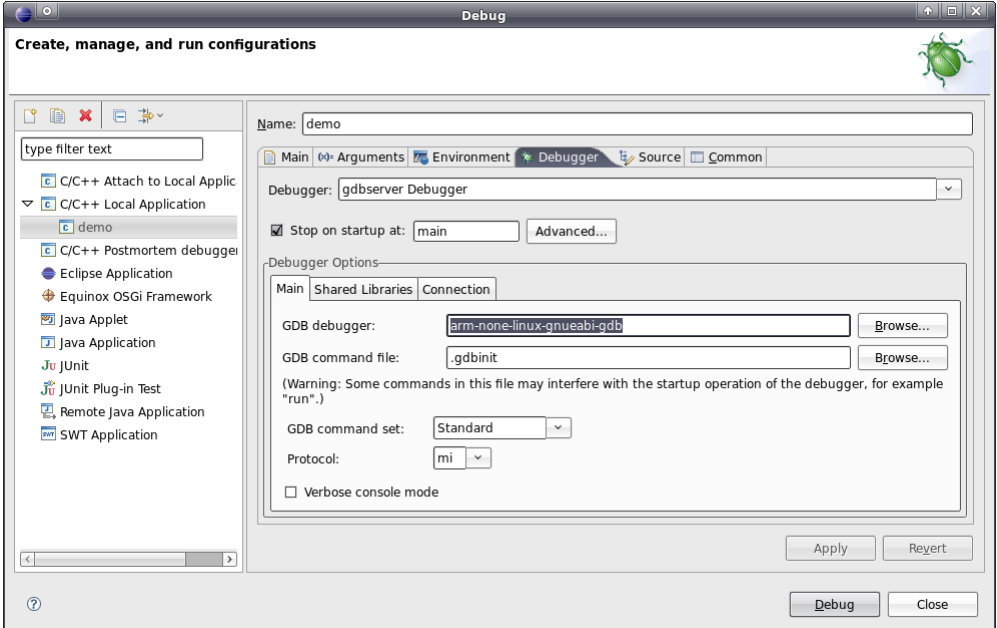

<span id="page-75-1"></span>*Bild 59: Auswahl des GDB Debuggers*

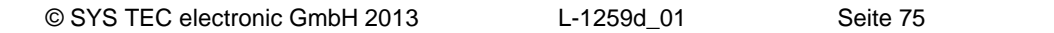

2.3 Konfiguration der Verbindung zum Target (siehe [Bild 60\)](#page-76-0)

Die Konfiguration der Verbindung zum Target erfolgt ebenfalls im Tabsheet *"Debugger"*. Dazu sind in der Sektion *"Debugger Options"* im Unter-Tabsheet *"Connection"* die entsprechenden Informationen einzutragen (siehe [Bild 60\)](#page-76-0). Im Feld *"Host name or IP address"* ist die im Abschnitt [5.4](#page-20-0) festgelegte IP-Adresse für das ECUcore-9263 einzutragen (für das angegebene Beispiel: *"192.168.10.248"*). Im Feld *"Port number"* ist die beim Aufruf des Befehls *"gdbserver"* im Punkt 1.4 definierte Portnummer anzugeben (für das angegebene Beispiel: *"10000"*).

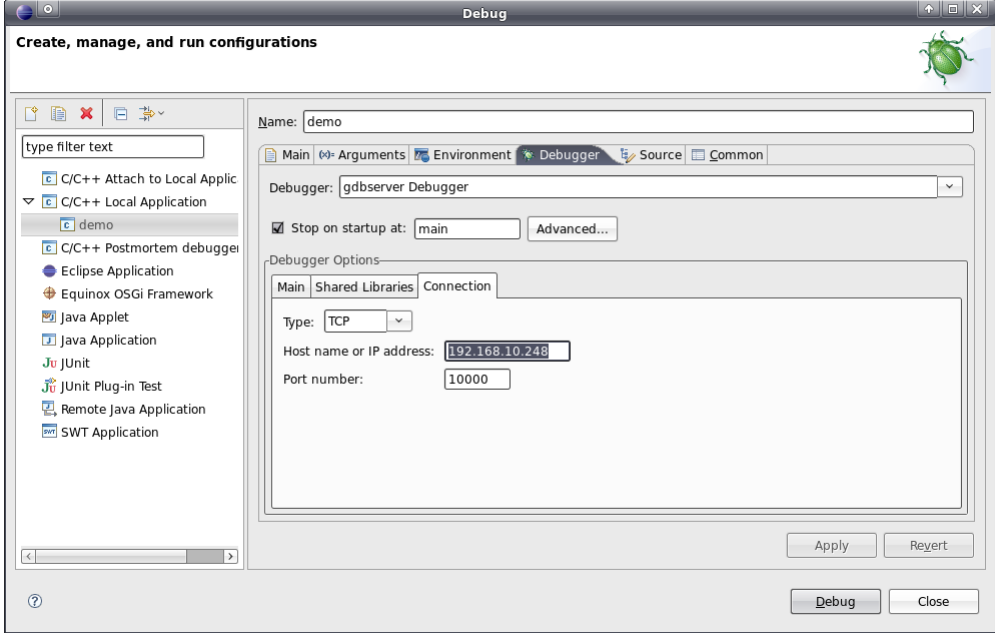

<span id="page-76-0"></span>*Bild 60: Konfiguration der Verbindung zum Target*

Damit ist die Konfiguration des Debuggers abgeschlossen. Durch Betätigen der Schaltfläche *"Debug"* wird der Debugger mit den aktuellen Einstellungen gestartet.

#### **3. Ausführen des Debuggers in der IDE**

Nach Abschluss der im Punkt 2 beschriebenen Konfiguration kann der Debugger innerhalb von "Eclipse" über den Menüpunkt *"Run -> Debug Last Launched"* aufgerufen werden. Dabei wechselt die IDE von der "C/C++ Perspektive" in die "Debug Perspektive" (siehe [Bild 61\)](#page-77-0). [Tabelle 13](#page-77-1) listet die wichtigsten Debugger-Kommandos auf.

| Kommando       |               | <b>Funktion</b>                        |  |  |  |  |
|----------------|---------------|----------------------------------------|--|--|--|--|
| F <sub>5</sub> | T.            | Step Into                              |  |  |  |  |
| F6             | B             | Step Over                              |  |  |  |  |
| F7             | -62           | Step Return                            |  |  |  |  |
| F <sub>8</sub> | 90            | Run (ggf. bis zum nächsten Breakpoint) |  |  |  |  |
| Ctrl+Shift+B   | (Doppelklick) | Toggle Line Breakpoint                 |  |  |  |  |
|                |               | Terminate                              |  |  |  |  |

<span id="page-77-1"></span>*Tabelle 13: Übersicht wichtiger Debugger-Kommandos*

[Bild 61](#page-77-0) verdeutlicht das Debuggen des Demoprogramms innerhalb der IDE "Eclipse". Beim Positionieren des Mauszeigers auf eine Variable wird deren aktueller Wert angezeigt.

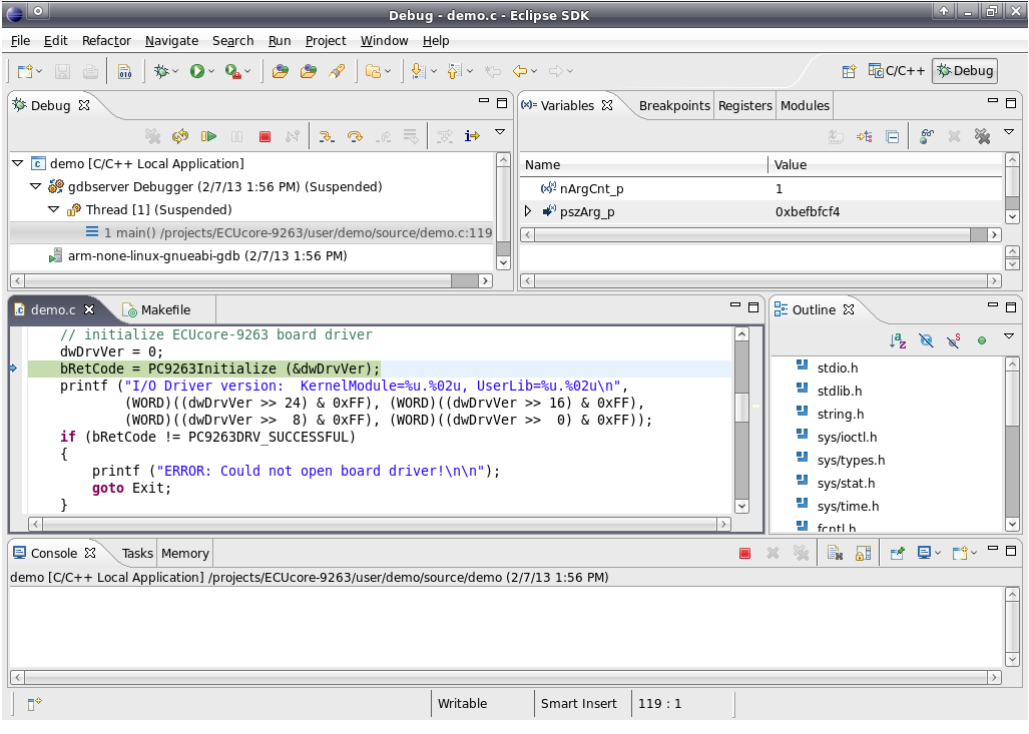

<span id="page-77-0"></span>*Bild 61: Debuggen des Demoprojektes in Eclipse*

Die während des Debuggens auf dem ECUcore-9263 generierten Terminalausgaben zeigt [Bild 62.](#page-78-0)

| COM1:115200baud - Tera Term VT<br>$\Box$ $\Box$ $\times$                                                                                                    |  |  |  |  |  |  |  |  |  |
|----------------------------------------------------------------------------------------------------|--|--|--|--|--|--|--|--|--|
| Control Window Resize Help<br>File<br><u>E</u> dit <u>S</u> etup                                                                                                    |  |  |  |  |  |  |  |  |  |
| ۸<br>ECUcore-9263 login: PlcAdmin<br>Passuord:<br>sh-3.2:"# nount -t nfs -o nolock 192.168.10.66:/tftpboot /nnt/nfs<br>lsh-3.2:~# cd /mnt/nfs/demo<br>kh-3.2:/mnt/nfs/demo# ls<br>pc9263drv.ko<br>deno<br>lsh-3.2:/mnt/nfs/demo# insmod pc9263drv.ko<br>pc9263drv: nodule license 'SVSTEC' taints kernel.<br>Disabling lock debugging due to kernel taint<br>deno / sh-3.2:/mnt/nfs/deno# gdbserver 192.168.10.66:10000  <br>Process ./demo created; pid = 547<br>Listening on port 10000<br>Renote debugging fron host 192.168.10.66<br>gdbserver: error initializing thread db library: version nismatch between libthread db and libpthrea                                                                                                    |  |  |  |  |  |  |  |  |  |
| I/O demo application for SVSTEC ECUcore-9263<br>(c) 2011-2013 SVSTEC electronic GmbH<br>Version: 1.00<br>Feb 7 2013, 13:32:42<br>Build:                                                                                                    |  |  |  |  |  |  |  |  |  |
| I/O Driver version: KernelModule=1.00, UserLib=1.00<br>Harduare:<br>CPU Board: 4264.00 (#00H)<br>IO Board:<br>4266.OO (#OOH)<br>Driver:<br>Config:<br>оооон                                                                                                    |  |  |  |  |  |  |  |  |  |
| Start basic I/O main loop<br>00=00-00-01<br>bHexSu=0x20<br>DI=00-FF-70<br>bDipSu=0x08<br>R/S/H-Su=RUN<br>bDipSu=0x08<br>DI=00-FF-70<br>DO=00-00-02<br>bHexSu=0x20<br>R/S/H-Su=RUN<br>DI=00-FF-70<br>DO=00-00-04<br>bHexSu=0x20<br>bDipSu=0x08<br>R/S/H-Su=RUN<br>DI=00-FF-70<br>00-00-00-08<br>bHexSu=0x20<br>bDipSu=0x08<br>R/S/H-Su=RUN<br>DI=00-FF-70<br>00=00-00-10<br>bHexSu=0x20<br>bDipSu=0x08<br>R/S/H-Su=RUN<br>DI=00-FF-70<br>D0=00-00-20<br>bHexSu=0x20<br>bDipSu=0x08<br>R/S/H-Su=RUN<br>DI=00-FF-70<br>00=00-00-40<br>bHexSu=0x20<br>bDipSu=0x08<br>R/S/H-Su=RUN<br>DI=00-FF-70<br>00=00-00-80<br>bHexSu=0x20<br>bDipSu=0x08<br>R/S/H-Su=RUN<br>DI=00-FF-70<br>DO=00-01-00<br>bHexSu=0x20<br>bDipSu=0x08<br>R/S/H-Su=RUN<br>DI=00-FF-70<br>00=00-02-00<br>bHexSu=0x20<br>bDipSu=0x08<br>R/S/H-Su=RUN<br>DI=00-FF-70<br>DO=00-04-00<br>bDipSu=0x08<br>R/S/H-Su=RUN<br>bHexSu=0x20<br>DI=00-FF-70<br>$D0=00-08-00$<br>bDipSu=0x08<br>R/S/H-Su=RUN<br>bHexSu=0x20<br>DI=00-FF-70<br>$D0=00-10-00$<br>bHexSu=0x20<br>bDipSu=0x08<br>R/S/H-Su=RUN |  |  |  |  |  |  |  |  |  |

<span id="page-78-0"></span>*Bild 62: Terminalausgaben des ECUcore-9263 während des Debuggens*

## **7.7 Konfigurieren und Übersetzen von Linux-Image und U-Boot**

Die gesamten Linux-Sourcen für das ECUcore-9263 befinden sich innerhalb des VMware-Images für das Linux-Entwicklungssystem im Pfad *"/projects/ECUcore-9263/LinuxBSP-2.6"*. Um die Konfiguration des Linux-Kernels zu modifizieren, ist innerhalb eines Konsolenfensters zunächst mit dem Befehl *"cd"* in das Verzeichnis *"/projects/ECUcore-9263/LinuxBSP-2.6/ptxdist/ECUcore-9263"* zu wechseln und anschließend dort der Befehl *"ptxdist kernelconfig"* aufzurufen:

```
cd /projects/ECUcore-9263/LinuxBSP-2.6/ptxdist/ECUcore-9263
ptxdist kernelconfig
```
[Bild 63](#page-79-0) zeigt die typische Oberfläche zur Konfiguration des Linux-Kernels.

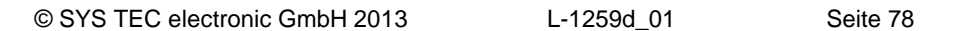

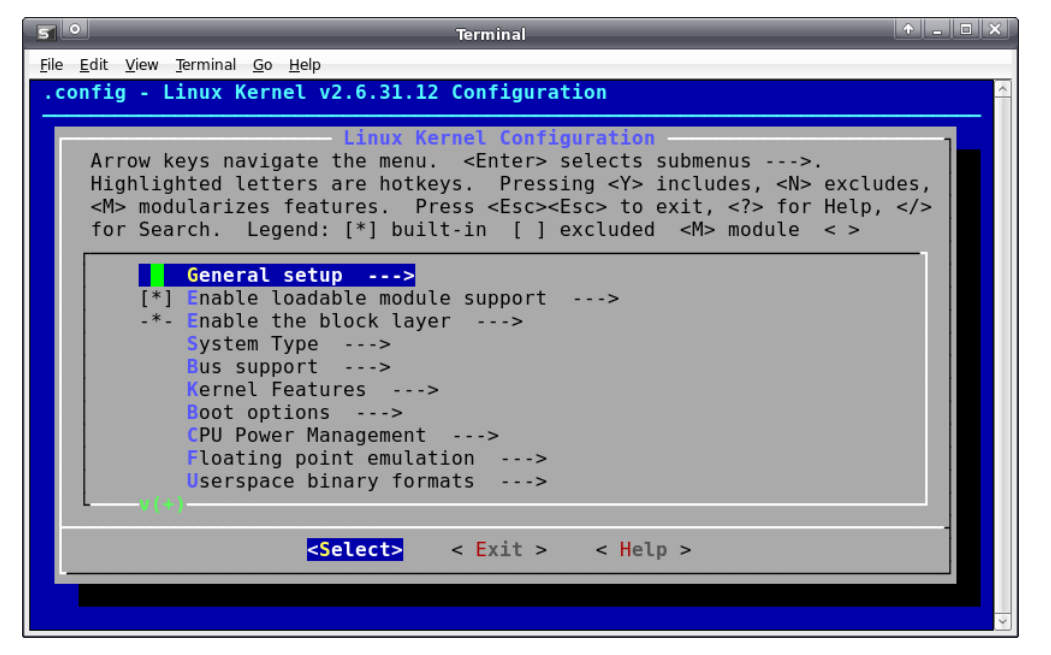

*Bild 63: Benutzeroberfläche zur Konfiguration des Linux-Kernels*

<span id="page-79-0"></span>Die Konfiguration der User-Applikationen incl. BusyBox erfolgt im selben Verzeichnis wie die Konfiguration des Linux-Kernels. Hierzu ist der Befehl *"ptxdist menuconfig"* aufzurufen:

*cd* /projects/ECUcore-9263/LinuxBSP-2.6/ptxdist/ECUcore-9263 *ptxdist menuconfig*

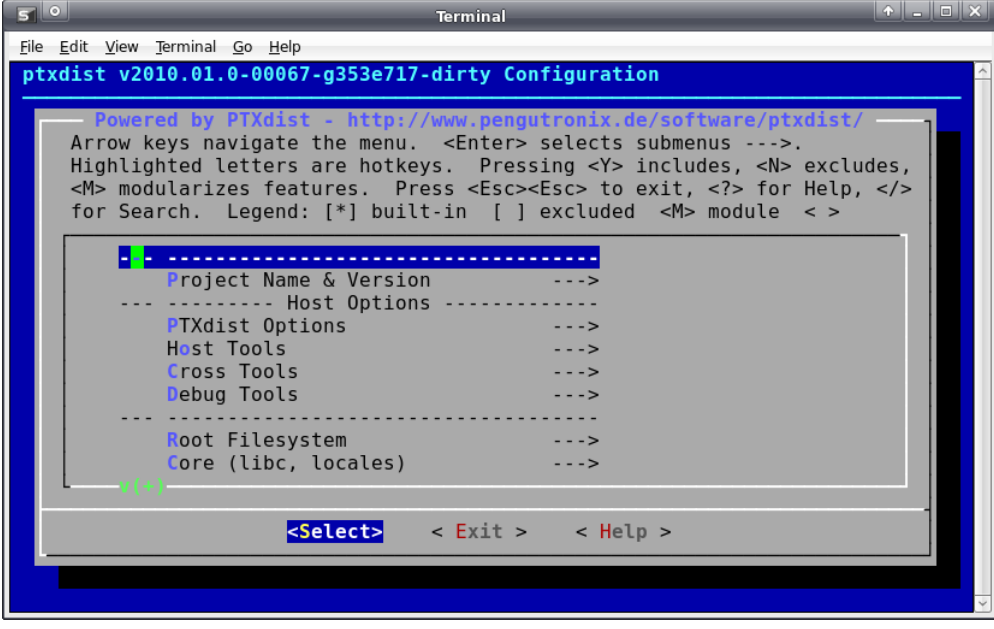

[Bild](#page-79-1) 64 zeigt die typische Oberfläche zur Konfiguration von User-Applikationen incl. BusyBox.

<span id="page-79-1"></span>*Bild 64: Benutzeroberfläche zur Konfiguration von User-Applikationen incl. BusyBox*

Nach Abschluss der Konfiguration von Linux-Kernel, User-Applikationen sowie BusyBox ist in das übergeordnete Verzeichnis *"/projects/ECUcore-9263/LinuxBSP-2.6"* zu wechseln. Durch den Aufruf von *"make"* werden sämtliche Softwarekomponenten übersetzt und zu einem neuen Image zusammengefasst:

```
cd /projects/ECUcore-9263/LinuxBSP-2.6
make
```
Um den Bootloader "U-Boot" neu zu erstellen, ist in das Verzeichnis *"/projects/ECUcore-9263/LinuxBSP-2.6/u-boot"* zu wechseln und dort das Kommandos *"make"* aufzurufen:

```
cd /projects/ECUcore-9263/LinuxBSP-2.6/u-boot
make
```
Der Aufruf des Shell-Skripts *"copy\_image"* kopiert Linux-Image und "U-Boot" in das Verzeichnis *"/tftpboot"*, von wo aus beide Softwarekomponenten auf das ECUcore-9263 geladen werden können (siehe Abschnitt [5.18\)](#page-41-0):

```
cd /projects/ECUcore-9263/LinuxBSP-2.6
./copy_image
```
# **8 Anpassen und Testen der Hardwareanschaltung**

## **8.1 Driver Development Kit (DDK) für das ECUcore-9263**

**Das Driver Development Kit (DDK) für das ECUcore-9263 wird als zusätzliches Softwarepaket mit der Artikelnummer SO-1103 vertrieben. Es ist nicht im Lieferumfang des Development Kit ECUcore-9263 enthalten.** Details zum DDK beschreibt das "Software Manual Driver Development Kit für ECUcore-9263" (Manual-Nr.: L-1263).

Das Driver Development Kit für das ECUcore-9263 ermöglicht dem Anwender die eigenständige Anpassung der I/O-Ebene an ein selbst entwickeltes Baseboard. Damit ist der Anwender in der Lage, den I/O-Treiber komplett an die eigenen Bedürfnisse anzupassen.

Mit Hilfe des DDK können folgende Ressourcen in die I/O-Ebene einbezogen werden:

- Peripherie (in der Regel GPIO) des AT91SAM9263
- Adress-/Datenbus (memory-mapped Peripherie)
- SPI-Bus und  $I^2C$ -Bus
- alle anderen vom Betriebssystem bereitgestellten Ressourcen wie z.B. Filesystem und TCP/IP

[Bild 65](#page-81-0) vermittelt einen Überblick über die DDK-Struktur und die enthaltenen Komponenten. Das DDK beinhaltet unter anderem die Sourcen des Linux Kernel-Treibers (*pc9263drv.ko*) und der Linux User-Bibliothek (*pc9263drv.so*).

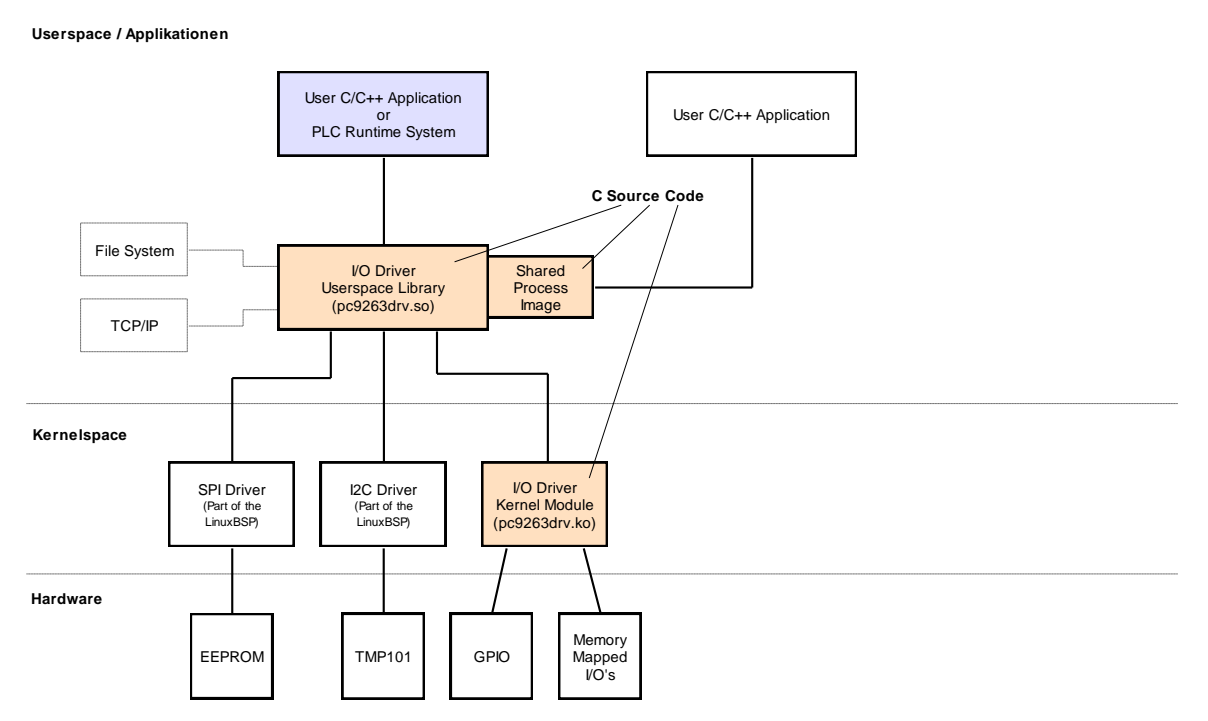

<span id="page-81-0"></span>*Bild 65: Übersicht zum Driver Development Kit für das ECUcore-9263*

#### **Lieferumfang / Komponenten des DDK:**

Das DDK beinhaltet folgende Komponenten:

- 1. Sourcecode für Linux Kernel-Treiber (*pc9263drv.ko*, siehe [Bild 65\)](#page-81-0), beinhaltet alle notwendigen Files um Kernel-Treiber neu zu erstellen (C- und H-Files, Makefile usw.)
- 2. Sourcecode für Linux User-Bibliothek (*pc9263drv.so*, siehe [Bild 65\)](#page-81-0), beinhaltet alle notwendigen Files um User-Bibliothek (incl. der Implementierung des Shared Process Image) neu zu erstellen (C- und H-Files, Makefile usw.)
- 3. I/O-Treiber Demoapplikation (*iodrvdemo*) im Sourcecode, ermöglicht den schnellen und einfachen Test des I/O-Treibers
- 4. Dokumentation

Das Driver Development Kit setzt das Softwarepaket **SO-1108** ("VMware-Image des Linux-Entwicklungssystems") voraus, das sowohl die Quellen des verwendeten LinuxBSP als auch die erforderliche GNU-Crosscompiler Toolchain für ARM9-Prozessoren enthält.

## **8.2 Testen der Hardwareanschaltung**

Das ECUcore-9263 ist primär als Zulieferteil für den Einbau in industriellen Steuerungen bestimmt. Dazu wird das ECUcore-9263 typischerweise auf einer anwenderspezifischen Basisplatine betrieben. Um hier eine einfache Kontrolle der korrekten I/O-Anschaltung zu ermöglichen, steht das Testprogramm *"iodrvdemo"* zur Verfügung. Dieses Testprogramm setzt direkt auf dem I/O-Treiber auf und ermöglicht so den unmittelbaren Peripheriezugriff. Das Testprogramm ist bereits als direkt ausführbares Binary *"/home/bin/iodrvdemo"* auf dem ECUcore-9263 vorinstalliert. Zudem sind die Sourcen des Programms als Referenz-Applikation im I/O-Treiber Projekt enthalten (siehe Abschnitt [7.3.](#page-60-0)

Das Testprogramm *"iodrvdemo"* ist wie folgt zu starten:

*cd /home/bin insmod pc9263drv.ko ./iodrvdemo*

[Bild 66](#page-83-0) veranschaulicht das Testen der Hardwareanschaltung mit *"iodrvdemo"*.

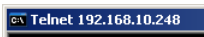

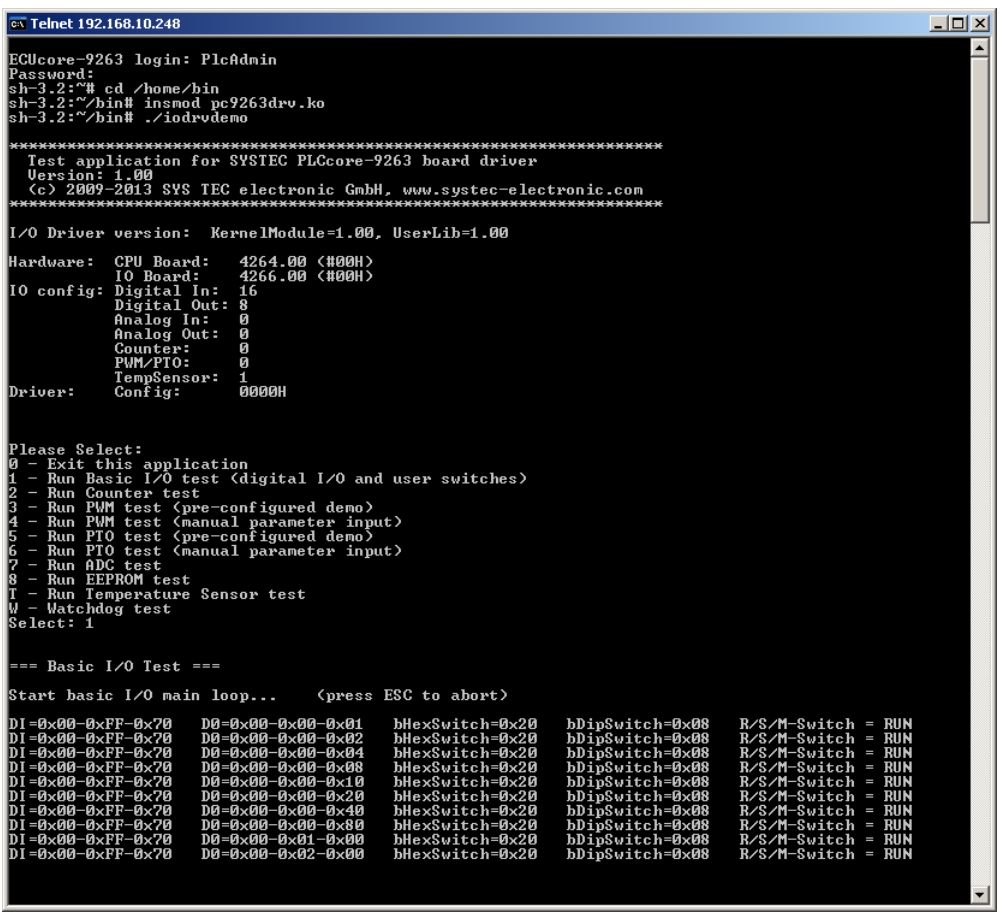

<span id="page-83-0"></span>*Bild 66: Testen der Hardwareanschaltung mit "iodrvdemo"*

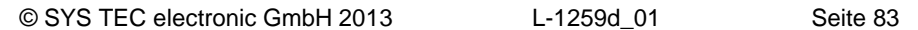

# **9 Nutzung von USB- und SD-Schnittstelle**

## **9.1 Nutzung der USB-Schnittstelle**

Das auf dem ECUcore-9263 eingesetzte Embedded Linux unterstützt die Nutzung von USB-Geräten per "Hot Plug&Play". Das ECUcore-9263 fungiert dabei als USB-Host und ist in Lage, USB-Devices wie z.B. USB-Memory-Sticks anzusprechen. Alle dafür notwendigen Treiber sind bereits im Linux-Image des ECUcore-9263 enthalten. Um die USB-Schnittstelle nutzen zu können, ist folgender Treiber zu laden:

*modprobe ohci-hcd*

Die Reaktionen auf das Anstecken bzw. Entfernen eines USB-Memory-Sticks können vom Anwender flexibel angepasst werden. Das im Linux-Image enthaltene *"mdev"* übernimmt bereits auf System-Ebene die Signalisierung und Verarbeitung von Ereignissen wie z.B. Anstecken oder Entfernen von USB-Memory-Sticks. Durch einen entsprechenden Eintrag in der Konfigurationsdatei *"/etc/mdev.conf"* werden alle relevanten Ereignisse an das anwenderspezifische Shell-Skript *"/home/etc/hotplug.sh"* weiter gemeldet. Die im Lieferumfang des ECUcore-9263 enthaltene Standardimplementierung von *"hotplg.sh"* implementiert folgendes Verhalten:

Beim Anstecken eines Sticks bindet das Shell-Skript *"/home/etc/hotplug.sh"* das neu erkannte Gerät automatisch in das Unterverzeichnis *"/mnt/usb"* ein (Linux-Kommando *"mount"*). Anschließend wird das anwenderspezifische Skript *"/home/etc/diskadded.sh"* ausgeführt. Beim Abziehen des Sticks wird die Verbindung zum Unterverzeichnis *"/mnt/usb"* wieder aufgehoben (Linux-Kommando *"umount"*) und anschließend das anwenderspezifische Skript *"/home/etc/diskremoved.sh"* abgearbeitet. Beiden Skripten wird bei ihrem Aufruf das betreffende Verzeichnis für das zugehörige USB-Gerät als Parameter *"\$1"* übergeben. Damit können anwenderdefinierte Aktionen als Reaktion auf diese Ereignisse automatisiert werden. [Bild 67](#page-84-0) veranschaulicht die beschriebenen Abläufe.

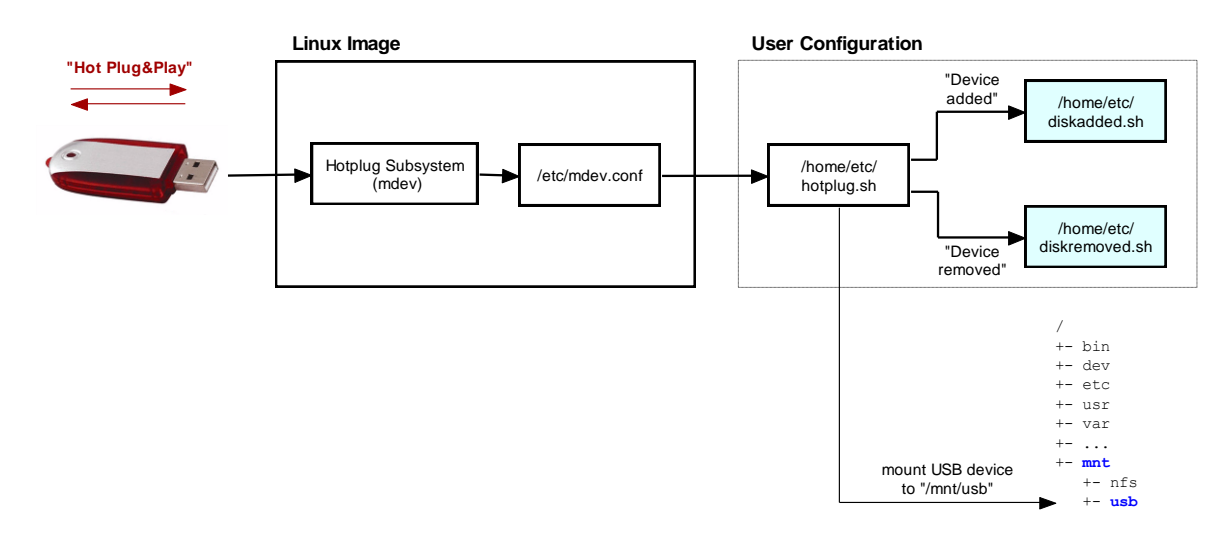

<span id="page-84-0"></span>*Bild 67: Interne Abläufe beim Anstecken bzw. Entfernen eines USB-Memory-Sticks*

Das nachfolgende Beispiel zeigt eine einfache Variante für das Shell-Skript *"diskadded.sh"*, das beim Anstecken eines USB-Memory-Sticks die auf ihm enthaltenen Dateien automatisch auflistet:

*#!/bin/sh*

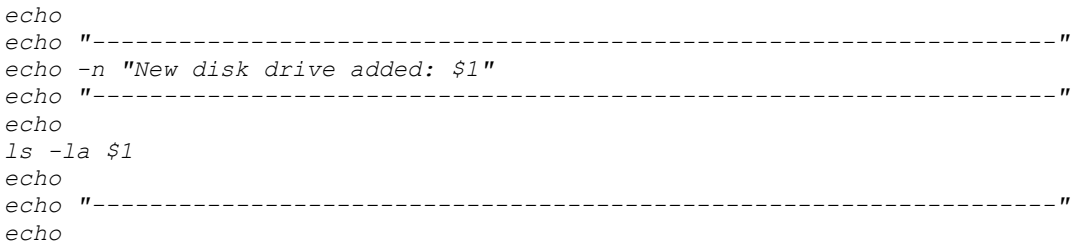

Das anwenderspezifische Shell-Skript *"hotplug.sh"* sowie die von ihm gerufenen Skripte *"diskadded.sh"* und *"diskremoved.sh"* werden alle im Kontext eines Systemprozesses ausgeführt, dem keine Konsole zugeordnet ist. Folglich erscheinen die von den Skripten generierten Ausgaben nicht im Terminalfenster. Um diese Ausgaben dennoch anzeigen zu können, leitet das Skript *"hotplug.sh"* sämtliche Meldungen in die Datei *"/var/log/hotplug.log"* um. Diese Datei kann dann beispielsweise mit Hilfe des Linux-Kommandos *"cat"* im Terminalfenster ausgegeben werden:

```
cat /var/log/hotplug.log
```
[Bild 68](#page-85-0) verdeutlicht die Ausgabe der von den Skripten beim Anstecken und Entfernen von USB-Memory-Sticks generierten Meldungen.

| <b>EX Telnet 192.168.10.248</b>                                                                                                    |                                                          |                                              |  |                                      |                                                                                                    | $ \Box$ $\times$         |
|----------------------------------------------------------------------------------------------------|----------------------------------------------------------|----------------------------------------------|--|--------------------------------------|----------------------------------------------------------------------------------------------------|--------------------------|
| ECUcore-9263 login: PlcAdmin<br>Password:<br>sh-3.2:~# cat /var/log/hotplug.log<br>Mon, 25 Feb 2013 17:03:55 +0000<br>Event: Disk added |                                                          |                                              |  |                                      |                                                                                                    |                          |
| New disk drive added: /mnt/usb                                                                                                    |                                                          |                                              |  |                                      |                                                                                                    |                          |
| droxroxrox<br>drwxr-xr-x<br>wxrwxrwx<br>POXPOXPOX<br>-poxpoxpox<br>WUXPUXPUX                                                            | 2 root<br>5 root<br>1 root<br>1 root<br>1 root<br>1 root | root<br>root<br>root<br>root<br>root<br>root |  | 16384 Jan 1 1970.<br>47 Sep 19 12:11 | 578149 Mar 24 2009 CompanyProfile.pdf<br>1930613 Feb 20 2009 PLCcore-1130.pdf<br>1349931 Feb 23 2009 PLCcore-5484.pdf<br>1361355 Feb 20 2009 PLCmodule_C32.pdf |                          |
| Mon, 25 Feb 2013 17:05:25 +0000<br>Event: Disk removed                                                                                  |                                                          |                                              |  |                                      |                                                                                                    |                          |
|                                                                                                    |                                                          | Existing disk drive removed: /mnt/usb        |  |                                      |                                                                                                    |                          |
| sh−3.2:~#                                                                                                    |                                                          |                                              |  |                                      |                                                                                                    | $\overline{\phantom{a}}$ |

<span id="page-85-0"></span>*Bild 68: Ausgabe der in die Datei "/var/log/hotplug.log" umgeleiteten Meldungen*

Die bei Auslieferung des Moduls auf dem ECUcore-9263 vorinstallierte Version des Shell-Skriptes *"diskadded.sh"* prüft, ob sich im Wurzelverzeichnis des angesteckten USB-Memory-Sticks eine Datei *"autostart"* befindet. Ist diese vorhanden, wird diese aufgerufen und ausgeführt. Dies ermöglicht individuelle Aktionen wie beispielsweise das automatisierte Aufspielen von Softwareupdates auf das ECUcore-9263.

#### **Hinweis zur Nutzung von USB-Memory-Sticks:**

Schreibzugriffe auf USB-Sticks erfolgen asynchron. Die Rückkehr der *"write"*-Funktion bedeutet somit nicht, dass die Daten bereits vollständig auf den Stick geschrieben wurden. Vielmehr werden die Daten vom ECUcore-9263 zunächst im RAM zwischengepuffert und anschließend im Hintergrund auf den Stick übertragen. In C/C++ Programmen ist der Schreibvorgang erst nach einem *"close"*-Aufruf vollständig abgeschlossen. Für Shell-Skripte steht das Kommando *"sync"* zur Verfügung.

## **9.2 Nutzung der SD-Schnittstelle**

Das auf dem ECUcore-9263 eingesetzte Embedded Linux unterstützt die Nutzung von SD-Cards. Alle dafür notwendigen Treiber sind bereits im Linux-Image des ECUcore-9263 enthalten. Um die SD-Card nutzen zu können, sind folgende Treiber zu laden:

```
modprobe at91_mci
modprobe mmc_block
```
Nach dem Laden aller Treiber kann die SD-Card mit Hilfe des Linux-Kommandos *"mount"* in das lokale Dateisystem des ECUcore-9263 eingebunden werden:

*mount -t vfat /dev/mmcblk0p1 /mnt/sd*

Nach Ausführung des *"mount"*-Befehls ist die SD-Card im Pfad *"/mnt/sd"* eingebunden. Das Auflisten der auf der SD-Card enthaltenen Dateien ist mit folgenden Kommandos möglich:

*cd /mnt/sd ls -la*

[Bild 69](#page-86-0) verdeutlicht das Laden der Treiber, das Einbinden der SD-Card in das lokale Dateisystem sowie den Zugriff auf die SD-Card am ECUcore-9263.

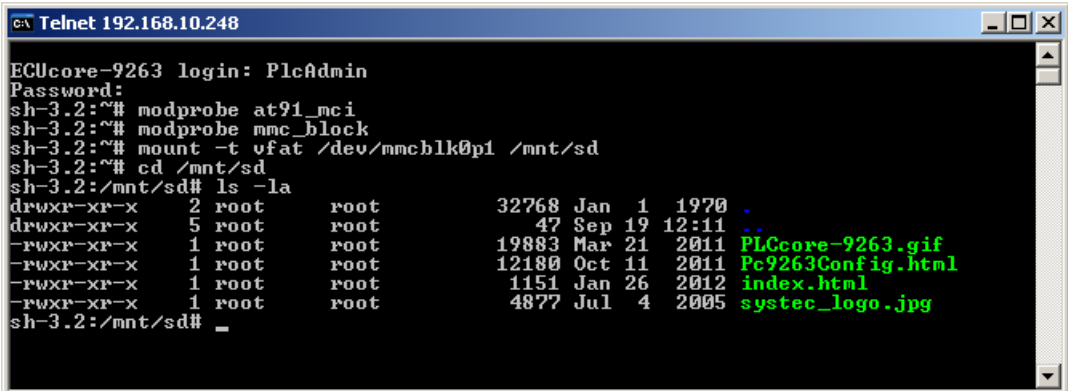

<span id="page-86-0"></span>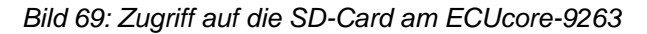

#### **Hinweis zur Nutzung der SD-Card:**

Schreibzugriffe auf die SD-Card erfolgen asynchron. Die Rückkehr der *"write"*-Funktion bedeutet somit nicht, dass die Daten bereits vollständig auf die SD-Card geschrieben wurden. Vielmehr werden die Daten vom ECUcore-9263 zunächst im RAM zwischengepuffert und anschließend im Hintergrund auf die SD-Card übertragen. In C/C++ Programmen ist der Schreibvorgang erst nach einem *"close"*-Aufruf vollständig abgeschlossen. Für Shell-Skripte steht das Kommando *"sync"* zur Verfügung.

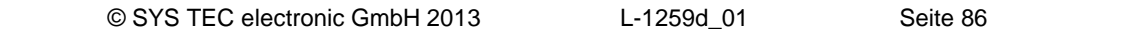

# **10 Tipps & Tricks im Umgang mit Linux**

Dieser Abschnitt skizziert in Kurzform einige Besonderheiten, die beim Umgang mit Linux zu beachten sind. Hier können jedoch nur einige grundlegende Hinweise gegeben werden, für tiefgreifendere Informationen ist ein geeignetes Linux-Nachschlagewerk notwendig.

#### **Aufruf von Programmen (Suchpfad)**

Im Gegensatz zu DOS/Windows durchsucht Linux beim Aufruf eines Kommandos nur die in der Umgebungsvariablen *"PATH"* definierten Pfade, nicht aber das aktuelle Verzeichnis. Um beispielsweise das Programm *"demo"* aufzurufen, das sich im aktuellen Verzeichnis befindet, muss beim Aufruf explizit der Verweis auf das aktuelle Verzeichnis in Form von *"./"* mit angegeben werden. Das Programm *"demo"* ist daher als *"./demo"* aufzurufen.

Die Standardkommandos wie z.B. *"ls"* können ohne Pfadangabe aufgerufen werden, da sie in einem der durch die Umgebungsvariable *"PATH"* definierten Pfade liegen.

#### **Aufruf von Programmen (Ausführungsrechte)**

Um ein Programm unter Linux ausführen zu können, muss die zugehörige Datei explizit als ausführbar gekennzeichnet sein. Dafür verantwortlich ist das "x"-Flag in den Dateiattributen ("eXecuteable"), die beim Aufruf von *"ls -la"* angezeigt werden, z.B.:

ls -la ./mountnfs.sh -rw**x**r-**x**r-**x** 1 1000 users 2236 Jan 21 2009 ./mountnfs.sh

Ist dieses Flag nicht gesetzt, ist die Datei als nicht ausführbar gekennzeichnet und das betreffende Kommando kann nicht aufgerufen werden. Dies ist z.B. generell nach dem FTP-Download einer Datei der Fall. Das "x"-Flag kann jedoch mit Hilfe des Kommandos *"chmod"* wieder gesetzt werden:

chmod **+x** ./mountnfs.sh

Das Kommando *"chmod"* ermöglicht generell die Beeinflussung aller Dateiattribute (sowohl setzen als auch löschen). Details hierzu liefert der Aufruf *"chmod --help"*.

#### **Automatische Vervollständigung von Eingaben durch TAB-Taste**

Ein äußerst praktisches Feature unter Linux ist die automatische Vervollständigung von Dateibzw. Kommandonamen mittels TAB-Taste. Damit müssen nur so viele Zeichen des Datei- oder Kommandonamens eingegeben werden, bis es nur noch einen Namen gibt, auf den diese Zeichen zutreffen. Durch Drücken der TAB-Taste wird der Rest der Eingabe dann automatisch vervollständigt.

Beispiel: Um im Verzeichnis *"/home"* des ECUcore-9263 das Shell-Skript *"./mountnfs.sh"* aufzurufen, ist die Eingabe von *"./m"* ausreichend. Beim Drücken der TAB-Taste vervollständigt die Shell dann automatisch die eingegebenen Zeichen zum Kommando *"./mountnfs.sh"*.

#### **Anzeigen von Umgebungsvariablen**

Die Anzeige von Umgebungsvariablen ist mit Hilfe des Kommandos *"echo"* möglich. So erfolgt beispielsweise die Anzeige des aktuell konfigurierten Suchpfades mit Hilfe von *"echo \$PATH"*.

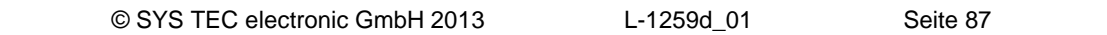

#### **Setzen von Umgebungsvariablen**

Beim Setzen einer Umgebungsvariablen ist zu beachten, dass diese nur innerhalb der aktuellen Shell-Instanz bzw. den von der aktuellen Shell-Instanz aufgerufenen Subshells sichtbar ist. Wird eine Umgebungsvariable beispielsweise in einem Shell-Skript definiert, ist sie nach dessen Ausführung nicht mehr gültig. Der Grund hierfür ist, dass zur Ausführung eines Skripts eine neue Shell-Instanz aufgerufen wird, die das Skript abarbeitet. Innerhalb dieser Shell-Instanz (und damit innerhalb des darin ausgeführten Skripts) kann auf die betreffende Umgebungsvariable zugegriffen werden. Nach der Abarbeitung des Skripts wird die eigens hierfür gestartete Shell-Instanz jedoch wieder beendet und damit auch die darin definierte Umgebungsvariable verworfen.

Eine Möglichkeit, Umgebungsvariablen (z.B. *"TZ="*) dauerhaft zu setzen, besteht darin, diese im Skript *"/etc/profile.environment"* zu definieren. Dieses Skript wird einmalig beim Start der ersten Shell-Instanz während des Bootvorganges ausgeführt, so dass die darin definierten Variablen während der gesamten Laufzeit erhalten bleiben und an alle später gestarteten Subshells "vererbt" werden.

#### **Hilfe zu einem Programm**

Unter Linux kann eine kurze Hilfe zum Programm mit Beschreibung der unterstützten Parameter in der Regel durch Eingabe des Programmnamens gefolgt von *"--help"* aufgerufen werden (z.B. *"mount --help"*).

#### **Fehlersuche in Shell-Skripten**

Zur Vereinfachung der Fehlersuche bei der Ausführung von Shell-Skripten kann das zu untersuchende Skript mit dem Befehl "sh -x <script\_file>" aufgerufen werden. Die Option *"-x"* weist die Shell an, jede ausgeführte Zeile auf der Konsole auszugeben. Dadurch kann z.B. leicht nachvollzogen werden, welche Zweige einer bedingten Ausführung (*"if"*, *"case"*, *"while"* usw.) tatsächlich ausgeführt wurden.

#### **Setzen der Zeitzone auf dem ECUcore-9263**

Das Setzen der Zeitzone auf dem ECUcore-9263 erfolgt durch die Definition der Umgebungsvariablen *"TZ"* im Startskript *"/etc/profile.environment"*. Die entsprechende Definition für Deutschland (UTC +1:00) mit Angabe von Beginn und Ende der Sommerzeit ist dort bereits als Kommentar enthalten. Für andere Zeitzonen ist die Definition entsprechend anzupassen.

# **Anhang A: GNU GENERAL PUBLIC LICENSE**

Das auf dem ECUcore-9263 eingesetzte Embedded Linux ist unter der GNU General Public License, Version 2 lizenziert. Der vollständige Text dieser Lizenz ist nachfolgend aufgeführt. Eine deutsche Übersetzung ist unter<http://www.gnu.de/documents/gpl-2.0.de.html> zu finden. Es handelt sich jedoch dabei nicht um eine offizielle oder im rechtlichen Sinne anerkannte Übersetzung.

Zusätzliche SYSTEC-Systemsoftware sowie vom Anwender entwickelte Programme unterliegen **nicht** der GNU General Public License!

#### **GNU GENERAL PUBLIC LICENSE Version 2, June 1991**

Copyright (C) 1989, 1991 Free Software Foundation, Inc. 59 Temple Place, Suite 330, Boston, MA 02111-1307 USA

Everyone is permitted to copy and distribute verbatim copies of this license document, but changing it is not allowed.

#### **Preamble**

The licenses for most software are designed to take away your freedom to share and change it. By contrast, the GNU General Public License is intended to guarantee your freedom to share and change free software -- to make sure the software is free for all its users. This General Public License applies to most of the Free Software Foundation's software and to any other program whose authors commit to using it. (Some other Free Software Foundation software is covered by the GNU Library General Public License instead.) You can apply it to your programs, too.

When we speak of free software, we are referring to freedom, not price. Our General Public Licenses are designed to make sure that you have the freedom to distribute copies of free software (and charge for this service if you wish), that you receive source code or can get it if you want it, that you can change the software or use pieces of it in new free programs; and that you know you can do these things.

To protect your rights, we need to make restrictions that forbid anyone to deny you these rights or to ask you to surrender the rights. These restrictions translate to certain responsibilities for you if you distribute copies of the software, or if you modify it.

For example, if you distribute copies of such a program, whether gratis or for a fee, you must give the recipients all the rights that you have. You must make sure that they, too, receive or can get the source code. And you must show them these terms so they know their rights.

We protect your rights with two steps: (1) copyright the software, and (2) offer you this license which gives you legal permission to copy, distribute and/or modify the software.

Also, for each author's protection and ours, we want to make certain that everyone understands that there is no warranty for this free software. If the software is modified by someone else and passed on, we want its recipients to know that what they have is not the original, so that any problems introduced by others will not reflect on the original authors' reputations.

Finally, any free program is threatened constantly by software patents. We wish to avoid the danger that redistributors of a free program will individually obtain patent licenses, in effect making the program proprietary. To prevent this, we have made it clear that any patent must be licensed for everyone's free use or not licensed at all.

The precise terms and conditions for copying, distribution and modification follow.

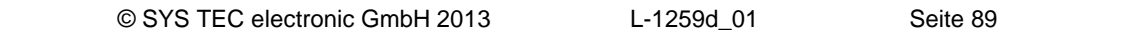

#### **GNU GENERAL PUBLIC LICENSE TERMS AND CONDITIONS FOR COPYING, DISTRIBUTION AND MODIFICATION**

0. This License applies to any program or other work which contains a notice placed by the copyright holder saying it may be distributed under the terms of this General Public License. The "Program", below, refers to any such program or work, and a "work based on the Program" means either the Program or any derivative work under copyright law: that is to say, a work containing the Program or a portion of it, either verbatim or with modifications and/or translated into another language. (Hereinafter, translation is included without limitation in the term "modification".) Each licensee is addressed as "you".

Activities other than copying, distribution and modification are not covered by this License; they are outside its scope. The act of running the Program is not restricted, and the output from the Program is covered only if its contents constitute a work based on the Program (independent of having been made by running the Program). Whether that is true depends on what the Program does.

1. You may copy and distribute verbatim copies of the Program's source code as you receive it, in any medium, provided that you conspicuously and appropriately publish on each copy an appropriate copyright notice and disclaimer of warranty; keep intact all the notices that refer to this License and to the absence of any warranty; and give any other recipients of the Program a copy of this License along with the Program.

You may charge a fee for the physical act of transferring a copy, and you may at your option offer warranty protection in exchange for a fee.

2. You may modify your copy or copies of the Program or any portion of it, thus forming a work based on the Program, and copy and distribute such modifications or work under the terms of Section 1 above, provided that you also meet all of these conditions:

a) You must cause the modified files to carry prominent notices stating that you changed the files and the date of any change.

b) You must cause any work that you distribute or publish, that in whole or in part contains or is derived from the Program or any part thereof, to be licensed as a whole at no charge to all third parties under the terms of this License.

c) If the modified program normally reads commands interactively when run, you must cause it, when started running for such interactive use in the most ordinary way, to print or display an announcement including an appropriate copyright notice and a notice that there is no warranty (or else, saying that you provide a warranty) and that users may redistribute the program under these conditions, and telling the user how to view a copy of this License. (Exception: if the Program itself is interactive but does not normally print such an announcement, your work based on the Program is not required to print an announcement.)

These requirements apply to the modified work as a whole. If identifiable sections of that work are not derived from the Program, and can be reasonably considered independent and separate works in themselves, then this License, and its terms, do not apply to those sections when you distribute them as separate works. But when you distribute the same sections as part of a whole which is a work based on the Program, the distribution of the whole must be on the terms of this License, whose permissions for other licensees extend to the entire whole, and thus to each and every part regardless of who wrote it.

Thus, it is not the intent of this section to claim rights or contest your rights to work written entirely by you; rather, the intent is to exercise the right to control the distribution of derivative or collective works based on the Program.

In addition, mere aggregation of another work not based on the Program with the Program (or with a work based on the Program) on a volume of a storage or distribution medium does not bring the other work under the scope of this License.

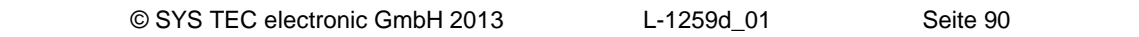

3. You may copy and distribute the Program (or a work based on it, under Section 2) in object code or executable form under the terms of Sections 1 and 2 above provided that you also do one of the following:

a) Accompany it with the complete corresponding machine-readable source code, which must be distributed under the terms of Sections 1 and 2 above on a medium customarily used for software interchange; or,

b) Accompany it with a written offer, valid for at least three years, to give any third party, for a charge no more than your cost of physically performing source distribution, a complete machine-readable copy of the corresponding source code, to be distributed under the terms of Sections 1 and 2 above on a medium customarily used for software interchange; or,

c) Accompany it with the information you received as to the offer to distribute corresponding source code. (This alternative is allowed only for noncommercial distribution and only if you received the program in object code or executable form with such an offer, in accord with Subsection b above.)

The source code for a work means the preferred form of the work for making modifications to it. For an executable work, complete source code means all the source code for all modules it contains, plus any associated interface definition files, plus the scripts used to control compilation and installation of the executable. However, as a special exception, the source code distributed need not include anything that is normally distributed (in either source or binary form) with the major components (compiler, kernel, and so on) of the operating system on which the executable runs, unless that component itself accompanies the executable.

If distribution of executable or object code is made by offering access to copy from a designated place, then offering equivalent access to copy the source code from the same place counts as distribution of the source code, even though third parties are not compelled to copy the source along with the object code.

4. You may not copy, modify, sublicense, or distribute the Program except as expressly provided under this License. Any attempt otherwise to copy, modify, sublicense or distribute the Program is void, and will automatically terminate your rights under this License. However, parties who have received copies, or rights, from you under this License will not have their licenses terminated so long as such parties remain in full compliance.

5. You are not required to accept this License, since you have not signed it. However, nothing else grants you permission to modify or distribute the Program or its derivative works. These actions are prohibited by law if you do not accept this License. Therefore, by modifying or distributing the Program (or any work based on the Program), you indicate your acceptance of this License to do so, and all its terms and conditions for copying, distributing or modifying the Program or works based on it.

6. Each time you redistribute the Program (or any work based on the Program), the recipient automatically receives a license from the original licensor to copy, distribute or modify the Program subject to these terms and conditions. You may not impose any further restrictions on the recipients' exercise of the rights granted herein. You are not responsible for enforcing compliance by third parties to this License.

7. If, as a consequence of a court judgment or allegation of patent infringement or for any other reason (not limited to patent issues), conditions are imposed on you (whether by court order, agreement or otherwise) that contradict the conditions of this License, they do not excuse you from the conditions of this License. If you cannot distribute so as to satisfy simultaneously your obligations under this License and any other pertinent obligations, then as a consequence you may not distribute the Program at all. For example, if a patent license would not permit royalty-free redistribution of the Program by all those who receive copies directly or indirectly through you, then the only way you could satisfy both it and this License would be to refrain entirely from distribution of the Program.

If any portion of this section is held invalid or unenforceable under any particular circumstance, the balance of the section is intended to apply and the section as a whole is intended to apply in other circumstances.

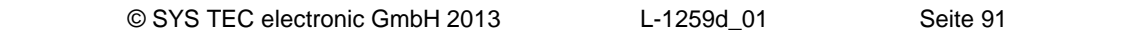

It is not the purpose of this section to induce you to infringe any patents or other property right claims or to contest validity of any such claims; this section has the sole purpose of protecting the integrity of the free software distribution system, which is implemented by public license practices. Many people have made generous contributions to the wide range of software distributed through that system in reliance on consistent application of that system; it is up to the author/donor to decide if he or she is willing to distribute software through any other system and a licensee cannot impose that choice.

This section is intended to make thoroughly clear what is believed to be a consequence of the rest of this License.

8. If the distribution and/or use of the Program is restricted in certain countries either by patents or by copyrighted interfaces, the original copyright holder who places the Program under this License may add an explicit geographical distribution limitation excluding those countries, so that distribution is permitted only in or among countries not thus excluded. In such case, this License incorporates the limitation as if written in the body of this License.

9. The Free Software Foundation may publish revised and/or new versions of the General Public License from time to time. Such new versions will be similar in spirit to the present version, but may differ in detail to address new problems or concerns.

Each version is given a distinguishing version number. If the Program specifies a version number of this License which applies to it and "any later version", you have the option of following the terms and conditions either of that version or of any later version published by the Free Software Foundation. If the Program does not specify a version number of this License, you may choose any version ever published by the Free Software Foundation.

10. If you wish to incorporate parts of the Program into other free programs whose distribution conditions are different, write to the author to ask for permission. For software which is copyrighted by the Free Software Foundation, write to the Free Software Foundation; we sometimes make exceptions for this. Our decision will be guided by the two goals of preserving the free status of all derivatives of our free software and of promoting the sharing and reuse of software generally.

#### NO WARRANTY

11. BECAUSE THE PROGRAM IS LICENSED FREE OF CHARGE, THERE IS NO WARRANTY FOR THE PROGRAM, TO THE EXTENT PERMITTED BY APPLICABLE LAW. EXCEPT WHEN OTHERWISE STATED IN WRITING THE COPYRIGHT HOLDERS AND/OR OTHER PARTIES PROVIDE THE PROGRAM "AS IS" WITHOUT WARRANTY OF ANY KIND, EITHER EXPRESSED OR IMPLIED, INCLUDING, BUT NOT LIMITED TO, THE IMPLIED WARRANTIES OF MERCHANTABILITY AND FITNESS FOR A PARTICULAR PURPOSE. THE ENTIRE RISK AS TO THE QUALITY AND PERFORMANCE OF THE PROGRAM IS WITH YOU. SHOULD THE PROGRAM PROVE DEFECTIVE, YOU ASSUME THE COST OF ALL NECESSARY SERVICING, REPAIR OR CORRECTION.

12. IN NO EVENT UNLESS REQUIRED BY APPLICABLE LAW OR AGREED TO IN WRITING WILL ANY COPYRIGHT HOLDER, OR ANY OTHER PARTY WHO MAY MODIFY AND/OR REDISTRIBUTE THE PROGRAM AS PERMITTED ABOVE, BE LIABLE TO YOU FOR DAMAGES, INCLUDING ANY GENERAL, SPECIAL, INCIDENTAL OR CONSEQUENTIAL DAMAGES ARISING OUT OF THE USE OR INABILITY TO USE THE PROGRAM (INCLUDING BUT NOT LIMITED TO LOSS OF DATA OR DATA BEING RENDERED INACCURATE OR LOSSES SUSTAINED BY YOU OR THIRD PARTIES OR A FAILURE OF THE PROGRAM TO OPERATE WITH ANY OTHER PROGRAMS), EVEN IF SUCH HOLDER OR OTHER PARTY HAS BEEN ADVISED OF THE POSSIBILITY OF SUCH DAMAGES.

### END OF TERMS AND CONDITIONS

How to Apply These Terms to Your New Programs

If you develop a new program, and you want it to be of the greatest possible use to the public, the best way to achieve this is to make it free software which everyone can redistribute and change under these terms.

To do so, attach the following notices to the program. It is safest to attach them to the start of each source file to most effectively convey the exclusion of warranty; and each file should have at least the "copyright" line and a pointer to where the full notice is found.

 <one line to give the program's name and a brief idea of what it does.> Copyright  $(C)$  <year > <name of author>

This program is free software; you can redistribute it and/or modify it under the terms of the GNU General Public License as published by the Free Software Foundation; either version 2 of the License, or (at your option) any later version.

This program is distributed in the hope that it will be useful, but WITHOUT ANY WARRANTY; without even the implied warranty of MERCHANTABILITY or FITNESS FOR A PARTICULAR PURPOSE. See the GNU General Public License for more details.

You should have received a copy of the GNU General Public License along with this program; if not, write to the Free Software Foundation, Inc., 59 Temple Place, Suite 330, Boston, MA 02111-1307 USA

Also add information on how to contact you by electronic and paper mail.

If the program is interactive, make it output a short notice like this when it starts in an interactive mode:

 Gnomovision version 69, Copyright (C) year name of author Gnomovision comes with ABSOLUTELY NO WARRANTY; for details type `show w'. This is free software, and you are welcome to redistribute it under certain conditions; type `show c' for details.

The hypothetical commands `show w' and `show c' should show the appropriate parts of the General Public License. Of course, the commands you use may be called something other than `show w' and `show c'; they could even be mouse-clicks or menu items -- whatever suits your program.

You should also get your employer (if you work as a programmer) or your school, if any, to sign a "copyright disclaimer" for the program, if necessary. Here is a sample; alter the names:

Yoyodyne, Inc., hereby disclaims all copyright interest in the program `Gnomovision' (which makes passes at compilers) written by James Hacker.

 <signature of Ty Coon>, 1 April 1989 Ty Coon, President of Vice

This General Public License does not permit incorporating your program into proprietary programs. If your program is a subroutine library, you may consider it more useful to permit linking proprietary applications with the library. If this is what you want to do, use the GNU Library General Public License instead of this License.

# **Index**

## $\overline{1}$

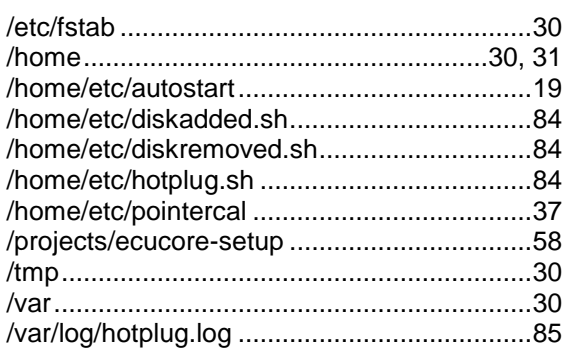

## $\bar{V}$

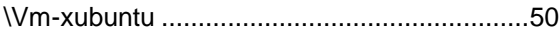

## $\overline{A}$

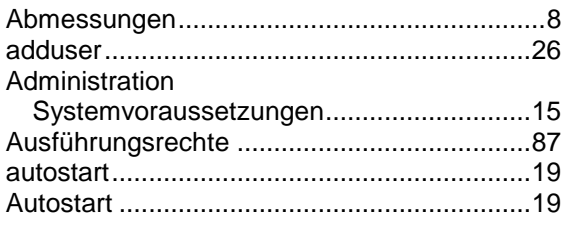

## $\boldsymbol{B}$

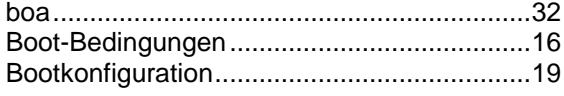

## $\mathbf c$

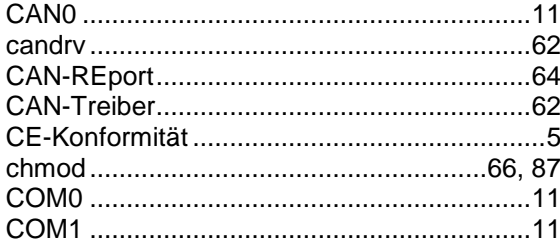

## $\boldsymbol{D}$

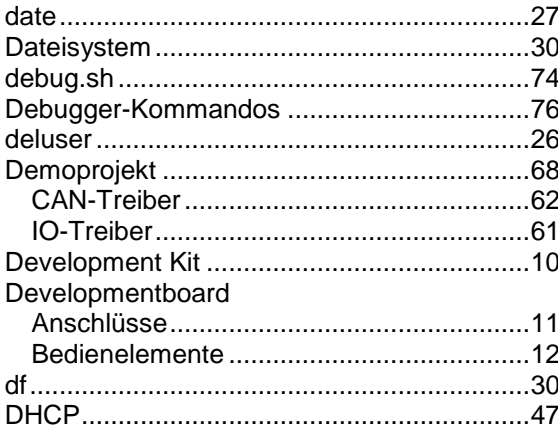

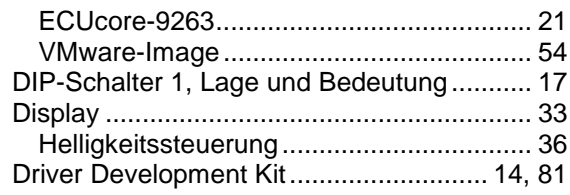

## $\epsilon$

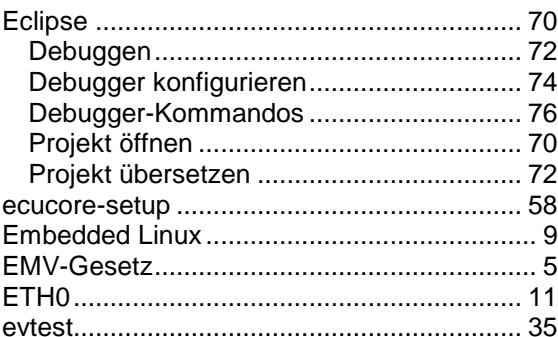

## $\boldsymbol{F}$

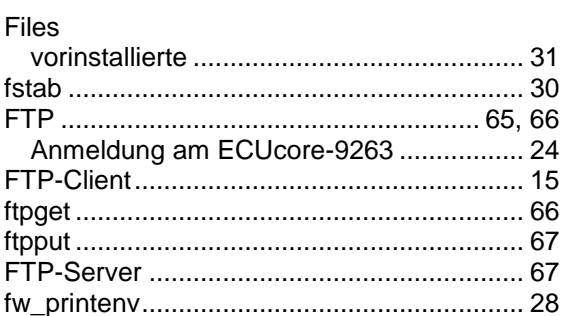

## G

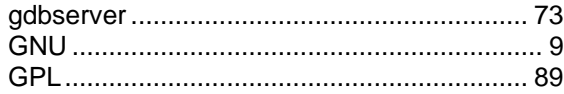

## $H$

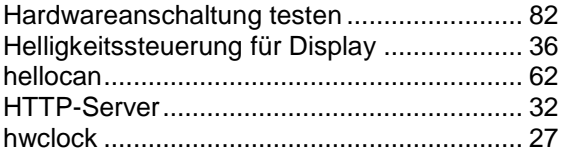

## $\mathbf{I}$

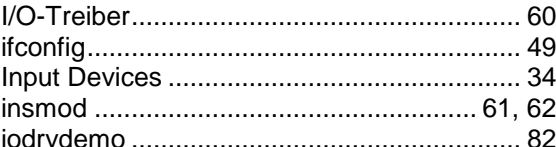

## $\boldsymbol{K}$

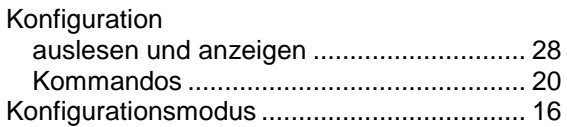

## $\mathbf{L}$

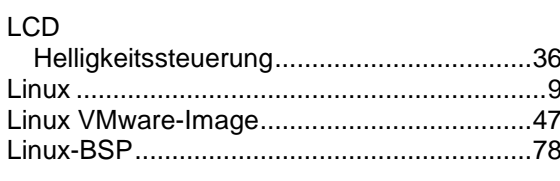

### $\boldsymbol{M}$

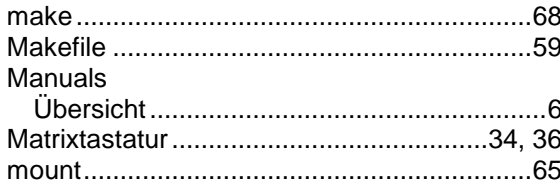

### $\boldsymbol{N}$

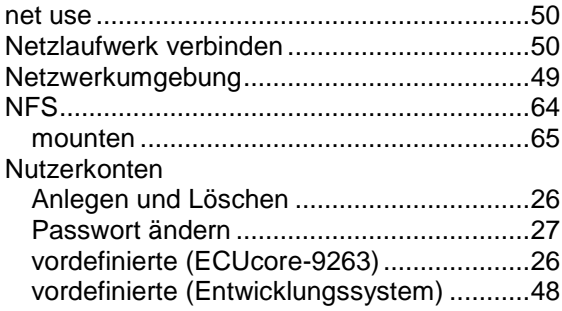

#### $\boldsymbol{P}$

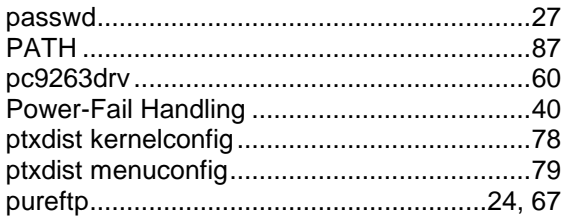

## $\pmb Q$

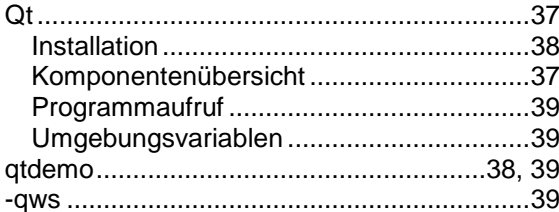

## $\boldsymbol{R}$

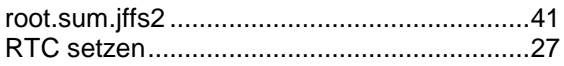

## $\pmb S$

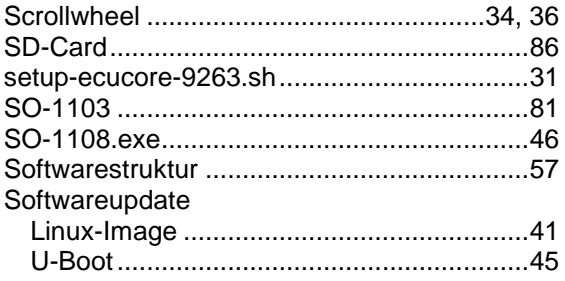

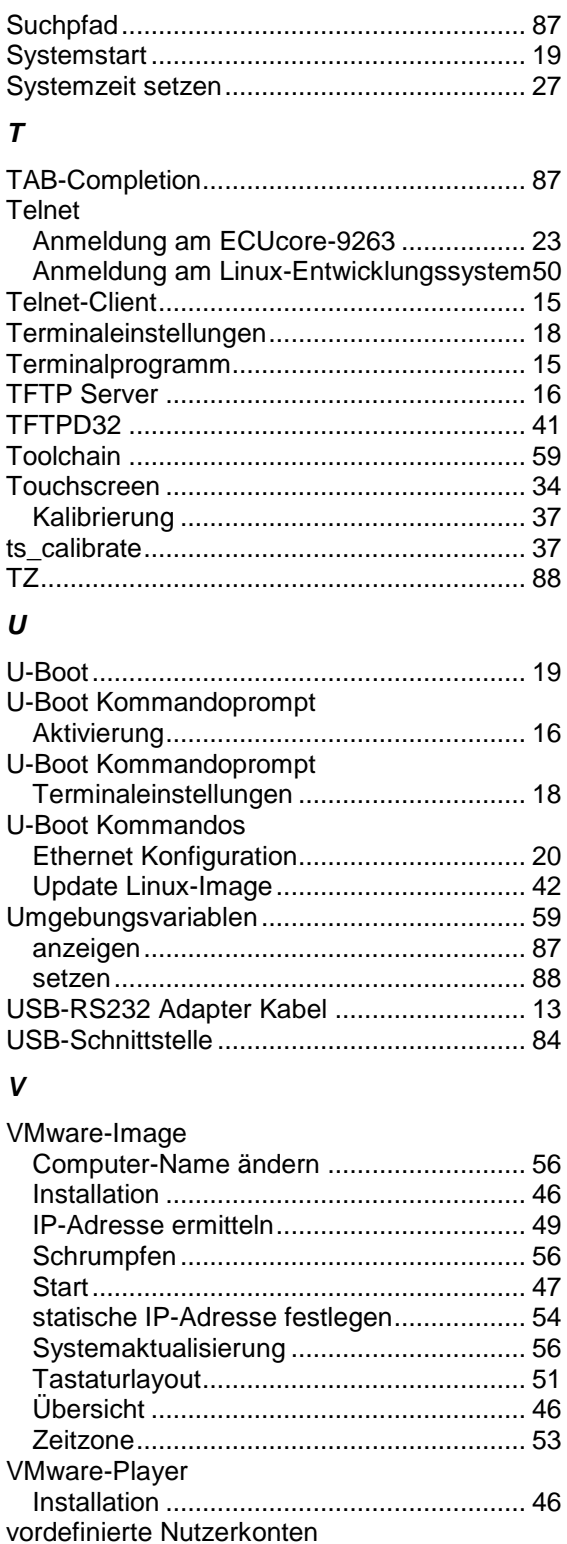

### W

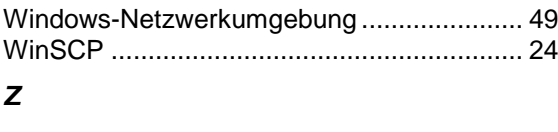

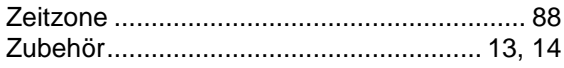

L-1259d\_01

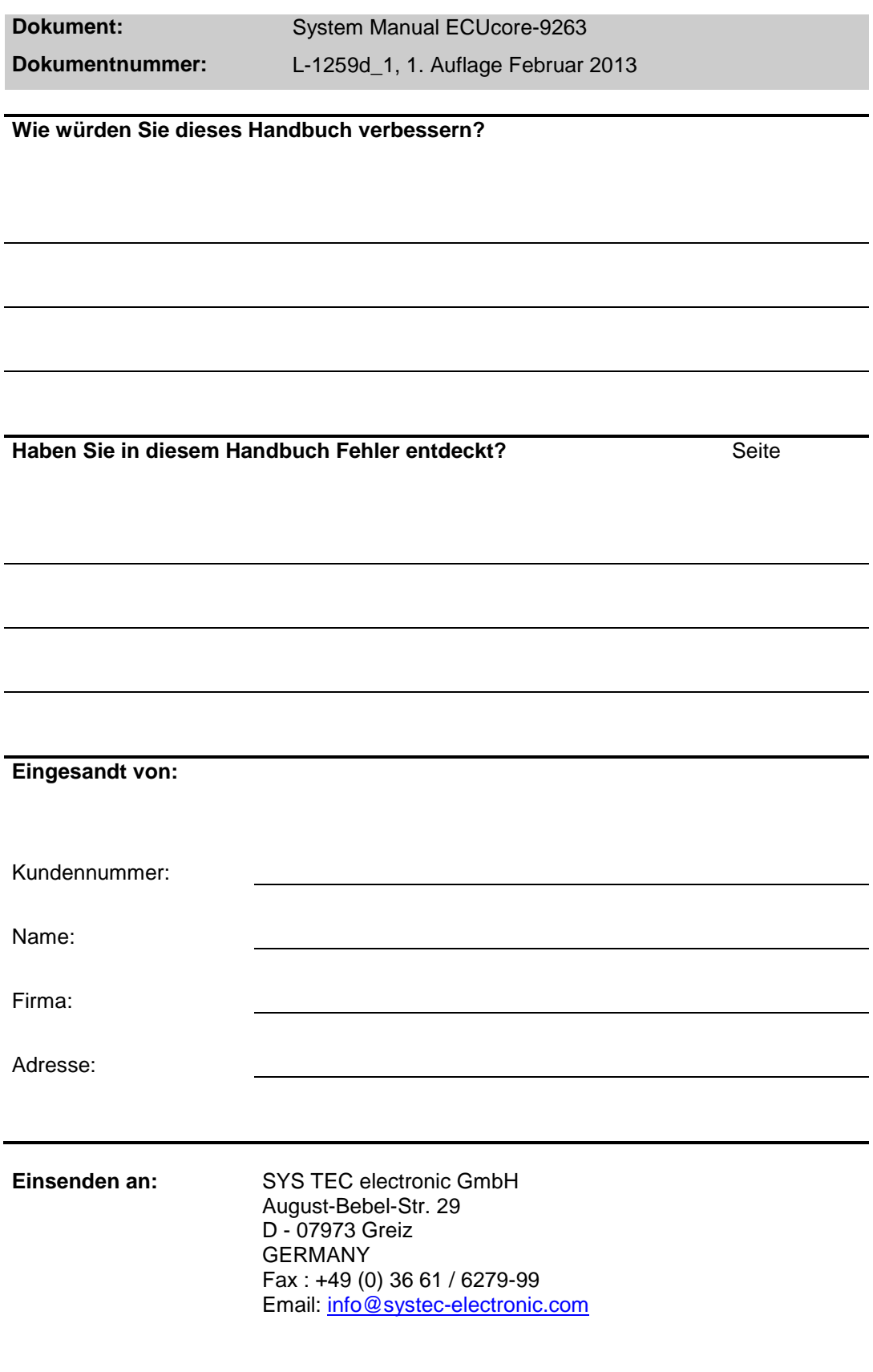